**Rational** ® **Asset Manager** バージョン **7.1.1.1**

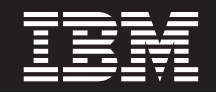

バージョン **7.1.1.1**

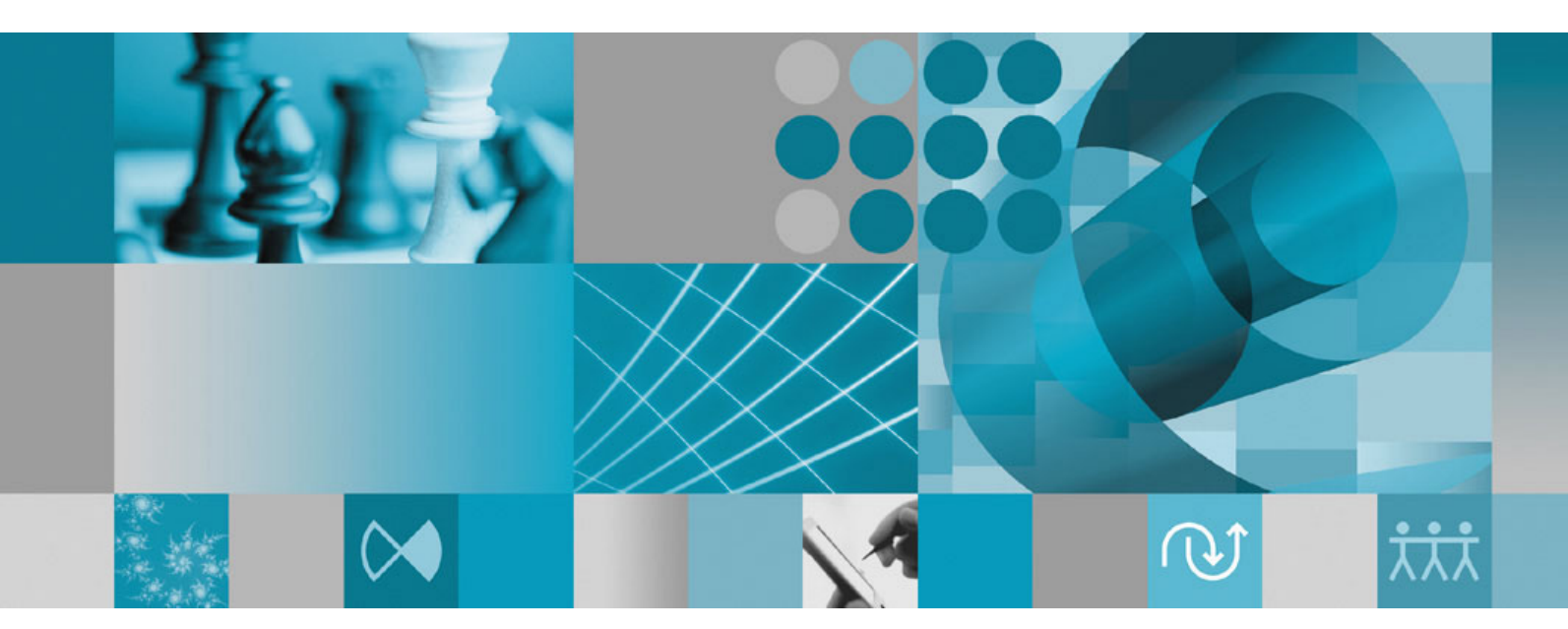

インストール・ガイド

**Rational** ® **Asset Manager** バージョン **7.1.1.1**

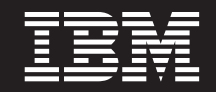

バージョン **7.1.1.1**

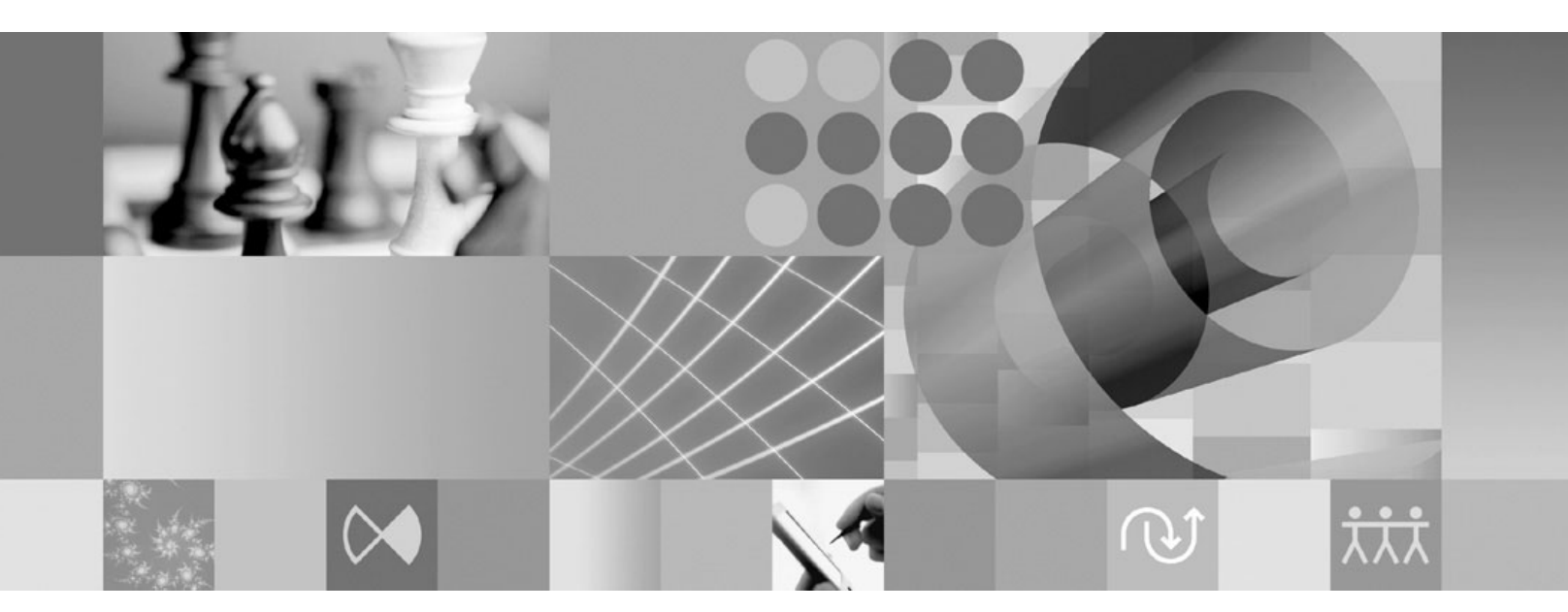

インストール・ガイド

- ご注意 -

本書および本書で紹介する製品をご使用になる前に、 115 [ページの『特記事項』に](#page-120-0)記載されている情報をお読みください。

第 **2** 版 **(2009** 年 **4** 月**)**

本書は、IBM Rational Asset Manager バージョン 7.1.1.1、および新しい版で明記されていない限り、以降のすべての リリースおよびモディフィケーションに適用されます。

お客様の環境によっては、資料中の円記号がバックスラッシュと表示されたり、バックスラッシュが円記号と表示さ れたりする場合があります。

- 原典: IBM Rational® Asset Manager Version 7.1.1.1 Installation guide
- 発行: 日本アイ・ビー・エム株式会社
- 担当: トランスレーション・サービス・センター
- 第 2 版第 1 刷 2009.4

**© Copyright International Business Machines Corporation 2007, 2009.**

# 目次

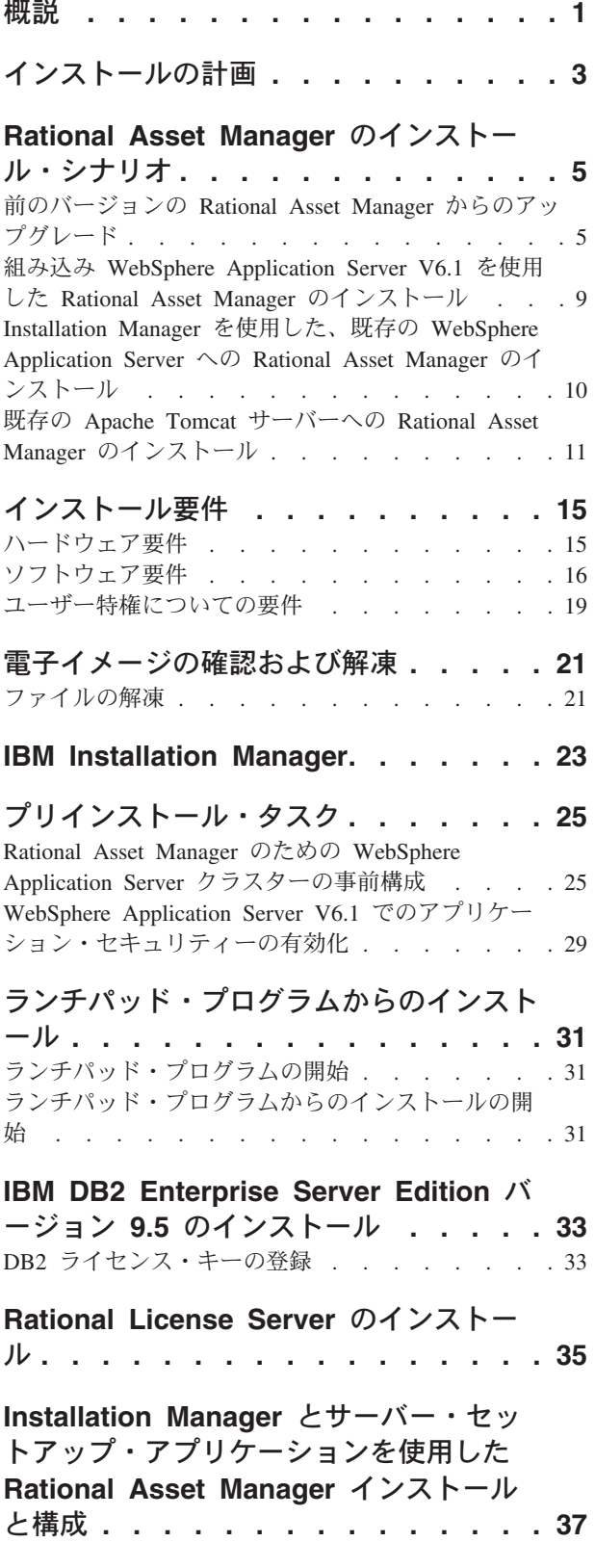

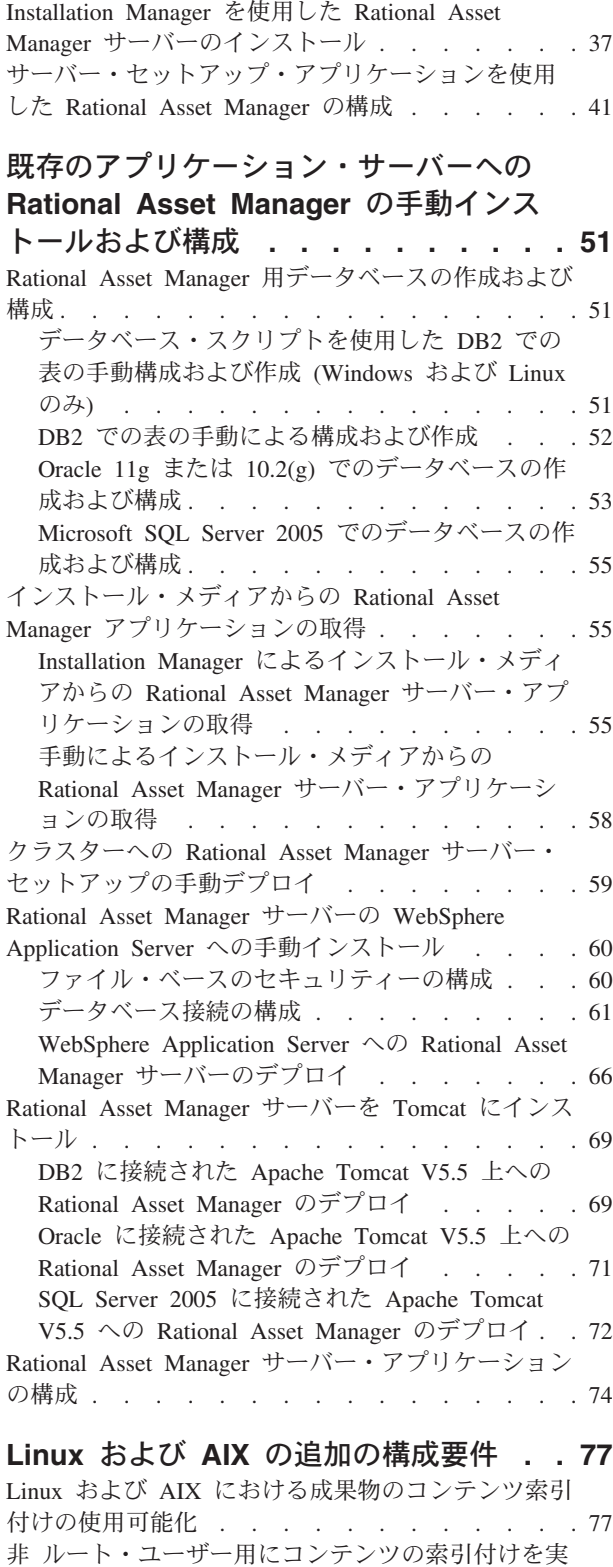

行可能化 (Linux および AIX) [. . . . . . . . 77](#page-82-0)

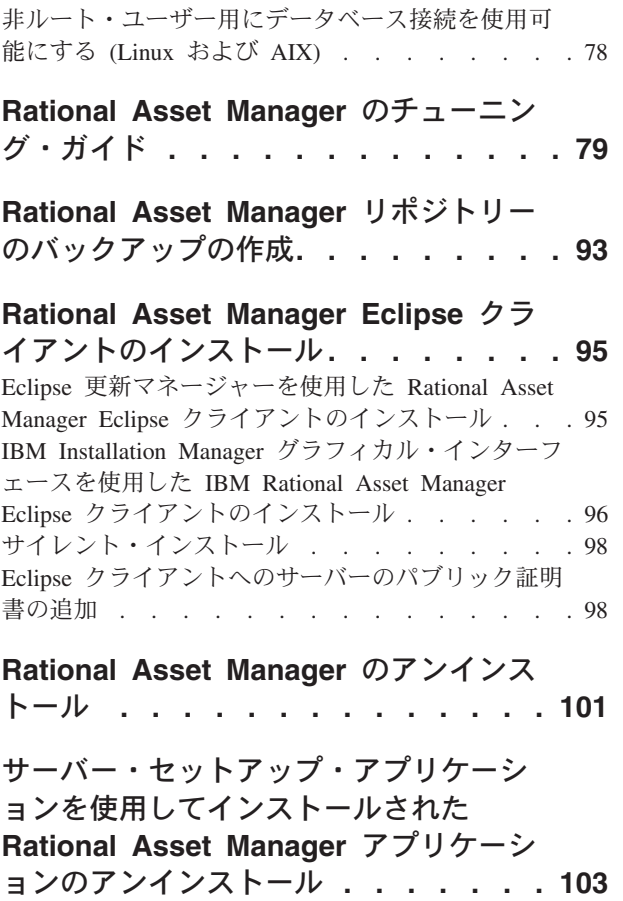

手動での **[WebSphere Application](#page-110-0) Server** からの **[Rational Asset](#page-110-0) Manager** [のアンインストール](#page-110-0) **. . . . . [105](#page-110-0)**

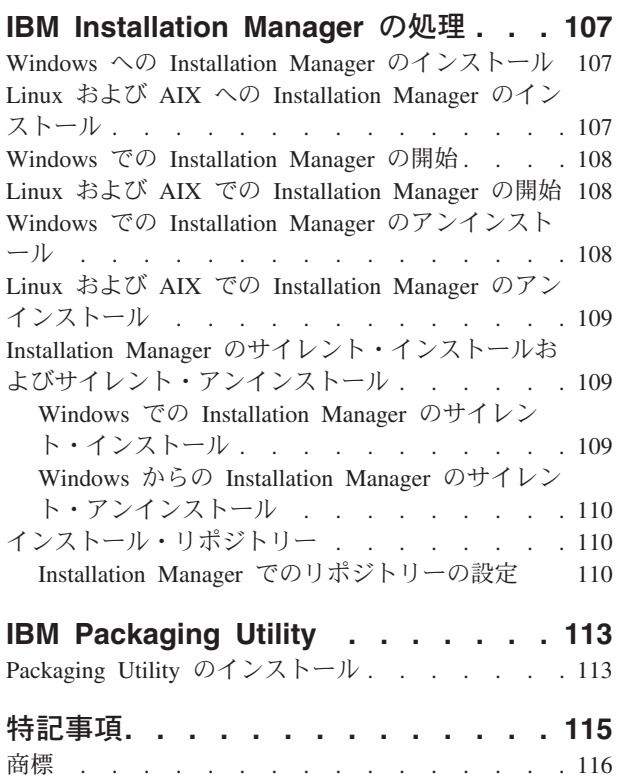

# <span id="page-6-0"></span>概説

このインストール・ガイドには、IBM® Rational® Asset Manager のインストール、更新、およびアンイン ストール方法が記載されています。

この「インストール・ガイド」の最新版は、[http://download.boulder.ibm.com/ibmdl/pub/software/rationalsdp/v7/](http://download.boulder.ibm.com/ibmdl/pub/software/rationalsdp/v7/ram/7111/docs/install_instruction/install.html) [ram/7111/docs/install\\_instruction/install.html](http://download.boulder.ibm.com/ibmdl/pub/software/rationalsdp/v7/ram/7111/docs/install_instruction/install.html) でオンラインで入手可能です。

インストールする前に、最新のインストールに関する問題についてのリリース情報を参照してください。リ リース情報ファイルは、[http://download.boulder.ibm.com/ibmdl/pub/software/rationalsdp/v7/ram/7111/docs/](http://download.boulder.ibm.com/ibmdl/pub/software/rationalsdp/v7/ram/7111/docs/readme/readme.html) [readme/readme.html](http://download.boulder.ibm.com/ibmdl/pub/software/rationalsdp/v7/ram/7111/docs/readme/readme.html) でオンラインで入手可能です。

注**:** 文書の更新内容やトラブルシューティングの情報については、[http://www.ibm.com/software/rational/](http://www.ibm.com/software/rational/support/documentation/) [support/documentation/](http://www.ibm.com/software/rational/support/documentation/) を参照してください。

# <span id="page-8-0"></span>インストールの計画

このセクションでは、Rational Asset Manager サーバーの 2 つの基本インストール構成について説明し、 またインストール・プロセスを開始する前に考慮するべき点をいくつか説明します。

#### インストール・シナリオ

Rational Asset Manager では、4 つの基本的なインストール・シナリオがあります。

- v Rational Asset Manager の既存のバージョンからアップグレードする。
- v 組み込み WebSphere® Application Server V6.1 の新規インスタンスに Rational Asset Manager V7.1.1 を インストールする。
- v WebSphere Application Server V6.1 の既存インストールに Rational Asset Manager V7.1.1 をインストー ルする。
- v WebSphere Application Server または Apache Tomcat のサポートされているバージョンに Rational Asset Manager V7.1.1 を手動でインストールする。

これらのどのシナリオでも、オプションで Rational Asset Manager Eclipse クライアントをインストールし て、リポジトリーと対話することができます。

#### パフォーマンスの最適化におけるディスクの考慮事項

可能な範囲で最適なパフォーマンスを実現するには、データベース、リポジトリー索引、一時フォルダー、 およびアセット・ディレクトリーを切り離して別々のハード・ディスクに置くことを計画します。こうする ことで、特定の操作 (例えば、アセットの検索、リポジトリー内のアセットの索引付けなど) によって、別 の操作 (例えば、アセットの参照など) を実行しているユーザーが得るパフォーマンスが低下しないように することができます。

#### データベース

Rational Asset Manager には、アセットおよびデータ・ストレージ用にデータベースが必要です。パフォー マンスを向上させるために、データベース・サーバーは、一般的にアプリケーション・サーバーとは別の物 理マシンの、専用のディスクに配置されます。

データベース・テーブルおよびスキーマを構成するユーザーは、データベース管理者権限を持っている必要 があります。

#### アプリケーション・サーバー

WebSphere Application Server を使用する場合は、新規の組み込み WebSphere Application Server をインス トールするか、または WebSphere Application Server の既存のバージョンを使用するかを選択できます。ど ちらのサーバーも、任意のデータベースやその他のプラットフォーム・ソフトウェアと組み合わせて使用す ることができます。

組み込み WebSphere Application Server は、軽量バージョンのサーバーです。稼動するアプリケーションの 数が限られ、WebSphere Application Server が提供する完全な管理サポートを必要としない環境をサポート することを目的としています。組み込み WebSphere Application Server には、構成できる機能が限られた軽 量バージョンの WebSphere Application Server 管理コンソールが用意されています。

#### ユーザー・レジストリー

Rational Asset Manager は、外部のレジストリー (LDAP やカスタム・レジストリーなど) からのユーザー の追加をサポートしていますが、外部のレジストリーを使用する必要はありません。ユーザーの追加は手動 で行えます。

#### セキュリティーおよびユーザー認証

Rational Asset Manager を、すでにセキュリティー構成済みの (例えば、LDAP を使用している) 既存の WebSphere Application Server に手動で インストールする場合は、 Rational Asset Manager のインストー ルおよび構成が完了するまでに、 Application Server をファイル・ベースのセキュリティーに再構成してく ださい。サーバー・アプリケーションのインストールおよび構成の後、カスタム・ユーザー・レジストリー を使用するために、WebSphere Application Server のセキュリティー構成をリストアすることができます。 詳しくは、 60 [ページの『ファイル・ベースのセキュリティーの構成』を](#page-65-0)参照してください。

ファイル・ベースのセキュリティーは、実稼働環境用にはなっていません。

#### 統合

オプションで、Rational ClearQuest®、Rational ClearCase®、および WebSphere Service Registry and Repository と統合することができます。クライアント・アプリケーションは、サーバーおよび Rational Asset Manager サーバー・アプリケーションと同じマシンにインストールしてください。パフォーマンスを 向上させるため、これらのアプリケーション用のサーバーは、一般的にアプリケーション・サーバーとは別 のマシンに配置します。

Rational ClearCase と統合する場合、WebSphere Application Server サービスが、バージョン・オブジェク ト・データベース (VOB) にアクセス権限を持つユーザーと同一のユーザーとして開始されなければなりま せん。

#### クラスター

Rational Asset Manager をクラスター環境にデプロイする場合、コンポーネントは、オペレーティング・シ ステムおよびアプリケーション・サーバーに関して同じ構造でなければなりません。 Rational ClearCase お よび Rational ClearQuest と統合する場合、クライアント・アプリケーションが、クラスターのすべてのコ ンポーネントにインストールされ、クラスター内のすべてのノードが同じインストール・パスを持つ必要が あります。個別のノードを独立して構成することはできません。

#### 多数のアセット

リポジトリーが多数のアセット (例えば、何万または何十万) を含むことが予想される場合、アセット管理 操作 (索引付けなど) のいくつかは、数時間かかることもあります。そのような場合にパフォーマンスを向 上させるデータ管理方法およびハード・ディスク管理方法があります。例えば RAID (Redundant Array of Independent Disks) およびディスク・ストライピングと呼ばれる手法を使用することです。ディスク・スト ライピングは、データをブロックに分割して、データ・ブロックを複数のハード・ディスクの複数のパーテ ィションに保管します。ご使用の環境にこれをセットアップする方法については、オペレーティング・シス テムの資料を参照してください。また、既に説明したように、リポジトリー索引、アセット、およびデータ ベースを、それぞれ別のハード・ディスクに配置することも検討してください。

# <span id="page-10-0"></span>**Rational Asset Manager** のインストール・シナリオ

このセクションでは、IBM Rational Asset Manager のアップグレード、組み込み WebSphere Application Server V6.1 と併せたインストール、および WebSphere Application Server または Apache Tomcat サーバ ーの既存インストールへのインストールを実行するためのステップを説明します。

# 前のバージョンの **Rational Asset Manager** からのアップグレード

この一般的な概要では、前のバージョンの IBM Rational Asset Manager からアップグレードする場合に実 行する必要があるステップを説明します。

## 始める前に

Installation Manager を使用する場合は、インターネットへの接続が必要です。 Installation Manager は、 Rational Asset Manager 向けの IBM 更新リポジトリーで更新を検索し、そのリポジトリーから直接インス トールします。

重要**:** Rational Asset Manager がインストールされると、対応する更新リポジトリーのロケーションが Installation Manager に自動的に埋め込まれます。 Installation Manager がデフォルトの更新リポジトリーを 検索する場合は、「リポジトリー」の設定ページで「インストールと更新を行っている間にリンク済みリポ ジトリーを検索します **(Search the linked repositories during installation and updates)**」の設定を選択す る必要があります。この設定はデフォルトで選択されています。

別のリポジトリー・ロケーションからフィックスパックをインストールするには (例えば、フィックスパッ クが共用ドライブや HTTP サーバーまたは HTTPS サーバー上にある場合は)、 Installation Manager にそ のリポジトリー・ロケーションを追加します。リポジトリー・ロケーションを追加する場合は、 110 [ページ](#page-115-0) の『Installation Manager [でのリポジトリーの設定』を](#page-115-0)参照してください。

#### 手順

- 1. WebSphere Application Server を使用している場合は、 *<WebSphere-Install-Directory>*¥bin¥backupConfig.bat コマンドを使用してサーバー構成のバックアップを作成します。 詳し くは、WebSphere Application Server 資料を参照してください。
- 2. **Rational Asset Manager** をバージョン **7.0.0.2** またはそれより前のバージョンからアップグレードす る場合は、 Rational Asset Manager の .ear ファイルおよび .war ファイルをアンインストールしま す。詳しくは、 105 ページの『手動での [WebSphere Application Server](#page-110-0) からの Rational Asset Manager [のアンインストール』を](#page-110-0)参照してください。最新の .ear ファイルおよび .war ファイルを手動で取得 し ( 58 [ページの『手動によるインストール・メディアからの](#page-63-0) Rational Asset Manager サーバー・アプ [リケーションの取得』](#page-63-0) を参照してください)、ステップ5 (6 [ページ](#page-11-0)) に進みます。
- 3. 組み込み WebSphere Application Server を使用している場合は、その組み込み WebSphere Application Server を停止します。 Rational Asset Manager の「サーバーを停止」コマンドを実行してもサーバー が停止しない場合は、 *<Install-directory>*¥ram¥ewas¥bin ディレクトリーでコマンド行から stopServer コマンドを実行し、 -username オプションおよび -password オプションを使用して、サーバー管理者 のユーザー名とパスワードを指定します。
- 4. 適切な Rational Asset Manager アプリケーションを取得します。
- <span id="page-11-0"></span>v **IBM Installation Manager** を使用して **Rational Asset Manager** をインストールした場合は、更新 プロセスでも Installation Manager を使用します。手順 55 ページの『[Installation Manager](#page-60-0) によるイ ンストール・メディアからの Rational Asset Manager [サーバー・アプリケーションの取得』を](#page-60-0)参照 した上で、次の相違点に注意してください。
	- a. Rational Asset Manager をアップグレードする場合は、IBM Installation Manager そのものを最新 バージョンに更新することが必要になることがあります。更新をチェックするように Installation Manager を構成するには、「スタート」ページで、「ファイル」 → 「設定」とクリックして、 「更新」をクリックします。「更新」ページで、「**Installation Manager** の更新の検索 **(Search for Installation Manager updates)**」を選択します。
	- b. Installation Manager の「スタート」ページで、「更新」をクリックします。
	- c. 「パッケージの更新」ページで、「**IBM Rational Asset Manager**」を選択し、「次へ」をクリッ クします。展開して、最新バージョンの「**Rational Asset Manager** サーバー」を選択し、「次 へ」をクリックします。
	- d. 「パッケージの更新」ウィザードの説明に従います。「フィーチャー」セクションの「コンテキ スト・ルート」ページで、Installation Manager が現在の Rational Asset Manager アプリケーショ ンのコンテキスト・ルートを検出します。「**Rational Asset Manager** セットアップ・サーバー **(Rational Asset Manager Setup Server)** のコンテキスト・ルートに注意してください。サーバ ー・セットアップ・アプリケーションにアクセスするには、このコンテキスト・ルートが必要で す。
	- e. 更新プロセスの終了後は、次のようになります。
		- 1) 組み込み **WebSphere Application Server** を使用している場合は、すべての .ear ファイルが 更新されます。組み込み WebSphere Application Server を始動して、Rational Asset Manager Web クライアントに管理者としてログオンします。ステップ 9 (8 [ページ](#page-13-0)) に進みます。
		- 2) 既存の **WebSphere Application Server** を使用している場合は、サーバー・セットアップ・ア プリケーションの .ear ファイルが更新されます。ステップ 6 (8 [ページ](#page-13-0)) に進みます。
		- 3) **Apache Tomcat** を使用している場合は、ステップ 5 に進みます。アップグレードし続ける 必要がある .ear ファイルおよび .war ファイルは、 *<installation-directory>*¥ram¥apps ディレ クトリーに入っています。
- v **WebSphere Application Server** を使用していて、 **Rational Asset Manager** のインストールに **Installation Manager** を使用しなかった場合は、 Rational Asset Manager サーバー・セットアップ のエンタープライズ・アーカイブ (com.ibm.ram.repository.setup.web.ear) の最新バージョンを手動で 取得します。詳しくは、 58 [ページの『手動によるインストール・メディアからの](#page-63-0) Rational Asset Manager [サーバー・アプリケーションの取得』を](#page-63-0)参照してください。
- v **Apache Tomcat** を使用していて、**Rational Asset Manager** のインストールに **Installation Manager** を使用しなかった場合は、Tomcat 向けの Rational Asset Manager アプリケーション・ファイルの最 新バージョンを手動で取得します。詳しくは、 58 [ページの『手動によるインストール・メディアか](#page-63-0) らの Rational Asset Manager [サーバー・アプリケーションの取得』を](#page-63-0)参照してください。
- 5. アプリケーション・サーバーに Rational Asset Manager アプリケーションをデプロイします。
	- v **WebSphere Application Server** を使用していて、**Rational Asset Manager** サーバー・セットアッ プ・アプリケーションを既にデプロイ済みの場合は、 com.ibm.ram.repository.setup.web.ear を、取得 した最新バージョンに更新します。
		- a. WebSphere 管理コンソールを起動して、管理者としてログインします。
		- b. Rational Asset Manager サーバー・セットアップ・アプリケーションを更新します。
			- 1) 「アプリケーション」をクリックします。
			- 2) 「エンタープライズ・アプリケーション」をクリックします。
- 3) **com.ibm.ram.repository.setup.web.ear** を選択し、「更新」をクリックします。
- 4) Rational Asset Manager サーバー・セットアップのエンタープライズ・アーカイブ・ファイ ル (com.ibm.ram.repository.setup.web.ear) のパスおよびファイル名を参照または入力します。
- 5) 次に続く 3 ページで「次へ」をクリックします。
- 6) 「要約」ページで、「終了」をクリックします。
- 7) com.ibm.ram.repository.setup.web.ear ファイルがインストールされたら、「マスター構成に保 存」をクリックします。
- 8) **com.ibm.ram.repository.setup.web.ear** をクリックします。
- 9) 「**Web** モジュールのコンテキスト・ルート」をクリックします。
- 10) 「コンテキスト・ルート」の値を、デフォルトの ram.setup からご使用の Rational Asset Manager サーバー・セットアップ・アプリケーションの前のコンテキスト・ルート に変更 します。

注**:** Rational Asset Manager のバージョンがバージョン 7.1.1 よりも前の場合、デフォルト のコンテキスト・ルートは com.ibm.ram.repository.setup.web.ear です。バージョン 7.1.1 以降のデフォルトは ram.setup です。

重要**:** 元のコンテキスト・ルートを保存していない場合、サーバー・セットアップ・アプリ ケーションは、ご使用の Rational Asset Manager アプリケーションのコンテキスト・ルート をデフォルト値 (例えば、ram または ram.help) に変更することがあります。これによっ て、ユーザー向けの Web サービスでブックマークが切れたり障害が発生したりする可能性 があります。詳しくは、「[WebSphere Application Server](http://publib.boulder.ibm.com/infocenter/wasinfo/v6r1/index.jsp?topic=/com.ibm.websphere.nd.iseries.doc/info/iseriesnd/ae/uweb_contextroot.html) 資料」の『Web モジュールのコン [テキスト・ルート設定』を](http://publib.boulder.ibm.com/infocenter/wasinfo/v6r1/index.jsp?topic=/com.ibm.websphere.nd.iseries.doc/info/iseriesnd/ae/uweb_contextroot.html)参照してください。

- 11) 「**OK**」をクリックします。
- 12) 「マスター構成に保存」をクリックします。サーバー・セットアップ・アプリケーションが 更新されてデプロイされます。ステップ 6 (8 [ページ](#page-13-0)) に進みます。
- v **WebSphere Application Server** を使用していて、サーバー・セットアップ・アプリケーション **(com.ibm.ram.repository.setup.web.ear)** がまだデプロイされていない場合は、手順 66 [ページの](#page-71-0) 『[WebSphere Application Server V6.1](#page-71-0) への Rational Asset Manager のデプロイ』に従って com.ibm.ram.repository.setup.web.ear アプリケーションをデプロイします。サーバー・セットアップ・ アプリケーションをデプロイしたら、ステップ 6 (8 [ページ](#page-13-0)) に進みます。
- v **Apache Tomcat** を使用している場合は、現行の Rational Asset Manager アプリケーションを手動で アンデプロイしてから、最新のアプリケーションをデプロイします。
	- a. Tomcat サーバーを停止します。
	- b. Rational Asset Manager サーバー更新ファイルを解凍したディレクトリーにナビゲートします。 Installation Manager を使用した場合、このディレクトリーは *<install-directory>*¥apps になりま す。
	- c. .jar ファイル com.ibm.ram.utility.jar を、ディレクトリー *<installdirectory>*¥apps¥tomcat¥shared¥lib から Tomcat サーバーのディレクトリー *<Tomcat-installdirectory>*¥shared¥lib にコピーします。
	- d. Tomcat を再始動します。
	- e. Tomcat にインストールされている Rational Asset Manager の .war ファイルをアンデプロイしま す。
		- 1) Web ブラウザーで、Tomcat Manager を開き (http://*<host>*:*<port>*/manager/html)、管理者のユ ーザー ID とパスワードでログオンします。
- <span id="page-13-0"></span>2) 次のアプリケーションをアンデプロイします。
	- /abdprocess
	- /com.ibm.ram.repository.web.tomcat\_runtime
	- /com.ibm.ram.repository.web.ws.tomcat\_runtime
	- /help
- f. 69 ページの『[Rational Asset Manager](#page-74-0) サーバーを Tomcat にインストール』の手順に従います。 新しいアプリケーションをデプロイしたら、ステップ 9 に進みます。
- 6. Web ブラウザーに URL http://*<host>*:*<port>*/*<setup-server-context-root>* を入力して、サーバ ー・セットアップ・アプリケーションを開きます。デフォルトの URL は http://*<host>*:*<port>*/ ram.setup です。アプリケーション・サーバー上でセキュリティーが有効になっている場合は、アプリ ケーション・サーバー管理者のユーザー ID とパスワードを入力するためのプロンプトが表示されま す。
- 7. 「更新」をクリックします。 サーバー・セットアップ・アプリケーションが、Rational Asset Manager のすべて の .war ファイルおよび .ear ファイルを最新バージョンに更新します。更新プロセスが完了 すると、サーバー・セットアップ・アプリケーションの「要約」ページが表示されます。
- 8. (オプション) アップグレードの終了後、Rational Asset Manager の構成を続けるには、 41 [ページの](#page-46-0) [『サーバー・セットアップ・アプリケーションを使用した](#page-46-0) Rational Asset Manager の構成』を参照し てください。

注**:** 構成の完了後、前のバージョンの Rational Asset Manager の共用ライブラリー参照を、 RAM1WebApplication に手動で再マップする必要があります (例えば、Rational ClearQuest との統合な ど)。

- 9. Rational Asset Manager リポジトリーを最新バージョンにマイグレーションします。
	- a. Web ブラウザーに、Rational Asset Manager Web クライアントを開きます。 アップグレード後に 初めて Web クライアントを開いたときに、リポジトリーをマイグレーションする必要があること を示すメッセージが表示されます。
	- b. リポジトリー管理者の権限が付与されているユーザー ID でログオンします。 現行の索引とデー タベースのバージョンおよび必要な索引とデータベースのバージョンに関する追加情報が表示され ます。
	- c. 「マイグレーション」をクリックします。
	- d. マイグレーション・プロセスが完了したら、「ホーム」をクリックします。
- 10. インストールのときと同じ方法で、Rational Asset Manager Eclipse アプリケーションを更新します。 Eclipse クライアントのインストールについて詳しくは、 95 ページの『[Rational Asset Manager Eclipse](#page-100-0) [クライアントのインストール』を](#page-100-0)参照してください。

注**:** 最新バージョンの Rational Asset Manager Eclipse クライアントをインストールする前に、 Rational Asset Manager Eclipse クライアント・プラグインをアンインストールしてください。

Installation Manager を使用して、Rational Asset Manager V7.0.0.2 Eclipse クライアントを既存の Eclipse V3.3 アプリケーションにインストールした場合は、 Installation Manager を使用してそのクラ イアントをアンインストールする必要があります。 Eclipse クライアントから Rational Asset Manager をアンインストールするのに Eclipse 構成マネージャーを使用することはできません。

Eclipse の更新マネージャーを使用して、Rational Asset Manager Eclipse クライアント・プラグインを インストールした場合は、 Eclipse 構成マネージャーを使用して Rational Asset Manager という名前

<span id="page-14-0"></span>の付くフィーチャーをすべて除去してから、最新バージョンの Rational Asset Manager をインストー ルしてください。 Eclipse 構成マネージャーを使用するには、Eclipse で、「ヘルプ」 → 「ソフトウェ ア更新」 → 「更新の管理」とクリックします。

#### 関連タスク

41 [ページの『サーバー・セットアップ・アプリケーションを使用した](#page-46-0) Rational Asset Manager の構 [成』](#page-46-0)

サーバー・セットアップ・アプリケーションはブラウザー・ベースの Web アプリケーションで、 Installation Manager で新しい組み込み WebSphere Application Server 上または既存の WebSphere Application Server 上への Rational Asset Manager フィーチャーのインストールが終了した後に自動的に 開きます。 このアプリケーションは、データベース、セキュリティー、およびリポジトリーの設定を構 成 する手順をウィザード形式で案内します。 Rational Asset Manager Web クライアント内の「管理」 ページを使用する代わりに、サーバー・セットアップ・アプリケーションを使用してこれらの設定を後 で変更できます。 サーバー・セットアップ・アプリケーションを使用すると、任意の Rational Asset Manager フィーチャーをアプリケーション・サーバーにデプロイすることもできます。

## 組み込み **WebSphere Application Server V6.1** を使用した **Rational Asset Manager** のインストール

以下の概要によってインストールの手順を示し、インストール・プロセスを開始する前に考慮するべき点を いくつか説明します。

1. 次のようにして、Rational Asset Manager [用のデータベース・アプリケーションをインストールしま](#page-56-0) [す。](#page-56-0)

Rational Asset Manager には、アセットおよびデータ・ストレージ用にデータベースが必要です。サポ ートされるデータベース・アプリケーションの 1 つをまだインストールしていない場合は、Rational Asset Manager ランチパッドから IBM DB2® [Enterprise Server Edition](#page-38-0) バージョン 9.5 をインストール できます。

パフォーマンスを向上させるために、データベース・サーバーは通常、アプリケーション・サーバーと は物理的に独立したマシン上の、専用のディスクに配置されます。

データベース・テーブルおよびスキーマを構成するユーザーは、データベース管理者権限を持っている 必要があります。

次のデータベースの 1 つを選択します。

- a. DB2
- b. Oracle
- c. SQL Server
- 2. [Rational License Server](#page-40-0) をインストールします。

Rational Asset Manager サーバーでは、Rational License Server によってクライアントにライセンス・キ ーを配布できることが必要です。

3. 組み込み [WebSphere Application Server V6.1](#page-42-0) および IBM Rational Asset Manager サーバー・アプリケ [ーションをインストールします。](#page-42-0)

IBM Installation Manager を使用して、組み込みバージョンの WebSphere Application Server バージョン 6.1 をインストールし、それと同時に Rational Asset Manager サーバー・アプリケーションをインスト ールします。これが、Rational Asset Manager サーバーをインストールする最も簡単な方法です。

<span id="page-15-0"></span>4. [サーバー・セットアップ・アプリケーションを使用して、](#page-46-0)Rational Asset Manager サーバー・アプリケ [ーションを構成します。](#page-46-0)

Rational Asset Manager サーバーを使用するには、最初に Rational Asset Manager サーバー・アプリケ ーションを構成する必要があります。 Rational Asset Manager サーバー・セットアップ・アプリケーシ ョンはブラウザー・ベースのアプリケーションで、データベース、ユーザー認証、およびリポジトリー 設定をセットアップするためのウィザードのように動作します。

5. Linux® および AIX® の場合: サーバー環境設定を構成します。

Linux および AIX の場合は、追加の構成ステップが必要となります。

- a. Linux [における成果物のコンテンツ索引付けを使用可能にします。](#page-82-0)
- b. [非ルート・ユーザー用にコンテンツの索引付けを実行可能にします。](#page-82-0)
- c. [非ルート・ユーザー用にデータベース接続を使用可能にします。](#page-83-0)
- 6. オプション: Rational Asset Manager Eclipse [クライアントをインストールします。](#page-100-0)

以下の方法で Rational Asset Manager Eclipse クライアントをインストールすることができます。

- v サポートされている Eclipse 統合開発環境 (IDE) をすでにご使用のコンピューターにインストールし ている場合、Eclipse 更新マネージャーを使用して、Rational Asset Manager Eclipse クライアントの プラグインを Rational Asset Manager サーバーから検索してインストールすることができます。クラ イアントのプラグインをインストールするには、Eclipse の更新処理に従ってください (「ヘルプ」 → 「ソフトウェア更新」 → 「検索およびインストール」)。
- v 既存の Eclipse IDE がない場合は、 Rational Asset Manager インストール・メディアから Eclipse ク ライアントをインストールすることができます。この方法で、Eclipse クライアントを既存の Eclipse V3.3.2 IDE にインストールすることもできることに注意してください。

## **Installation Manager** を使用した、既存の **WebSphere Application Server** への **Rational Asset Manager** のインストール

以下の概要によってインストールの手順を示し、インストール・プロセスを開始する前に考慮するべき点を いくつか説明します。

1. 次のようにして、Rational Asset Manager [用のデータベース・アプリケーションをインストールしま](#page-56-0) [す。](#page-56-0)

Rational Asset Manager には、アセットおよびデータ・ストレージ用にデータベースが必要です。サポ ートされるデータベース・アプリケーションの 1 つをまだインストールしていない場合は、Rational Asset Manager ランチパッドから [IBM DB2 Enterprise Server Edition](#page-38-0) バージョン 9.5 をインストールで きます。

パフォーマンスを向上させるために、データベース・サーバーは通常、アプリケーション・サーバーと は物理的に独立したマシン上の、専用のディスクに配置されます。

データベース・テーブルおよびスキーマを構成するユーザーは、データベース管理者権限を持っている 必要があります。

次のデータベースの 1 つを選択します。

- a. DB2
- b. Oracle

<span id="page-16-0"></span>c. SQL Server

2. [Rational License Server](#page-40-0) をインストールします。

Rational Asset Manager サーバーでは、Rational License Server によってクライアントにライセンス・キ ーを配布できることが必要です。

- 3. <wasInstall>/bin/backupConfig.bat コマンドを使用して、サーバー構成のバックアップを作成します。 詳 しくは、WebSphere Application Server の資料を参照してください。
- 4. WebSphere Application Server V6.1 にインストールする場合は[、アプリケーション・セキュリティーを](#page-34-0) [有効にするようにしてください。](#page-34-0)
- 5. IBM Rational Asset Manager [サーバー・アプリケーションを既存の](#page-42-0) WebSphere Application Server にイ [ンストールします。](#page-42-0)

IBM Installation Manager を使用して、Rational Asset Manager サーバー・アプリケーションを既存の WebSphere Application Server にインストールします。Installation Manager の「フィーチャー」ページ で、お客様の環境に応じて WebSphere Application Server V6.0 または V6.1 のいずれかを選択します。

6. [サーバー・セットアップ・アプリケーションを使用して、](#page-46-0)Rational Asset Manager サーバー・アプリケ [ーションを構成します。](#page-46-0)

Rational Asset Manager サーバーを使用するには、最初に Rational Asset Manager サーバー・アプリケ ーションを構成する必要があります。 Rational Asset Manager サーバー・セットアップ・アプリケーシ ョンはブラウザー・ベースのアプリケーションで、データベース、ユーザー認証、およびリポジトリー 設定をセットアップするためのウィザードのように動作します。

7. Linux および AIX の場合: サーバー環境設定を構成します。

Linux および AIX の場合は、追加の構成ステップが必要となります。

- a. Linux [における成果物のコンテンツ索引付けを使用可能にします。](#page-82-0)
- b. [非ルート・ユーザー用にコンテンツの索引付けを実行可能にします。](#page-82-0)
- c. [非ルート・ユーザー用にデータベース接続を使用可能にします。](#page-83-0)
- 8. オプション: Rational Asset Manager Eclipse [クライアントをインストールします。](#page-100-0)

以下の方法で Rational Asset Manager Eclipse クライアントをインストールすることができます。

- v サポートされている Eclipse 統合開発環境 (IDE) をすでにご使用のコンピューターにインストールし ている場合、Eclipse 更新マネージャーを使用して、Rational Asset Manager Eclipse クライアントの プラグインを Rational Asset Manager サーバーから検索してインストールすることができます。クラ イアントのプラグインをインストールするには、Eclipse の更新処理に従ってください (「ヘルプ」 → 「ソフトウェア更新」 → 「検索およびインストール」)。
- 既存の Eclipse IDE がない場合は、 Rational Asset Manager インストール・メディアから Eclipse ク ライアントをインストールすることができます。この方法で、Eclipse クライアントを既存の Eclipse V3.3.2 IDE にインストールすることもできることに注意してください。

# 既存の **Apache Tomcat** サーバーへの **Rational Asset Manager** のイン ストール

WebSphere Application Server と一緒に Rational Asset Manager を使用しない場合は、Tomcat に RationalAsset Manager を手動でインストールし、構成できます。次の概要では、Rational Asset Manager の 既存の Apache Tomcat サーバーへのインストール・プロセスを示し、インストール・プロセスを開始する にあたって考慮するべき点をいくつか説明します。

1. 次のようにして、Rational Asset Manager [用のデータベース・アプリケーションをインストールしま](#page-56-0) [す。](#page-56-0)

以下から、インストールするデータベースの 1 つを選択します。

- a. DB2
- b. Oracle
- c. SQL Server

Rational Asset Manager には、アセットおよびデータ・ストレージ用にデータベースが必要です。サポ ートされるデータベース・アプリケーションの 1 つをまだインストールしていない場合、Rational Asset Manager インストール・メディアに同梱の [IBM DB2 Enterprise Server Edition](#page-38-0) バージョン 9.5 を [インストールすることができます。](#page-38-0)

パフォーマンスを向上させるために、データベース・サーバーは通常、アプリケーション・サーバーと は物理的に独立したマシン上の、専用のディスクに配置されます。

2. Rational Asset Manager サーバー・アプリケーションを既存の Apache Tomcat サーバーにインストール します。

以下は、Rational Asset Manager サーバー・アプリケーションを既存のアプリケーション・サーバー上 にインストールする場合に行なう必要のある一般的な手順です。

- a. 37 ページの『Installation Manager を使用した Rational Asset Manager [サーバーのインストール』](#page-42-0): 「フィーチャー」ページで、既存の WebSphere Application Server へのインストールや組み込み WebSphere Application Server と併せたインストールではなく、 Rational Asset Manager のみを (サ ーバー・セットアップ・アプリケーションのエンタープライズ・アーカイブ・ファイルをインストー ルするために) インストールすることを選択し、次に、手動インストールを選択します。 これによ り、エンタープライズ・アーカイブがファイル・システムに置かれます。
- b. アプリケーション・サーバーのセキュリティーを構成します。
- c. アプリケーション・サーバーのデータ・ソースを構成します。
- d. Rational Asset Manager サーバーの成果物をデプロイします。
- 3. Linux および AIX の場合: サーバー環境設定を構成します。

Linux および AIX の場合は、追加の構成ステップが必要となります。

- a. Linux および AIX [における成果物のコンテンツ索引付けを使用可能化します。](#page-82-0)
- b. [非ルート・ユーザー用にコンテンツの索引付けを実行可能にします。](#page-82-0)
- c. [非ルート・ユーザー用にデータベース接続を使用可能にします。](#page-83-0)
- 4. [Rational License Server](#page-40-0) をインストールします。

Rational Asset Manager サーバーでは、Rational License Server によってクライアントにライセンス・キ ーを配布できることが必要です。

5. Rational Asset Manager [サーバー・アプリケーションを構成します。](#page-79-0)

Rational Asset Manager サーバーを使用するには、最初に Rational Asset Manager サーバー・アプリケ ーションを構成する必要があります。例えば、ライセンス・サーバーのロケーションを入力しなければ なりません。

6. オプション: 「[Rational Asset Manager](#page-84-0) チューニング・ガイド」を参照してください。

管理者の重要な責務は、同時ユーザーの数やリポジトリー内のアセットの数に関係なく、ユーザーのた めに最適なパフォーマンスを可能な限り確保することです。

7. オプション: Rational Asset Manager Eclipse [クライアントをインストールします。](#page-100-0)

以下の方法で Rational Asset Manager Eclipse クライアントをインストールすることができます。

- v 既存の Eclipse 統合開発環境 (IDE) をすでにコンピューターにインストールしている場合、 Eclipse 更新マネージャーを使用して Rational Asset Manager Eclipse クライアントのプラグインを Rational Asset Manager サーバーから検索してインストールすることができます。
- 既存の Eclipse IDE がない場合は、 Rational Asset Manager インストール・メディアから Eclipse ク ライアントをインストールすることができます。この方法で、Eclipse クライアントを既存の Eclipse IDE にインストールすることもできます。

# <span id="page-20-0"></span>インストール要件

このセクションでは、正常にソフトウェアをインストールおよび実行するための、ハードウェアおよびソフ トウェア要件について詳しく説明します。

# ハードウェア要件

製品をインストールする前に、ご使用のシステムが最小ハードウェア要件を満たしていることを確認してく ださい。

## サーバー **(Windows®** または **Linux)**

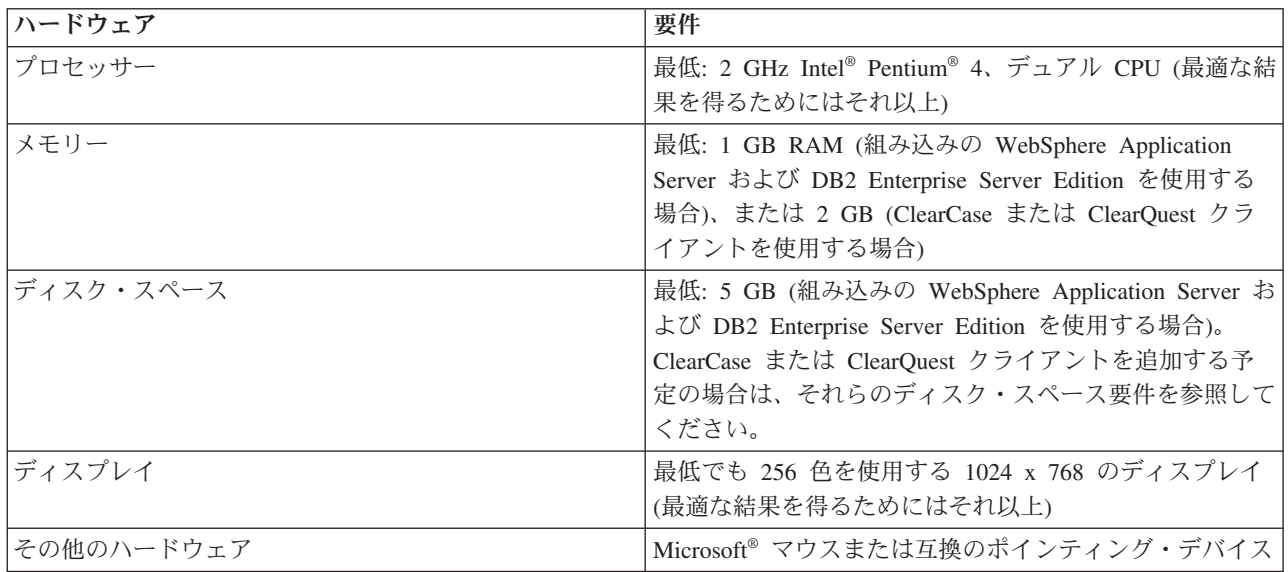

## サーバー **(AIX)**

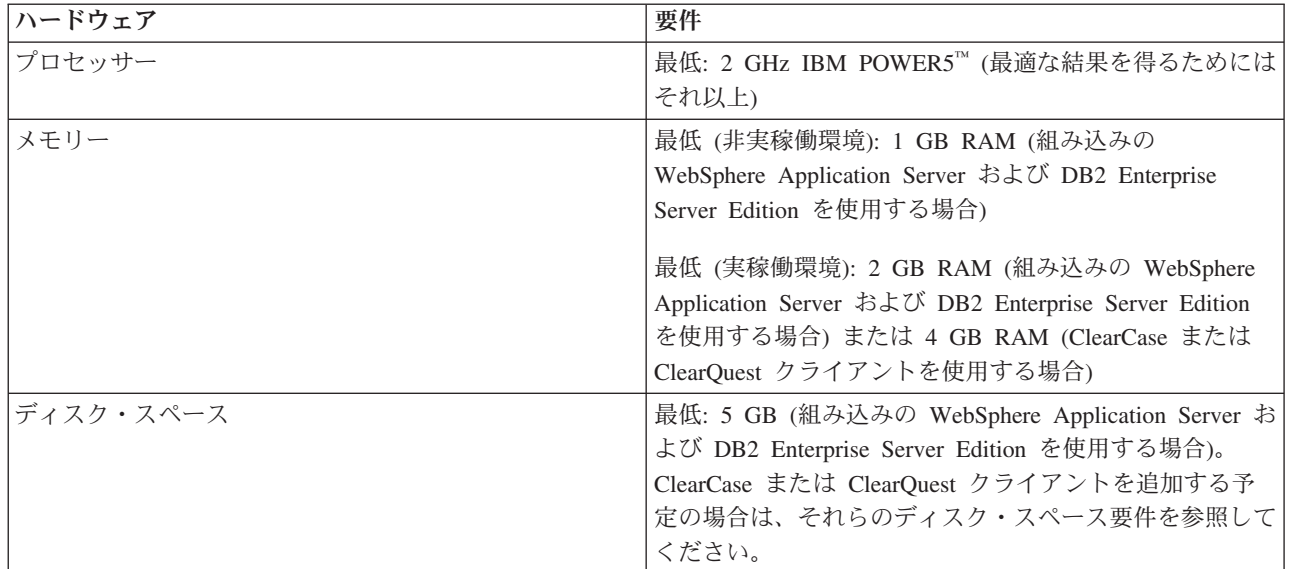

<span id="page-21-0"></span>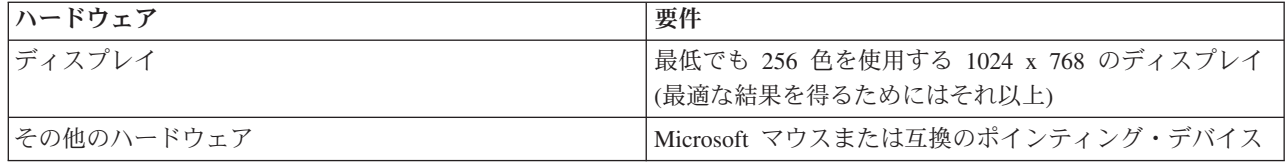

## クライアント

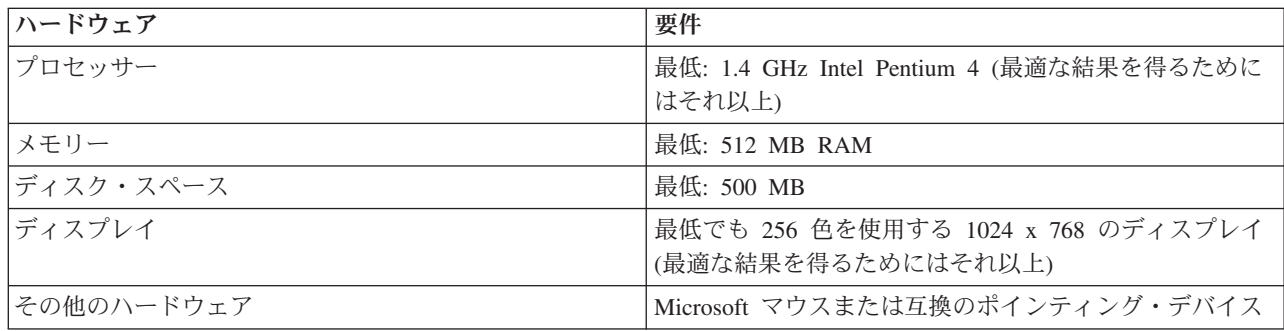

## ソフトウェア要件

製品をインストールする前に、ご使用のシステムがソフトウェア要件を満たしていることを確認してくださ い。

## オペレーティング・システム

次のオペレーティング・システムが、この製品でサポートされています。

- v Intel 32 ビットまたは 64 ビット Microsoft Windows Server 2008 Enterprise Edition (クライアントおよ びサーバーの両方)
- v Intel 32 ビット Microsoft Windows Vista Business Edition、Service Pack 1 適用 (クライアントおよびサ ーバーの両方、サーバーはデモ目的のみ)
- v Intel 32 ビット Microsoft Windows XP Professional、Service Pack 2 または 3 適用 (Eclipse クライアン トと Web クライアント、およびサーバーの両方、サーバーはデモ目的のみ)
- v Intel 32 ビットまたは 64 ビット Microsoft Windows Server 2003 Enterprise Edition、 Service Pack 2 適 用 (サーバーのみ)
- v x86 32 ビット Red Hat Linux Enterprise AS4、アップデート 7 適用 (クライアントおよびサーバーの両 方)
- v x86 32 ビットまたは 64 ビット Red Hat Linux Enterprise 5、アップデート 2 適用 (クライアントおよ びサーバーの両方)
- 64 ビット Red Hat Linux Enterprise 5 for zSeries
- v Intel 32 ビット SUSE Linux Enterprise Server (SLES) バージョン 10、Service Pack 2 適用 (クライアン トおよびサーバーの両方)
- v 64 ビット SUSE Linux Enterprise Server (SLES) for zSeries バージョン 9 (WebSphere Application Server フィックスパック 17 に限定)
- 64 ビット SUSE Linux Enterprise Server (SLES) for zSeries バージョン 10
- v 64 ビット IBM AIX 5.3 Power 5 (サーバーのみ)
- 64 ビット IBM AIX 6.1 (サーバーのみ)

v VMware (GSX および ESX)、ESX バージョン 3.5 [\(http://www-01.ibm.com/support/docview.wss?rs=984](http://www-01.ibm.com/support/docview.wss?rs=984&uid=swg21180182) [&uid=swg21180182](http://www-01.ibm.com/support/docview.wss?rs=984&uid=swg21180182) を参照)

## アプリケーション・サーバー **(**サーバー用**)**

組み込みバージョンの WebSphere Application Server V6.1 を含む Rational Asset Manager サーバーをイン ストールすることができます。または、以下のアプリケーション・サーバーのいずれかに Rational Asset Manager サーバーをインストールすることができます。

- WebSphere Application Server V6.1.0.17
- 組み込み WebSphere Application Server (eWAS) V6.1.0.17
- v PPC32 組み込み WebSphere Application Server (eWAS) for AIX V6.1.0.17 またはそれ以上
- v PPC64 組み込み WebSphere Application Server (eWAS) for AIX V6.1.0.17 またはそれ以上
- Apache Tomcat V5.5

WebSphere では、Network Deployment およびクラスター・デプロイメントの両方がサポートされていま す。

## データベース・アプリケーション **(**サーバー用**)**

以下のデータベース・アプリケーションのいずれかが、Rational Asset Manager サーバーに必要です。

- DB2 Enterprise Server Edition V9.1 または V9.5
- Microsoft SQL Server 2005
- v Oracle 10g、10.2(g)、または 11g

これらのサポートされているデータベースはいずれも、サポートされているアプリケーション・サーバーに インストールされている Rational Asset Manager サーバーのインストールと組み合わせて使用できます。

### **Web** ブラウザー

サポートされている次の Web ブラウザーのいずれかが、Rational Asset Manager Web クライアントの実 行、文書の表示、および Eclipse Standard Widget Toolkit (SWT) ブラウザー・ウィジェットのサポートの ために必要です。

- v Firefox V2 または V3
- Microsoft Internet Explorer V6.0 SP1 または V7

次の Java ランタイム環境 (JRE) のどちらか 1 つ:

- v Java ランタイム環境 1.5 (Internet Explorer 用の JVM プラグイン)
- v Java ランタイム環境 1.5 (Firefox 用の JVM プラグイン)

### **Rational Asset Manager Eclipse** クライアントの要件

Rational Asset Manager Eclipse クライアントをインストールするには、以下のソフトウェアが必要です。

- v サポートされている Web ブラウザー。
- v Linux の場合: GNU Image Manipulation Program Toolkit (GTK+) バージョン 2.2.1 以降および関連ライ ブラリー (GLib、Pango)。

### **Rational Asset Manager Eclipse** クライアントを既存の **Eclipse IDE** にインストール するための要件

Rational Asset Manager Eclipse クライアントを以下の Eclipse IDE にインストールまたは拡張することが できます。

- IBM Rational Software Delivery Platform 製品 (例えば、Rational Application Developer、Rational Software Architect) V7.5
- v IBM Rational System Developer または Rational Software Modeler V7.0.5.1
- IBM Rational Team Concert V1.0
- IBM WebSphere Business Modeler V6.2
- IBM WebSphere Business Monitor V6.2
- IBM WebSphere Integration Developer V6.2
- v 以下の要件を満たしている Eclipse IDE。
	- Eclipse V3.3 (Installation Manager 使用)、または V3.4 P2 (Rational Asset Manager 更新サイト使用)
	- Eclipse モデリング・フレームワーク (EMF) 2.2 以上
	- Eclipse BIRT プラグイン 2.1.2 以上
	- 以下の Java™ development kit のいずれかの JRE。
		- Java バージョン 5 (または JRE 1.5) サービス・リリース 6
		- Java バージョン 6 (または JRE 1.6) (IES 3.4 P2 クライアントを使用)

### 追加のソフトウェア要件

- Adobe® Acrobat Reader
- ツアー、チュートリアル、およびデモンストレーションなどのマルチメディア・ヘルプを表示するに は、Adobe Flash Player をインストールする必要があります。
	- Windows の場合: バージョン 6.0 リリース 65 以降
	- Linux の場合: バージョン 6.0 リリース 69 以降

## その他

オプションで、Rational Asset Manager を以下のソフトウェアと結合して使用することができます。

- ソース制御および障害トラッキング・システム
	- Rational ClearQuest V7.0.1 または V7.1
	- Rational ClearCase V7.0.1 または V7.1
	- Rational Team Concert V1.0
	- CVS 1.11.22 以降
	- サブバージョン
- LDAP
	- Microsoft Active Directory Server、2003 server
- WebSphere Service Registry and Repository V6.1 または V6.2.0.2
- Tivoli<sup>®</sup> Change and Configuration Management Database (CCMDB) V7.1.1

# <span id="page-24-0"></span>ユーザー特権についての要件

Rational Asset Manager をインストールするには、以下の要件を満たすユーザー ID が必要です。

- ユーザー ID には 2 バイト文字が含まれていてはいけません。
- v Windows の場合: 管理者グループに属するユーザー ID が必要です。
- v Linux および AIX の場合: root としてログインできる必要があります。

# <span id="page-26-0"></span>電子イメージの確認および解凍

IBM Passport Advantage®からインストール・ファイルをダウンロードする場合、Rational Asset Manager。

### このタスクについて

インストール・ファイルをダウンロードするために「Download Director」オプションを選択した場合、 Download Director アプレットは処理した各ファイルの完成度を自動的に確認します。

# ファイルの解凍 このタスクについて

圧縮ファイルは、それぞれ同じディレクトリーに解凍します。 Linux の場合: ディレクトリー名にスペー スを使用しないでください。スペースを使用すると、コマンド行からランチパッドを開始するための launchpad.sh コマンドを実行できなくなります。

# <span id="page-28-0"></span>**IBM Installation Manager**

IBM Installation Manager は、製品パッケージをインストールするプログラムです。インストールしたこの パッケージや他のパッケージの更新、変更、およびアンインストールも行います。パッケージとは、 Installation Manager によってインストールされるよう設計された製品、複数コンポーネントのグループ、 または単一のコンポーネントです。

Rational Asset Manager 用のほとんどのインストール・シナリオでは、Installation Manager を使用します。 通常、Rational Asset Manager は、リリースの時点で最新バージョンの IBM Installation Manager を必要と します。

IBM Installation Manager について詳しくは、<http://publib.boulder.ibm.com/infocenter/install/v1m0r0/index.jsp> の Installation Manager Information Center を参照してください。

# <span id="page-30-0"></span>プリインストール・タスク

製品をインストールする前に、以下のステップを実行しておく必要があります。

- 1. ご使用のシステムがセクション 15 [ページの『インストール要件』に](#page-20-0)記載されている要件を満たしている ことを確認します。
- 2. ご使用のユーザー ID が製品のインストールに必要なアクセス権を満たしていることを確認します。 19 [ページの『ユーザー特権についての要件』を](#page-24-0)参照してください。
- 3. トピック 3 [ページの『インストールの計画』を](#page-8-0)お読みください。
- 4. トピック 5 ページの『Rational Asset Manager [のインストール・シナリオ』を](#page-10-0)お読みください。

## **Rational Asset Manager** のための **WebSphere Application Server** ク ラスターの事前構成

サーバーの構成に Rational Asset Manager サーバー・セットアップ・アプリケーションを使用せず、 Rational Asset Manager を WebSphere Application Server クラスターにインストールする場合は、Rational Asset Manager のエンタープライズ・アーカイブ・ファイルをインストールする前に、このセクションのス テップを実行してください。これらのステップは、クラスター内に WebSphere Application Server をインス トールするために必要なステップに追加されます。サーバー・クラスターの構成に Rational Asset Manager サーバー・セットアップ・アプリケーションを使用する場合、このセクションのステップを実行する必要は ありません。

### 始める前に

始める前に、永続ファイルおよびローカル・ファイルを置く、クラスター内のノードをそれぞれ決定する必 要があります。

- v クラスター内の各ノードは、同じ永続ファイルおよびローカル・ファイルのディレクトリーを共用でき ます。Rational Asset Manager は、クラスターのノード内にある複数サーバー間で同じ物理ファイルを共 用して処理できます。この構成では、ノードは同じ永続ファイルおよび同じ索引を共用するため、サイ ズ要件およびローカル・ファイル・システム上の索引付けにかかる時間の要件が少なくなります。
- v これらのパスを、クラスター内のすべてのノードで全く同じにする必要はありません。WebSphere 管理 コンソール内で、それぞれのノードに対し固有のパスを指定できます。
- 永続フォルダーは、クラスター内のすべてのノードがアクセス可能な単一の共用フォルダーにしてくだ さい。

#### このタスクについて

次のステップは、WebSphere Application Server V6.1 に固有のものです。 WebSphere Application Server V6.0 でのステップは似ていますが、規定されていません。

- 1. 永続フォルダーおよびローカル・フォルダー用に URL リソースを作成します。
	- a. WebSphere 管理コンソールで、「リソース」 → 「**URL**」にナビゲートします。
	- b. 「スコープ」フィールドで、ノードを選択します。
	- c. 「新規」をクリックします。
	- d. 「名前」フィールドに URL の名前を入力します。例: Rational Asset Manager Persist。
- e. 「**JNDI** 名」フィールドに、url/RAM\_Persist と入力します。
- f. 「指定」フィールドに、このノードが永続フォルダーとして使用するフォルダーの URL を入力しま す。例: file:///D:/RAMPersist。パフォーマンスを向上させるには、永続フォルダーでクラスター 内のすべてのノードがアクセス可能なネットワークまたは共用ドライブを使用します。 この URL のフォーマットは次のとおりです。
	- v Windows の場合: file:/d:/persistfolder。ここで、フォルダーはローカル・フォルダーです。
	- v Linux および AIX の場合: file:/folder1/folder2/persistfolder。ここで、フォルダーはローカ ル・フォルダーまたはマウントされたフォルダーです。
	- v file:////system1.com/persistfolder。ここで、フォルダーは汎用命名規則 (UNC) ドライブにあ ります。
- g. 「**OK**」をクリックします。
- h. 「新規」をクリックします。
- i. 「名前」フィールドに URL の名前を入力します。例: Rational Asset Manager Local。
- j. 「**JNDI** 名」フィールドに、url/RAM\_Local と入力します。
- k. 「指定」フィールドに、このノードがローカル・フォルダーとして使用するフォルダーの URL を入 力します。パフォーマンスを向上させるために、これは共用またはリモートのロケーションにしない でください。 この URL のフォーマットは次のとおりです。
	- v Windows の場合: file:/d:/localfolder。ここで、フォルダーはローカル・フォルダーです。
	- v Linux および AIX の場合: file:/folder1/folder2/localfolder。ここで、フォルダーはローカ ル・フォルダーまたはマウントされたフォルダーです。
	- v file:////system1.com/localfolder。ここで、フォルダーは汎用命名規則 (UNC) ドライブにあり ます。
- l. 「**OK**」をクリックします。
- m. 「保管」をクリックします。

永続フォルダーにネットワーク共用ドライブを使用し、Windows を使用している場合は、必ず WebSphere Application Server がネットワーク共用ドライブに接続するためのアクセス権限を持つように してください。SYSTEM (デフォルト値) として実行している Java プロセスは、ネットワーク共用ドラ イブに接続しません。

- a. WebSphere 管理コンソールで、「サーバー」 → 「アプリケーション・サーバー」 → <server name> → 「プロセスの実行 **(Process execution)**」の順にクリックします。
- b. 「一般プロパティー」で、「**Run-As** ユーザー」フィールドに、永続フォルダーを含むネットワーク 共用ドライブへのアクセス権限を持つオペレーティング・システム・ユーザーの名前を入力します。
- c. 「保管」をクリックします。

WebSphere Application Server プロセスが同じユーザーとして実行されるよう設定されていることを確認 します。

- a. Windows で、「スタート」 → 「設定」 → 「コントロール パネル」 → 「管理ツール」 → 「サービ ス」の順にクリックします (または、「サービス」を表示するパスを使用します)。
- b. WebSphere Application Server を右クリックし、「プロパティー」をクリックします。
- c. 「ログオン」ページで、「このアカウント **(This account)**」をクリックし、「プロセスの実行」で入 力したのと同じユーザー ID を入力します。
- d. 「パスワード」および「パスワードの確認」1 行テキスト領域に、ユーザー ID のパスワードを入 力します。
- 2. サービス統合バスを作成します。
- **26** IBM Rational Asset Manager バージョン 7.1.1.1: インストール・ガイド

<span id="page-32-0"></span>サービス統合バスは基本的な通信メカニズムで、次、つまり、Java Messaging Service (JMS) の前に作 成する必要があります。

バスへのアクセスにおけるセキュリティーのために、ユーザー・アカウントを決定します。

- a. バスへのサインインに使用されるユーザーを定義します。 これは、クラスターが認識できるユーザ ーでなければいけません。したがって、管理者 ID または、LDAP 認証を使用している場合は、 LDAP 内のユーザーの ID になります。
	- 1) WebSphere 管理コンソールで、「セキュリティー」 → 「セキュア管理、アプリケーション、お よびインフラストラクチャー」をクリックします。
	- 2) 「認証」セクションで、「**Java** 認証」 → 「**J2C** 認証」をクリックします。
	- 3) 次のページで、「新規」をクリックします。
	- 4) 「ID の作成 (Create Identity)」ページで、次の値を入力します。
		- v 別名: WebSphere Application Server が使用するユーザー ID の別名を入力します。
		- v ユーザー **ID**: バスへのサインインに使用されるユーザー・アカウントのユーザー ID を入力 します。
		- v パスワード: ユーザー ID のパスワードを入力します。
		- 説明: オプションで、ユーザー・アカウントの説明を入力します。
	- 5) 「**OK**」をクリックします。
- b. サービス統合バスを作成します。
	- 1) WebSphere 管理コンソールで、「サービス統合バス」をクリックします。
	- 2) 「新規」をクリックします。
	- 3) 「新規サービス統合バスの作成 (Create a new Service Integration Bus)」ページで、バスの名前を 入力します。例: RAMBus。
	- 4) 「次へ」をクリックします。
	- 5) 「終了」をクリックします。
- c. バスがある場所およびログ・ファイルを保管する場所を構成します。
	- 1) 「バスの表示 (Display Buses)」ページで、ステップ 2b で作成したバスを選択します。
	- 2) 次のページで、「バス・メンバー」をクリックし、「追加」をクリックします。
	- 3) 「クラスター」をクリックします。
	- 4) インストール先のクラスターを選択します。
	- 5) 「次へ」をクリックします。
	- 6) 「ファイル・ストア」をクリックします。
	- 7) 「次へ」をクリックします。
	- 8) 「メッセージ・ストア・プロパティーの提供」ページで、次の情報を入力します。
		- ログ・サイズ: 10 と入力します。
		- ログ・ディレクトリー・パス: \${USER\_INSTALL\_ROOT}/filestores/com.ibm.we.sib/rambus/ log と入力します。
		- v 最小永続ストア・サイズ: 20 と入力します。
		- v パーマネント・ストア・ディレクトリー・パス **(Permanent store directory path)**: \${USER\_INSTALL\_ROOT}/filestores/com.ibm.we.sib/rambus/log と入力します。
	- 9) 「次へ」をクリックします。
	- 10) 「終了」をクリックします。
- d. セキュリティー情報を構成して、バスにアクセス可能なユーザーを定義します。
	- 1) 「バスの表示 (Display Buses)」ページで、ステップ 2b (27 [ページ](#page-32-0)) で作成したバスを選択しま す。
	- 2) 「セキュリティー」をクリックします。
	- 3) 「バス・コネクター・ロールを持つユーザーおよびグループ」をクリックします。
	- 4) 「新規」をクリックします。
	- 5) 「ユーザー名」をクリックします。
	- 6) サービス統合バスに定義するユーザー ID を入力します。
	- 7) 「**OK**」をクリックします。
	- 8) 「**<Your\_bus\_name>** のセキュリティー **(Security for <Your\_bus\_name>)**」をクリックします。
	- 9) 「セキュリティー設定の構成 (Configure the Securities Settings)」ページで、次の情報を入力し ます。
		- v バス・セキュリティーを使用可能にする: チェック・マークを付けて有効にします。
		- v エンジン間認証別名: バス上のメッセージング・エンジン間での通信を許可するために使用さ れる認証別名の名前を選択します。例: <cell\_manager>/RAMApp。
		- v 許可トランスポート: 「定義済みトランスポート・チャネル・チェーンの使用を、**SSL** で保 護されたものに制限する」をクリックします。
	- 10) 「**OK**」をクリックします。
- e. バスに関するトピックを作成します。 Rational Asset Manager では、ノード間通信にトピックを使 用します。
	- v 「RAMBus」ページで、「宛先」をクリックします。
	- v 「新規」をクリックします。
	- v 「トピック・スペース」をクリックします。
	- 「次へ」をクリックします。
	- v 「ID」フィールドに、RAM\_Topic と入力します。
	- 「次へ」をクリックします。
	- v 「終了」をクリックします。
- 3. Java Messaging Service 情報を定義します。

Java Messaging Service (JMS) はバス上で実行されます。バスはサーバー間の基本的な通信を提供し、 JMS はプログラムとのインターフェースを提供します。

- a. WebSphere 管理コンソールで、「リソース」 → 「**JMS**」 → 「接続ファクトリー」の順にクリック します。
- b. 「接続ファクトリー」セクションで、「スコープ」をクリックし、クラスターを選択します。
- c. 「新規」をクリックします。
- d. 「**OK**」をクリックします。
- e. 「一般プロパティー」ページで、次の情報を入力します。
	- v 名前: ファクトリーの名前を入力します。例: Rational Asset Manager Factory。
	- v **JNDI** 名: ファクトリーの JNDI 名を入力します。例: jms/RAM\_Factory。
	- バス名: 前のステップで作成したサービス統合バスを選択します。
	- v ターゲット・タイプ: バスのメンバー名を選択します。
- <span id="page-34-0"></span>v 接続隣接性: バスを選択します。
- v コンポーネント管理下認証別名: 前のステップで選択した別名を選択します。 例: <cell\_manager>/RAMApp。
- f. WebSphere 管理コンソールで、「リソース」 → 「**JMS**」 → 「トピック」の順にクリックします。
- g. 「トピック」セクションで、「スコープ」をクリックし、クラスターを選択します。
- h. 「新規」をクリックします。
- i. 「一般プロパティー」ページで、次の情報を入力します。
	- v 名前: トピックの名前を入力します。例: Rational Asset Manager Cache。
	- v **JNDI** 名: トピックの JNDI 名を入力します。例: jms/RAM\_Cache。
	- v トピック名: トピックの名前を入力します。例: Rational Asset Manager Cache。これは、上記の 名前と同じにできます。
	- バス名: 前のステップで作成したバスを選択します。例: RAMBus。
	- v トピック・スペース: 前のステップで作成したトピックを選択します。例: RAM\_Topic。
- 4. 構成変更を保存します。 これで、Rational Asset Manager のアプリケーション・エンタープライズ・ア ーカイブをクラスターにインストールする準備ができました。

# **WebSphere Application Server V6.1** でのアプリケーション・セキュリテ ィーの有効化

既存の WebSphere Application Server V6.1 にインストールする場合は、アプリケーション・セキュリティ ーを有効にする必要があります。アプリケーション・セキュリティーが無効になっている場合、Rational Asset Manager サーバー・セットアップ・アプリケーションは WebSphere Application Server の構成に変更 を行うことができません。

- 1. WebSphere 管理コンソールで、「セキュリティー」をクリックします。
- 2. 「アプリケーション・セキュリティーを有効にする **(Enable application security)**」にチェック・マーク を付けます。
- 3. 「適用」をクリックします。
- 4. 「保管」をクリックします。
# <span id="page-36-0"></span>ランチパッド・プログラムからのインストール

ランチパッド・プログラムを使用すると、1 つのロケーションでリリース情報の表示およびインストール・ プロセスの開始を行うことができます。

#### 始める前に

#### このタスクについて

次の場合に、ランチパッド・プログラムを使用して、Rational Asset Manager のインストールを開始しま す。

- 製品 CD からのインストール
- ローカル・ファイル・システム上の電子イメージからのインストール
- 共用ドライブ上の電子イメージからのインストール

インストール・プロセスをランチパッド・プログラムから開始することにより、IBM Installation Manager は自動的にインストールされます (まだコンピューターにインストールされていない場合)。Rational Asset Manager パッケージが含まれているリポジトリーのロケーションで事前に構成された状態で起動します。 Installation Manager を直接インストールして開始する場合は、手動でリポジトリー設定を行う必要があり ます。

# ランチパッド・プログラムの開始

CD からインストールする場合、ワークステーション上で自動実行が有効になっているときは、1 枚目のイ ンストール・ディスクを CD ドライブに挿入すると、Rational Asset Manager ランチパッドが自動的に開 始します。電子イメージからインストールする場合、もしくはワークステーション上で自動実行が構成され ていない場合は、ランチパッド・プログラムを手動で開始する必要があります。

#### 始める前に

プリインストール・タスクをまだ行っていない場合は、 25 [ページの『プリインストール・タスク』に](#page-30-0)記載 されているプリインストール・タスクを完了します。

## このタスクについて

ランチパッド・プログラムを開始するには、以下のようにします。

- 1. IBM Rational Asset Manager CD を CD ドライブに挿入します。 Linux の場合: CD ドライブがマウン トされていることを確認します。
- 2. システムで自動実行が使用可能になっている場合は、IBM Rational Asset Manager ランチパッド・プロ グラムが自動的に開きます。システムで自動実行が使用不可の場合は、以下のようにします。
	- v Windows の場合: CD のルート・ディレクトリーにある launchpad.exe を実行します。
	- v Linux および AIX の場合: CD のルート・ディレクトリーにある launchpad.sh を実行します。

# ランチパッド・プログラムからのインストールの開始

1. ランチパッド・プログラムを開始します。

- 2. リリース情報をまだ読んでいない場合は、「リリース・ノート **(Release notes)**」をクリックしてお読み ください。
- 3. インストール開始の準備が完了したら、「**IBM Rational Asset Manager** のインストール (Install IBM Rational Asset Manager)」をクリックします。
- 4. IBM Installation Manager がシステム上で検出されない、または古いバージョンが既にインストールされ ている場合は、最新リリースのインストールを続行する必要があります。
	- a. ウィザードの指示に従って、IBM Installation Manager のインストールを完了します。詳しくは、 107 ページの『Windows への [Installation Manager](#page-112-0) のインストール』を参照してください。
	- b. IBM Installation Manager のインストールが正常に完了したら、「終了」をクリックしてウィザード を閉じます。 インストールが完了したら、IBM Installation Manager が自動的に開きます。
- 5. これが新規のインストールである場合は、「パッケージのインストール」をクリックし、ウィザードの 指示に従ってインストール・プロセスを完了します。詳しくは、 37 ページの『[Installation Manager](#page-42-0) を 使用した Rational Asset Manager [サーバーのインストール』を](#page-42-0)参照してください。
- 6. これが製品の更新である場合は、「パッケージの更新」をクリックし、ウィザードの指示に従って更新 プロセスを完了します。詳しくは、 5 [ページの『前のバージョンの](#page-10-0) Rational Asset Manager からのアッ [プグレード』を](#page-10-0)参照してください。

# **IBM DB2 Enterprise Server Edition** バージョン **9.5** のインス トール

サポートされるデータベース・アプリケーションの 1 つをまだインストールしていない場合、Rational Asset Manager インストール・メディアに同梱の IBM DB2 Enterprise Server Edition バージョン 9.5 をイ ンストールすることができます。

#### このタスクについて

インストール手順とリリース・ノート、および DB2 の操作方法の詳細については、「*IBM DB2 Database for Linux, UNIX®, and Windows Information Center*」をご覧ください。[http://publib.boulder.ibm.com/](http://publib.boulder.ibm.com/infocenter/db2luw/v9r5/index.jsp) [infocenter/db2luw/v9r5/index.jsp](http://publib.boulder.ibm.com/infocenter/db2luw/v9r5/index.jsp) を参照してください。

- v インストール指示については、「データベースの基本」 → 「インストール」 → 「データベース・シス テム」の順にクリックします。Windows の場合は、「**DB2 Database for Windows**」をクリックし、適 切なインストール・トピックをクリックします。Linux の場合は、「**DB2 Database for Linux and UNIX**」 → 「**DB2** サーバー」をクリックし、適切なインストール・トピックをクリックします。
- v リリース・ノートについては、「製品概要」 → 「**DB2 Database for Linux, UNIX, and Windows**」 → 「リリース・ノート」を順にクリックします。

DB2 Enterprise Server Edition バージョン 9.5 のインストールを開始するには、以下の手順を実行します。

- 1. DB2 セットアップ・ランチパッド・プログラムを開始します。 Rational Asset Manager ランチパッ ド・プログラムから、「**IBM DB2 Enterprise Server Edition** バージョン **9.5** のインストール」をクリ ックします。CD メディアからインストールする場合は、DB2 の 1 枚目のインストール CD を挿入す るようにプロンプトが出される場合があります。 DB2 セットアップ・ランチパッドが開始されます。
- 2. DB2 セットアップ・ランチパッドまたはインフォメーション・センターで提供されているリリース情報 を必ず読んでおきます。
- 3. 左のメニューで、「製品のインストール **(Install a product)**」をクリックし、次に、開いたページの 「**DB2 Enterprise Server Edition**」 の下で、「新規インストール **(Install new)**」をクリックします。 DB2 セットアップ・ウィザードが開きます。
- 4. ウィザードの指示に従って、インストールを完了します。詳細については、*IBM DB2 Database for Linux*、*UNIX*、および *Windows* のインフォメーション・センター のインストール手順を参照するか、 または DB2 セットアップ・ウィザードの「ヘルプ」をクリックしてください。

## **DB2** ライセンス・キーの登録

DB2 エンタープライズ・サーバー・エディション、バージョン 9.5 ライセンス・キーを、db2licm コマン ドを使用して登録する必要があります。

### このタスクについて

DB2 製品は、ノード・ロック・ファイルに含まれたライセンス・キー情報を 使用します。ノード・ロッ ク・ファイルは、db2licm コマンドを実行し、 DB2 製品のライセンス・ファイルを指定することで作成ま たは更新します。ノード・ロック・ファイルの作成または更新は、DB2 製品キーの登録と呼ばれます。

DB2 製品は、ノード・ロック・ファイルに含まれているライセンス・キー情報を使用します。ノード・ロ ック・ファイルは、db2licm コマンドを実行し、DB2 製品のライセンス・ファイルを指定すると、作成ま たは更新されます。ライセンス・キーを登録するには、DB2 がインストールされている各コンピューター で db2licm コマンドを実行する必要があります。

ルート権限を使用して、お使いの DB2 製品ライセンスを登録するには、次に従います。

- 1. root 権限を持つユーザーとしてログインします。
- 2. DB2 製品ライセンス・キーを、適切なコマンドを使用して登録します。
	- AIX の /usr/opt/db2 08 01/adm/db2licm-a ファイル名
	- v その他すべての UNIX ベース・オペレーティング・システムの /opt/IBM/db2/V8.1/adm/db2licm -a ファイル名
	- ファイル名 は、バンドルする製品に対応したライセンス・ファイルの絶対パス名およびファイル名とな っています。

たとえば、AIX で、CD-ROM が /cdrom ディレクトリーに装着され、ライセンス・ファイル名が db2ese\_o.lic である場合、コマンドは /usr/opt/db2\_08\_01/adm/db2licm -a /cdrom/db2/license/ db2ese\_o.lic である必要があります。

db2licm コマンドを実行後、DB2 製品ライセンス・キー情報は次のディレクトリーのノード・ロック・フ ァイルに含まれます。

- AIX: /var/ifor.
- v HP-UX、Linux、または Solaris オペレーティング環境: /var/lum.
- Windows: DB2PATH/sqllib/license.

お使いの DB2 製品ライセンス・キーをインスタンス所有者として登録するには、次に従います。

- 1. インスタンス環境を作成して、インスタンス所有者になります。
- 2. お使いの DB2 製品ライセンスを、適切なコマンドを使用して登録します。
	- UNIX オペレーティング・システム用 db2instance\_path/adm/db2licm -a ファイル名
	- Windows オペレーティング・システムの場合: db2instance path¥adm¥db2licm -a ファイル名

*db2instance\_path* では、DB2 インスタンスが作成され、ファイル名 はバンドルする製品に対応したライ センス・ファイルの絶対パス名およびファイル名となっています。

# **Rational License Server** のインストール

Rational Asset Manager サーバーでは、Rational License Server によってクライアントにライセンス・キー を配布できることが必要です。

## このタスクについて

以下のステップを実行して、Rational License Server for IBM Rational Asset Manager をインストールし、 構成します。

1. IBM Rational License Server をインストールします。

Rational License Server 7.0 またはそれ以前のバージョンをプラットフォームで使用している場合、 Rational License Server for Windows 7.0.1 または Rational License Server for UNIX および Linux 7.0.0.1 にアップグレードする必要があります。Rational License Server 7.0.1 および 7.0.0.1 はインスト ール済みのライセンス・キーとの完全な互換性があり、引き続き既存のクライアント・マシンの保守を 行います。

IBM Rational License Server には、Rational Asset Manager のインストール・メディアが同梱されてい ます。

- v Windows: Rational License Server for Windows 7.0.1 を使用します。
- v Linux: Rational License Server for UNIX および Linux 7.0.0.1 を使用します。
- 2. ライセンス・キーを要求してインストールします。

使用可能なライセンスの数は、Web アプリケーションに同時にログインできるユーザーの数を表してい ます。

Rational ライセンス交付についての詳細および Rational Asset Manager ライセンス・キーを入手するに は、<http://www.ibm.com/software/rational/support/licensing/> の Rational ライセンス交付サポートをご覧く ださい。

- 3. Rational License Server を始動します。「*IBM Rational License Management Guide*」または「License Key Administrator Help」を参照してください。
- 4. Rational Asset Manager サーバーを構成して、Rational License Server と通信できるようにします。

Rational License Server と通信するように Rational Asset Manager サーバーを構成する作業は、 Rational Asset Manager サーバー・セットアップ・アプリケーションを使用するか、手動で実行するこ とができます。 Rational Asset Manager のインストール、およびサーバー・セットアップ・アプリケー ションの使用についての説明は、 37 ページの『Installation Manager [とサーバー・セットアップ・アプ](#page-42-0) [リケーションを使用した](#page-42-0) Rational Asset Manager インストールと構成』のセクションを参照してくださ い。ライセンス・サーバーと通信するように Rational Asset Manager サーバーを手動で構成する方法に ついての説明は、 74 ページの『Rational Asset Manager [サーバー・アプリケーションの構成』の](#page-79-0)トピッ クを参照してください。

## 次のタスク

Rational Common License (RCL) サーバーを使用する場合は、 Rational オーダー用リンク [\(http://www.ibm.com/software/rational/support/licensing/\)](http://www.ibm.com/software/rational/support/licensing/) を介して Flex ライセンスをオーダーする必要があり

ます。ライセンスのオーダー後、RCL サーバーにそのライセンスを設定して、ライセンスを RCL サーバ ーに要求するように Rational Asset Manager を構成してください。 Rational Asset Manager Eclipse クライ アントのユーザーは、そのライセンスを呼び出すため、Rational Asset Manager リポジトリーを使用するよ うにクライアントを構成してください。

# <span id="page-42-0"></span>**Installation Manager** とサーバー・セットアップ・アプリケーシ ョンを使用した **Rational Asset Manager** インストールと構成

このセクションでは、Installation Manager およびサーバー・セットアップ・アプリケーションを使用し て、Rational Asset Manager サーバーをインストールし、構成する方法について説明します。

### このタスクについて

Installation Manager を使用して Rational Asset Manager サーバーをインストールし、構成するには、以下 に示す 3 つの主な方法があります。

- 1. 組み込み WebSphere Application Server, V6.1 を搭載した Rational Asset Manager サーバーをインスト ールする
- 2. 既存の WebSphere Application Server またはサーバー・クラスターに、Rational Asset Manager サーバ ー・コードをインストールする
- 3. Rational Asset Manager エンタープライズおよび Web アーカイブを、アプリケーション・サーバーに 手動でデプロイできるようにファイル・システムにインストールする

# **Installation Manager** を使用した **Rational Asset Manager** サーバーのイ ンストール

Installation Manager を使用して、Rational Asset Manager サーバー・アプリケーション (サーバー・セット アップ・アプリケーションもインストールされます)、ヘルプおよびドキュメンテーション Web アーカイ ブ、またはアセット・ベースの開発プロセス Web アーカイブをインストールできます。組み込みバージョ ンの WebSphere Application Server バージョン 6.1 を含むサーバー・アプリケーションを、既存バージョ ンの WebSphere Application Server バージョン 6.1 または 6.0 にインストールする、または、サポートさ れるアプリケーション・サーバーに後でデプロイするためにファイル・システムにインストールすることを 選択できます。単一ノードまたはクラスターにインストールできます。

#### 始める前に

このインストールを開始する前に、データベース・アプリケーション (DB2、Oracle、または SQL Server) がインストールされ、実行されていることを確認してください。

WebSphere Network Deploy Server にインストールする場合は、必ずクラスターを少なくとも 1 つ定義し ておいてください。

クラスターにインストールし、サーバーの構成に Rational Asset Manager サーバー・セットアップ・アプ リケーションを使用しない場合は、必ず 25 ページの『[Rational Asset Manager](#page-30-0) のための WebSphere Application Server [クラスターの事前構成』と](#page-30-0)いう表題のセクションに記載されているステップを完了して おいてください。

### このタスクについて

ランチパッドからインストールを開始する場合、Installation Manager がシステムにインストールされてい ないと、インストールするようにプロンプトが出されます。次に、「パッケージのインストール」ウィザー ドが自動的に始動します。

- 1. Rational Asset Manager ランチパッド・プログラムを開始します ( 31 [ページの『ランチパッド・プログ](#page-36-0) [ラムからのインストール』](#page-36-0) を参照)。別の言語を使用するには、「言語選択」リストから選択します。
- 2. 「**IBM Rational Asset Manager** サーバー **V7.1** のインストール」を選択します。 「パッケージのイ ンストール」ウィザードが開きます。
- 3. 「インストール」ページで、IBM Rational Asset Manager サーバー、バージョン 7.1 を選択します。 最新バージョンの Installation Manager がインストールされていない場合は、それもリストされるので 選択してください。 ランチパッドからインストールしている場合は、ステップ 7 に進みます。
- 4. IBM Rational Asset Manager サーバー・パッケージに対する更新を検索するには、「他のバージョン と拡張機能の検査 **(Check for Other Versions and Extensions)**」をクリックします。

注**:** Installation Manager によって、定義済みの IBM 更新リポジトリー・ロケーションでインストー ル済みパッケージを検索する場合は、「リポジトリー」の設定ページで「インストールと更新を行って いる間にサービス・リポジトリーを検索します」を選択する必要があります。この設定はデフォルトで 選択されています。インターネットへのアクセスも必要です。

Installation Manager は、製品パッケージの定義済みのサービス・リポジトリーで更新を検索します。 リポジトリー・ロケーションを設定しておけば、そこも検索します。進行インディケーターに検索状況 が表示されます。基本製品パッケージのインストールと同時に更新もインストールできます。

- 5. IBM Rational Asset Manager サーバーのパッケージの更新が検出されると、「パッケージのインスト ール」ページの各製品の下の「インストール・パッケージ」リストに表示されます。デフォルトでは、 最新の更新のみが表示されます。
- 6. **Rational Asset Manager** サーバーおよびインストールするパッケージに対する更新を選択します。依 存関係のある更新は、自動でまとめて選択およびクリアされます。

注**:** 一度に複数のパッケージをインストールする場合は、すべてのパッケージが同じパッケージ・グ ループにインストールされます。

Rational Asset Manager クライアントは、サーバー・アプリケーションのインストールには、必須では ありません。

- 7. 「次へ」をクリックして続行します。
- 8. 「ライセンス」ページで、選択したパッケージのご使用条件を読みます。複数のパッケージをインスト ールするよう選択した場合は、パッケージごとにご使用条件があります。各パッケージのバージョンを 選択して、左側にそのご使用条件を表示させることができます。インストールするために選択したパッ ケージのバージョン (例えば、基本パッケージおよび更新) は、パッケージ名の下にリストされます。
	- a. ご使用条件の各条項に同意する場合は、「使用条件の条項に同意します」をクリックします。
	- b. 「次へ」をクリックして続行します。
- 9. 「ロケーション」ページで、「共用リソース・ディレクトリー」フィールドに共用リソース・ディレク トリー のパスを入力するか、デフォルト・パスを受け入れます。共用リソース・ディレクトリーに は、1 つ以上のパッケージ・グループが共用できるリソースが含まれています。「次へ」をクリックし て続行します。

デフォルトのパスは次のとおりです。

- Windows の場合: C:\Program Files\HBM\HBMIMShared
- v Linux および AIX の場合: /opt/IBM/IBMIMShared

重要**:** 共用リソース・ディレクトリーは、パッケージの初回インストール時にのみ指定できます。将来 インストールするパッケージとの共用リソース用に十分なスペースを確保するために、このディレクト リーは一番大きいディスクに作成します。すべてのパッケージをアンインストールするまで、ディレク トリー・ロケーションを変更することはできません。

- <span id="page-44-0"></span>10. 「ロケーション」ページで、IBM Rational Asset Manager サーバーのパッケージをインストールする 既存のパッケージ・グループ を選択するか、新規パッケージ・グループを作成します。パッケージ・ グループは、パッケージが同じグループ内の他のパッケージとリソースを共用するディレクトリーを表 します。新しいパッケージ・グループを作成するには、以下のようにします。
	- a. 「新規パッケージ・グループの作成 **(Create a new package group)**」をクリックします。
	- b. パッケージ・グループのインストール・ディレクトリーのパスを入力します。 パッケージ・グルー プの名前が自動的に作成されます。

デフォルトのパスは次のとおりです。

- v Windows の場合: C:¥Program Files¥IBM¥RAM71Server
- v Linux および AIX の場合: /opt/IBM/RAM71Server
- c. 「次へ」をクリックして続行します。
- 11. 「フィーチャー」ページの「言語」で、パッケージ・グループの言語を選択します。IBM Rational Asset Manager サーバーのパッケージのユーザー・インターフェースおよびドキュメンテーションにつ いて、対応する各国語翻訳がインストールされます。この選択は、このパッケージ・グループにインス トールされたすべてのパッケージに適用されることに注意してください。
- 12. 次の「フィーチャー」ページで、「**IBM Rational Asset Manager** サーバー」を選択し、次の 3 つの オプションから選択します。
	- v Rational Asset Manager。これにより、Web クライアントを含むサーバーのエンタープライズ・アー カイブ・ファイル、およびサーバー・セットアップのエンタープライズ・アーカイブ・ファイルを インストールします。サーバー・セットアップを使用して Rational Asset Manager サーバーおよび Web アプリケーションをデプロイする場合は、このオプションを選択する必要があります。

注**:** クラスターにインストールする場合は、Rational Asset Manager サーバー・アプリケーション が、サーバーにインストールされる唯一のアプリケーションです。その他のファイルは、サーバ ー・セットアップ・アプリケーションによってデプロイされます。

- v アセット・ベースの開発および統轄管理プロセス: これにより、アセット・ベースの開発プロセスに ついての文書と一緒に Web アーカイブがインストールされます。
- v Rational Asset Manager のヘルプおよび文書の Web アーカイブ: これにより、Rational Asset Manager Web クライアント用のユーザー支援と一緒に、Web アーカイブがインストールされます。

これらのオプションのいずれもインストールしないことを選択してインストール・プロセスに進むと、 Rational Asset Manager インストール・ルート・フォルダーが作成されます。このフォルダーには、構 成ファイル、データベース・スクリプト、README およびインストール・ガイドのファイルを含む文 書フォルダー、および組み込み WebSphere Application Server (次のステップでそれを選択した場合) が含まれています。

- 13. 次の「フィーチャー」ページで、アプリケーション・サーバーを選択します。
	- v 組み込み WebSphere Application Server のパッケージ。新規組み込み WebSphere Application Server およびステップ 12 で選択したフィーチャーをインストールします。このオプションを選択した場 合は、ステップ 14 (40 [ページ](#page-45-0)) に進みます。
	- v WebSphere Application Server V6.0.x.。ステップ 12 で選択したフィーチャーを、指定する既存イン ストールの WebSphere Application Server V6.0.x にインストールします。このオプションを選択し た場合は、ステップ 15 (40 [ページ](#page-45-0)) に進みます。
	- v WebSphere Application Server V6.1.x。ステップ 12 で選択したフィーチャーを、指定する既存イン ストールの WebSphere Application Server V6.1.x にインストールします。このオプションを選択し た場合は、ステップ 15 (40 [ページ](#page-45-0)) に進みます。
- <span id="page-45-0"></span>v 手動。ステップ 12 (39 [ページ](#page-44-0)) で選択したフィーチャーを配置します。サーバー・セットアップ・ アプリケーションを使用して、エンタープライズおよび Web アーカイブをデプロイする場合は、こ のオプションを選択します。このオプションを選択した場合は、「次へ」をクリックし、ステップ 16 (41 [ページ](#page-46-0)) に進みます。
- 14. 組み込み WebSphere Application Server のパッケージを選択した場合は、次のサーバー構成を指定しま す。
	- a. アプリケーション・サーバーのサービスを作成するには、「はい」をクリックします。
	- b. 組み込み WebSphere Application Server のポートを指定するか、デフォルトのポート割り当てのま まにします。「使用可能な列」に、ポートが既に使用中かどうかが示されます。

表 *1.* 組み込み *WebSphere Application Server V6.1* のポート定義

| ポート名                                | デフォルト値 |
|-------------------------------------|--------|
| HTTP 転送ポート (WC_defaulthost)         | 13080  |
| 管理コンソール・ポート (WC_adminhost)          | 13060  |
| HTTPS 転送ポート (WC_defaulthost_secure) | 13443  |
| 管理コンソール・セキュア・ポート                    | 13043  |
| $(WC$ adminhost secure)             |        |
| ブートストラップ・ポート (BOOTSTRAP ADDRESS)    | 13809  |
| SOAP コネクター・ポート                      | 13880  |
| (SOAP CONNECTOR ADDRESS)            |        |

c. ステップ 17 (41 [ページ](#page-46-0)) に進みます。

- 15. WebSphere Application Server V6.0.x または V6.1.x を選択した場合は、次のサーバー構成を指定しま す。
	- a. 「アプリケーション・サーバーのロケーション」1 行テキスト領域に、ローカル・マシン上でのア プリケーション・サーバーの完全パスを入力するか、「参照」をクリックしてそれにナビゲートし ます。 例えば、WebSphere Application のフルインストールでは、C:¥Program Files¥IBM¥WebSphere¥AppServer¥profiles¥<profile\_name> を入力します (ここで、プロファイル 名はサーバー上のプロファイルの名前です)。 Rational Asset Manager と一緒にインストールされた 組み込み WebSphere Application Server のインストールの場合、デフォルトでこれは C:¥Program Files¥IBM¥RAM71Server¥ram¥ewas¥profiles¥profile1 になります。
	- b. 「サーバーのルートの URL)」1 行テキスト領域に、サーバーのルート URL を入力します。デフ ォルトで、この URL は http://localhost:9080 です。前のステップで選択したプロファイルに対 して、WebSphere Application Server 管理コンソールで別のポート番号を使用する場合は (例えば、 セキュリティーが有効になっている場合、またはアプリケーション・サーバー上に複数のプロファ イルがある場合)、「9080」の代わりにそのポート番号を入力します。
	- c. アプリケーション・サーバー上でセキュリティーが有効になっている場合は、管理者のユーザー名 およびパスワードを入力します。セキュリティーが無効になっている場合は、チェック・ボックス をクリアします。
	- d. 「サーバー構成のタイプ」セクションで、単一ノードをインストールするか、クラスターをインス トールするか示し、サーバー名またはクラスター名を指定します。サーバーは「サーバー構成」セ クションで指定され、実行されている必要があります。
	- e. 「サーバーからリストを取得」ボタンをクリックします。
		- v 単一ノードのインストールの場合は、サーバーの名前が 1 行テキスト領域に表示されます (例: server1)。
- <span id="page-46-0"></span>• クラスターのインストールの場合は、クラスター名のリストが表示されます。リストからインス トール先のクラスター名を選択します。
- f. 「次へ」をクリックします。
- 16. 「要約」ページで、選択内容を確認します。前のページで行った選択や構成を変更したい場合は、「戻 る」をクリックして変更を行います。
- 17. インストールの選択がそのままでよければ、「インストール」をクリックします。 進行インディケー ターにインストールの完了パーセントが表示されます。
- 18. インストール・プロセスが完了したら、プロセスが正常に行われたことを確認するメッセージが表示さ れます。
	- a. 「ログ・ファイルの表示」をクリックして、新規ウィンドウで現行セッションのインストール・ロ グ・ファイルを開きます。続行するには、「インストール・ログ」ウィンドウを閉じる必要があり ます。
	- b. 「終了」をクリックします。「パッケージのインストール」ウィザードを閉じます。

ステップ 13 (39 [ページ](#page-44-0)) で手動インストールを選択しなかった場合は、ブラウザー・ウィンドウに Rational Asset Manager の「構成」Web ページが開きます。指示に従ってサーバーを再始動し (または 既に実行されていた場合はサーバーを再始動し)、リンクをクリックして Rational Asset Manager サー バー・セットアップ・アプリケーションを開始します。サーバー・セットアップ・アプリケーション は、データベース、データベース接続、セキュリティー、およびリポジトリー設定を構成するためのウ ィザードです。サーバー・セットアップ・アプリケーションの使用法については、『サーバー・セット アップ・アプリケーションを使用した Rational Asset Manager の構成』という表題のセクションを参 照してください。

手動インストールを選択した場合は、サーバー・セットアップ・アプリケーションをアプリケーショ ン・サーバーに手動でデプロイします。サーバー・セットアップ・アプリケーションをクラスターに手 動でデプロイする場合は、 59 [ページの『クラスターへの](#page-64-0) Rational Asset Manager サーバー・セットア [ップの手動デプロイ』の](#page-64-0)トピックを参照してください。

# サーバー・セットアップ・アプリケーションを使用した **Rational Asset Manager** の構成

サーバー・セットアップ・アプリケーションはブラウザー・ベースの Web アプリケーションで、 Installation Manager で新しい組み込み WebSphere Application Server 上または既存の WebSphere Application Server 上への Rational Asset Manager フィーチャーのインストールが終了した後に自動的に開 きます。このアプリケーションは、データベース、セキュリティー、およびリポジトリーの設定を構成する 手順をウィザード形式で案内します。 Rational Asset Manager Web クライアント内の「管理」ページを使 用する代わりに、サーバー・セットアップ・アプリケーションを使用してこれらの設定を後で変更できま す。サーバー・セットアップ・アプリケーションを使用すると、任意の Rational Asset Manager フィーチ ャーをアプリケーション・サーバーにデプロイすることもできます。

#### 始める前に

サーバー・セットアップ・アプリケーションを使用するには、次の前提条件が満たされている必要がありま す。

- v com.ibm.ram.repository.setup.web エンタープライズ・アーカイブが実行中のアプリケーション・サーバー にデプロイされている必要があります。これは、Installation Manager を使用して Rational Asset Manager フィーチャーを次のようにインストールすることによって実行しておくことができます。
	- 組み込みの WebSphere Application Server と共にインストールする。
- <span id="page-47-0"></span>– 既存の WebSphere Application Server 上にインストールする。
- 手動でインストールした後に、エンタープライズ・アーカイブを既存のアプリケーション・サーバー に手動でデプロイする。

Installation Manager のこれらのオプションについての詳細は、 37 ページの『[Installation Manager](#page-42-0) を使用 した Rational Asset Manager [サーバーのインストール』を](#page-42-0)参照してください。

v RationalAsset Manager がアクセスできるデータベース・アプリケーションがローカルまたはリモートで インストールされている必要があります。サーバー・セットアップ・アプリケーションのユーザーは、 データベース・サーバーに対する管理権限を持っている必要があります。サーバー・セットアップ・ア プリケーションを使用して DB2 を構成する場合は、サーバー・セットアップ・アプリケーションを実行 するブラウザーは、DB2 がインストールされているマシン上に配置されている必要があります。

### このタスクについて

セットアップ・エンタープライズ・アーカイブがデプロイされて実行中である必要があり、データベース・ サーバーが実行中である必要があります。セットアップ・エンタープライズ・アプリケーションがまだ開い ていない場合は、ブラウザーに URL http://<host>:<port>/ram.setup を入力してこのアプリケーション を開きます。アプリケーション・サーバー上でセキュリティーが有効になっている場合は、アプリケーショ ン・サーバー管理者のユーザー ID とパスワードを入力するためのプロンプトが表示されます。

Rational Asset Manager を構成すると、サーバー・セットアップ・アプリケーションは、サーバー環境の変 更をすべて記録するログ・ファイルを作成し、更新します。サーバー・セットアップ・アプリケーションを 使用している間に加えられた現在の変更をすべて表示するには、「ツール」 → 「ログの表示**/**非表示

**(View/hide log)**」**( )** とクリックします。現在の変更のリストが、ブラウザー・ビューの下部に表示され ます。 Rational Asset Manager を構成すると、ログは自動的に更新されます。ログが表示されているとき に、サーバー・セットアップ・アプリケーションがサーバー環境に加えたすべての変更の完全な記録を表示

するには、「すべてのログの表示 **(View full log)**」**( )** をクリックします。

サーバー環境の現在の詳細情報を表示するには、「ツール」 → 「構成レポートの表示 **(View configuration report)」
(** <u>b</u>) とクリックします。

- 1. 「概要」ページで、使用するデータベースのタイプとユーザー認証を指定します。
	- a. 次のいずれかのデータベース・アプリケーションをリストから選択します。IBM DB2、Oracle、ま たは SQL Server。
	- b. Rational Asset Manager Web アプリケーションが使用するユーザー認証のタイプを選択します。
		- v **LDAP**: ユーザー情報は Lightweight Directory Access Protocol リポジトリーに保管されます。こ のリポジトリーにアクセスするための管理情報が必要です。
		- ファイル: ユーザー情報は、ご使用のアプリケーション・サーバーに対して定義されている、カ スタム・ユーザー・レジストリーに保管されます。これは、アプリケーション・サーバーに対し て定義されているカスタム・レジストリーの名前として、リストに表示される可能性がありま す。カスタム・ユーザー・レジストリーの例として、「ファイル」 があります。この場合、ユ ーザー情報は、サーバー上のフラット・ファイルに保管されます。その他のタイプの認証を使用 していない場合は、このオプションを選択します。

注**:** ファイル・ベースの認証は、実稼働環境用にはなっていません。

• フェデレーテッド・リポジトリー: ユーザー情報は、LDAP リポジトリーなどの複数のリポジト リーに保管されます。このタイプの認証は、 WebSphere Application Server で管理されます。

- ローカル・オペレーティング・システム: ユーザー情報は、ローカル・オペレーティング・シス テム上のユーザー・アカウント・データベースに保管されます。このタイプの認証は、 WebSphere Application Server で管理されます。
- c. リストに表示されているサーバーやクラスターが構成しようとしている対象であることを確認しま す。
- d. 「次へ」をクリックします。
- 2. セクション 1 のパート 1 で、新しいデータベースを作成するか、既存のデータベースに接続します。 a. 新しいデータベースを作成するか既存のデータベースを使用するかを選択します。
	- v 新しいデータベースを作成してデータを取り込むには、「データベースの作成 **(Create a Database)**」をクリックします。ステップ 2b に進みます。
	- v 既存のデータベースを使用するには (旧バージョンの Rational Asset Manager からアップグレー ドする場合など)、「既存のデータベースを使用 **(Use Existing Database)**」をクリックします。 ステップ 3 に進みます。
	- b. データベースを作成します。
		- v DB2 の場合は、Java アプレットを使用してデータベースを作成してデータを取り込むことも、 これらの操作を手動で実行することもできます。
			- Java アプレットを使用するには、次の手順に従います。
				- 1) ロードされたアプレットは、ローカル・マシン上の DB2 のインスタンスを探します。サ ーバー・セットアップ・アプリケーションを実行するブラウザーは、 DB2 がインストー ルされているコンピューター上に配置されている必要があります。 見つかった場合は、 DB2 インストール・ロケーションとバージョンが表示されます。見つからなかった場合 は、インストール・ロケーションを入力するためのプロンプトが表示されます。
				- 2) 別のインストール済み DB2 を使用するには、「**DB2** ロケーションの変更」をクリックし ます。
				- 3) 適切なロケーションを選択したら、データベースの名前 (RAMDB など) を「データベース 名」フィールドに入力して、「データベースの作成」をクリックします。
			- DB2 データベースを手動で作成して構成するには、「**DB2** での表の手動による構成および作 成」をクリックして、表示される指示に従います。
		- v Oracle または SQL Server の場合は、指示に従って手動でデータベースを作成してデータを取り 込みます。

サーバー・セットアップ・アプリケーションに表示される指示は、 51 ページの『[Rational Asset](#page-56-0) Manager [用データベースの作成および構成』で](#page-56-0)説明している手順と同じです。

- 3. セクション 1 のパート 2 で、データベース接続プロパティーを指定します。
	- a. データベースの名前を「データベース名」フィールドに入力します (例: RAMDB)。
	- b. データベース・サーバーのホスト名または IP アドレスを「データベース・サーバー」1 行テキス ト領域に入力 (例: servername.example.com) します。 (localhost は使用しないでください)。
	- c. ポート番号を「ポート」フィールドに入力します。例えば、DB2 のデフォルト値は 50000 です。
	- d. データベース・アプリケーションに対する管理者権限を持つユーザーのユーザー ID とパスワード を入力します。
	- e. サーバー上のデータベースで必要なアーカイブ・ファイルのロケーションを指定するか、これらの ファイルをサーバーにアップロードするかを選択します。
		- v サーバー上のアーカイブ・ファイルのロケーションを指定するには、これらのファイルが格納さ れたフォルダーの完全パスを入力します (例: C:¥Program Files¥IBM¥SQLLIB¥java)。

• アーカイブ・ファイルをサーバーにアップロードするには、そのオプションを選択して、ローカ ル・マシン上のアーカイブ・ファイルを参照します。デフォルトでは、これらのファイルは、ロ ーカル・マシン上の *<RAM V7.1 install root>*¥ram¥ewas¥universalDriver¥lib ディレクトリー に格納されています。これらのファイルは、サーバーにアップロードされると、 *<WAS\_install\_directory>*¥profiles¥*<profile\_name>*¥config¥cells¥*<cell\_name>*¥ram\_jdbc ディレクトリ ーに配置されます。

注**:** Linux または AIX の場合: ディレクトリー・パス内の円記号 (¥) をスラッシュ (/) に置き換 えてください。

重要**:** Linux または AIX の場合: WebSphere Application Server または Apache Tomcat を非ルー ト・ユーザーとして実行する必要がある場合は、アップロードするデータベース Java アーカイ ブ・ファイルに適切なアクセス権を設定する必要があります。 78 [ページの『非ルート・ユーザ](#page-83-0) [ー用にデータベース接続を使用可能にする](#page-83-0) (Linux および AIX)』の手順を参照してください。

- f. 「接続のテスト」をクリックします。サーバー・セットアップ・アプリケーションは、サーバーが データベースに接続できたかどうかを報告します。
- g. 接続テストで正常に接続できた場合は、「次へ」をクリックします。 データベースが正しく構成さ れた場合は、「データベース・パフォーマンス設定 (Database Performance Settings)」ページが表示 されます。
- 4. DB2 を使用している場合は、セクション 1 のパート 3 で、 Rational Asset Manager のパフォーマン スを最適化するようにデータベース設定を構成できます。 Oracle または SQL を使用している場合 は、ここでデータベース設定を構成することはできません。
	- a. DB2 を使用している場合は、データベース設定を構成します。 次のパラメーターの推奨値および 現行値がリストされます。「推奨値の使用 **(Use recommended values)**」を選択すると、すべてのパ ラメーターが推奨値に変更されます。データベース設定に加えた変更は、データベース・サーバー を再始動すると適用されます。
		- v **LOCKLIST**: 4 から 60000 の数値を入力して、ロック・リストに割り振るストレージの容量を 指定します。
		- v **LOCKTIMEOUT**: 1 から 30000 の数値を入力して、アプリケーションがロックを取得するまで 待機する時間 (秒数) を指定します。このプロパティーを設定すると、アプリケーションのグロ ーバル・デッドロックを回避するのに役立ちます。値 -1 を指定すると、ロックのタイムアウト 検出が無効になります。
		- v **LOGFILSIZ**: それぞれの 1 次ログ・ファイルと 2 次ログ・ファイルのサイズを指定する数値を 入力します。これらのログ・ファイルのサイズは、そのファイルに書き込めるログ・レコードの 数を制限し、ログ・ファイルがいっぱいになると新しいログ・ファイルが必要になります。デー タベースに対して多数の更新、削除、または挿入トランザクションが実行される場合は、ログ・ ファイルが短時間でいっぱいになるため、LOGFILSIZ の値を大きくする必要があります。

注**: LOGFILSIZ** パラメーターをデフォルト値から変更する必要があるのは、リポジトリー内に 多数 (数万から数十万などの) アセットが含まれている場合のみです。

- v **MAXAPPLS**: 予想される同時接続数より大きい数を入力します。
- v **MAXLOCKS**: 1 から 100 の数値を入力して、ロック・リストの最大パーセンテージを指定しま す。このパーセンテージに達すると、データベース・マネージャーは、アプリケーションによっ て保持されているロックを行ロックからテーブル・ロックにエスカレーションします。エスカレ ーション・プロセスにはあまり時間はかかりませんが、個別の行の代わりにテーブル全体がロッ

クされることで、データベース操作の並行性が低下して、場合によっては、それ以降に該当する テーブルにアクセスしようとしたときに全体的なデータベース・パフォーマンスが低下する可能 性があります。

- b. 「次へ」をクリックします。
- 5. セクション 1 の「要約」で、サーバーを再始動することを求めるプロンプトが出されます。サーバ ー・セットアップ・アプリケーションの他のセクションに進む場合は、これらのセクションを完了した 後でサーバーを再始動してかまいません。
	- v 構成設定を完了した場合は (サーバー・セットアップ・アプリケーションを使用して既存の構成を変 更している場合など)、この時点でサーバーを再始動してください。サーバーを再始動するには、 「ツール」 → 「サーバーの再始動」とクリックします。
	- サーバーをすぐに再始動せずに構成を続行する場合は、「次へ」をクリックします。
- 6. セクション 2 で、ユーザーと認証を構成します。
	- v ステップ 1b (42 [ページ](#page-47-0)) で LDAP 認証を選択した場合は、「LDAP 認証の構成」ページで LDAP への接続を構成します。 LDAP が実行中で、かつ、このマシンから LDAP サーバーにアクセスで きる必要があります。
		- a. LDAP リポジトリー接続を構成します。このページでは、Rational Asset Manager サーバーが LDAP サーバーにアクセスする際に使用する情報を定義します。この情報とは、LDAP サーバー のアドレス、通信ポート、および必要に応じて、レジストリーに照会を行うために Rational Asset Manager がサインインする際のユーザー ID およびパスワードです。
			- **LDAP** ベンダー: ご使用の LDAP ソフトウェアを選択します。
			- サーバー: LDAP がインストールされているマシンの名前を入力します (例: ldap.example.com)。 LDAP サーバー上でセキュリティーが有効になっている場合は、「**SSL** 使用可能」にチェック・マークを付けます。
			- ポート: LDAP サーバーのポート番号を入力します。
			- 匿名での接続: ご使用の LDAP リポジトリーにアクセスするためにユーザー ID とパスワー ドが不要な場合は、このボックスにチェック・マークを付けます。ユーザー ID とパスワード が必要な場合は、このボックスのチェック・マークを外して、「バインド・ユーザー **DN**」お よび「バインド・パスワード」1 行テキスト領域に入力します。
			- バインド・ユーザー **DN**: LDAP データベースを照会するための権限を持つユーザーの識別名 (DN) を入力します。 Rational Asset Manager はこのユーザー名を使用して LDAP にアクセ スします。例: uid=123456,c=us,ou=exampleorganization,o=example.com。
			- バインド・パスワード: ユーザー DN を入力した場合は、そのユーザー名のパスワードを入力 します。
		- b. 「接続のテスト」をクリックします。サーバー・セットアップ・アプリケーションが LDAP に 接続できた場合は、次の手順に進みます。接続が正しく構成されるまで、LDAP 認証を開始でき ません。
		- c. Rational Asset Manager のリポジトリー管理者となる LDAP レジストリー内のユーザーを指定し ます。
			- 管理者 **ID**: Rational Asset Manager のリポジトリー管理者となるユーザーの固有 ID を入力し ます。リポジトリー管理者は、Rational Asset Manager サーバーの構成を担当します。例え ば、LDAP で電子メール・アドレスを固有 ID として使用している場合は、 Administrator@example.com と入力します。
			- パスワード: 管理者 ID のパスワードを入力します。
- ユーザー検索フィルター: LDAP がユーザーを照会するために使用する構文を入力します。 %v は、入力テキスト・フィールドから入力した検索語を表します。検索は、検索語にワイル ドカードが付加されている場合のように実行されます。デフォルトの検索テンプレートでは、 *mail* プロパティーまたは *name* プロパティーのいずれかが、検索語と同じであるすべての *person* objectClasses を検索するように構成されています。
- ユーザー検索ベース: LDAP レジストリー内でユーザーの検索を開始する場所となるルートの パスを入力します (例: ou=exampleorganization,o=example.com)。
- d. 「ユーザー検証」をクリックします。
- e. サーバー・セットアップ・アプリケーションが LDAP レジストリー内でユーザーを見つけるこ とができた場合は、「次へ」をクリックします。ユーザーがリポジトリー管理者として識別され るまで、LDAP 認証の構成を続行してはいけません。
- f. 次のページで、Rational Asset Manager 内のユーザー・プロパティーを、LDAP レジストリー内 の対応するユーザー・プロパティーにマップします。 Rational Asset Manager では、ユーザー認 証、ユーザー・データの検索および表示、およびユーザーとの E メール通信を行う際に、この 情報が必要になります。
	- 固有 **ID**: 固有ユーザーの ID を表すユーザーの *objectClass* インスタンスのプロパティー名を 入力します。例: (objectClass) 個人 の serialNumber プロパティー、または (objectClass) ユー ザー の sAMAccountName プロパティー。デフォルト値は uid です。
	- ログイン **ID (Login identifier)**: ユーザーがログイン ID として使用する (objectClass) プロパ ティーを入力します。一般には固有 ID とログイン ID は同じですが、ユーザーが別の ID (電子メール・アドレスなど) を使用してログインするようにレジストリーを設定することもで きます。例: userPrincipleName。
	- **LDAP** ユーザー名の照会 **(LDAP user name query)**: ユーザーのショート・ネームを LDAP エントリーにマップする LDAP 検索照会を入力します (例: \*:userPrincipleName または \*:uid)。
	- 電子メール: ユーザーの電子メール・アドレスが格納されたプロパティーの名前を入力します (例: mail)。
	- 電話番号: ユーザーの電話番号が格納されたプロパティーの名前を入力します (例: telephonenumber)。
	- イメージ **URL** テンプレート: 一般にイメージは LDAP レジストリー以外の場所に保管しま す。ユーザーのイメージを URL を使用して取得できる場合は、レジストリー内のユーザー情 報と同時にそのイメージを取得するようにこのテンプレートを構成します。このテンプレート 内の \${value} は、イメージを取得したときに置換されるユーザー・オブジェクトの LDAP ユ ーザー・プロパティーを表しています。例えば、*uid* プロパティー=123456 が割り当てられた ユーザーの場合、デフォルトのテンプレート https://<image\_server\_url>/photo/\${uid}.jpg は、URL https://<image\_server\_url>/photo/123456.jpg になります。
- g. 「マッピングのテスト」をクリックします。すべてのマッピングが正しい場合は、管理者のユー ザー ID、名前、電子メール・アドレス、電話番号、および写真が成功メッセージとともに表示 されます。
- h. LDAP 内のユーザー・グループ・プロパティーを指定します。 LDAP 内のユーザー・グループ 情報は、Rational Asset Manager のコミュニティーで検索したり再利用したりできます。 Rational Asset Manager のコミュニティーとは、リポジトリー内の基本編成グループのことで、 あるアセットの集合に対して共通の関心を持っているユーザーの集まりです。コミュニティーご とにメンバー、メンバーのロール、権限、処理、およびアセットを定義することができます。
- <span id="page-52-0"></span>– ユーザー・グループ検索フィルター: グループを検索するためのフィルターを入力します。デ フォルトでは、ユーザーが入力した検索語に照らし合わせて、*groupOfUniqueNames* (静的グル ープ)、*groupOfNames* (静的 LDAP グループ)、*groupOfUrls* (動的 LDAP グループ)、*group* (アクティブ・ディレクトリー定義済みグループ) を検索します。
- ユーザー・グループ検索ベース: グループを検索するためのベース検索を入力します (例: ou=memberlist,ou=groups,o=example.com)。
- グループ **ID** マップ: グループのショート・ネームを LDAP エントリーにマップする LDAP 検索照会を入力します (例: \*:cn)。
- グループ・メンバー **ID** マップ: ユーザーとグループの関係を特定する LDAP 検索照会を入 力します (例: memberof:member)。
- i. 「次へ」をクリックします。「ユーザーおよび認証の構成」要約ページが開きます。
- j. アプリケーション・サーバーを再始動して構成を完了することも、サーバー・セットアップ・ア プリケーションで他のステップを完了した後にサーバーを再始動することもできます。
- k. 「次へ」をクリックします。
- v ステップ 1b (42 [ページ](#page-47-0)) でファイル・ベースの認証を選択した場合は、「ファイル・ベースの認証 の構成」ページのリストでユーザーを追加または削除します。ファイル・ベースの認証では、ユー ザー情報はサーバー上のテキスト・ファイルに保管されます。デフォルトでは 6 人のユーザーが用 意されています (admin、user1 から user5)。

注**:** 6 人のデフォルト・ユーザーのパスワードはそれぞれのユーザー ID と同じです。

- a. ユーザーを追加、編集、または削除します。
	- ユーザーのリストにフィルターを適用するには、検索ストリングを「検索」1 行テキスト領域 に入力して「検索」をクリックします。ワイルドカード (\*) を使用できます。リスト全体を表 示するには、「検索」1 行テキスト領域に \* と入力します。
	- ユーザーを追加するには、「ユーザーの追加」をクリックして、そのユーザーの ID とパスワ ードを入力します。
	- ユーザーを削除するには、そのユーザー名の横にある「削除」をクリックします。
- b. 完了したら、「次へ」をクリックします。「ユーザーおよび認証の構成」要約ページが開きま す。
- c. アプリケーション・サーバーを再始動して構成を完了することも、サーバー・セットアップ・ア プリケーションで他のステップを完了した後にサーバーを再始動することもできます。
- d. 「次へ」をクリックします。
- e. ステップ 7 に進みます。
- v ステップ 1b (42 [ページ](#page-47-0)) で、フェデレーテッド・リポジトリー、ローカル・オペレーティング・シ ステム、またはカスタム・ユーザー・レジストリー (ファイル・ベース以外) を使用することを選択 した場合、ユーザー・レジストリーの管理者のユーザー ID がリポジトリー管理者になることを確 認するためのプロンプトが表示されます。これらのタイプの認証用の構成オプションはありませ  $h<sub>o</sub>$
- 7. セクション 3 で、正常にデプロイされたアプリケーションと、これらのアプリケーションがデプロイ されたクラスターまたはサーバーの名前が表示されます。 Installation Manager によってデプロイされ なかった Rational Asset Manager エンタープライズ・アーカイブをデプロイするには、次の手順に従 います。
	- a. デプロイするアプリケーションをすべて選択します。
- b. 「クラスターおよびサーバー」リストから、デプロイ先のクラスターまたはサーバーを選択しま す。
- c. 「アプリケーションのデプロイ **(Deploy Applications)**」をクリックします。 デプロイメントの進行 状況が別個のページに表示され、このプロセスの結果が「Rational Asset Manager のデプロイ (Deploy Rational Asset Manager)」ページに表示されます。
- d. 「次へ」をクリックします。
- e. 「要約」ページで、「次へ」をクリックします。
- 8. セクション 4 で、Rational Asset Manager の設定を構成します。
	- a. ライセンス・サーバーのアドレスを「<port>@<host\_name>」という形式で入力します (例: 27000@example.com)。 Rational License Server はデフォルトで TCP/IP ポート 27000 を使用し ます。
	- b. ステップ 7 (47 [ページ](#page-52-0)) でデプロイしたアプリケーションが置かれているサーバーのアドレスを構 成します。プロトコル、完全修飾ホスト名、およびポート番号を入力します (例えば、 http://example.com:9080)。

重要**:** これらのエントリーには、常にホスト名または IP アドレスを使用してください。 localhost は使用しないでください。

- c. アプリケーションのパスを構成します。 デフォルト・パスは、指定したサーバー・アドレスに基づ きます。
	- v Rational Asset Manager: Rational Asset Manager サーバー・アプリケーションのデプロイメント URL を入力します (例: http://example.com:9080/com.ibm.ram.repository.web)。
	- v Web サービス: Web サービスのデプロイメント URL を入力します (例: http://example.com:9080/com.ibm.ram.repository.web.ws.was)。
	- ヘルプとユーザー支援: Rational Asset Manager ユーザー支援アプリケーションのデプロイメント URL を入力します (例: http://example.com:9080/help)。
	- v アセット・ベースの開発プロセス: Rational アセット・ベース開発プロセス・アプリケーション のデプロイメント URL を入力します (例: http://example.com:9080/ com.ibm.ram.repository.web/abdprocess)。

ロケーションまたはコンテキスト・ルートを変更するには (例えば、 WebSphere Application Server で別のコンテキスト・ルートを指定した場合)、「編集」をクリックします。

- d. 「次へ」をクリックします。
- e. 永続フォルダーとローカル・ストレージ・フォルダーのロケーションを構成します。クラスターに インストールしようとしている場合は、そのクラスター名が表示され、そのクラスター内のすべて のノードについてこの手順を実行する必要があります。
	- v 永続フォルダー: アセットと検索索引の保管場所となるファイル・システム上のフォルダーの完 全パスを入力します。これはマップされたディレクトリーでもかまいません。クラスターにイン ストールしようとしている場合は、これは、そのクラスターのすべてのノード間で共用されてい るロケーションである必要があります。
	- v ローカル・ストレージ・フォルダー : Rational Asset Manager Web アプリケーションによってデ ータが保管されるフォルダーの完全パスを入力します。これはローカル・マシン上のロケーショ ンである必要があり、マップされた場所や共用されている場所であってはいけません。クラスタ ーにインストールしようとしている場合は、そのクラスター内の各ノードには、他のノードと共 用されていない専用のローカル・ストレージ・フォルダーが配置されている必要があります。複 数のサーバーを同じ物理ノードにインストールする場合は、これらのサーバーはすべて、同じ物 理ローカル・ストレージ・フォルダーを使用する必要があります。

<span id="page-54-0"></span>ヒント**:** 最適なパフォーマンスを実現するためには、このドライブは高速に読み書きできる必要 があり、オペレーティング・システムやアプリケーション・サーバーと同じドライブであっては いけません。クラスター・インストールの場合は、各マシンには、そのローカル・ハード・ディ スク上に専用のローカル・フォルダーが配置されている必要があります。すべてのアプリケーシ ョン・サーバー間で共用されているローカル・フォルダーを使用すると、パフォーマンスが低下 します。

クラスター・インストールの場合は、最初のノード用に入力した設定をすべてのノードで使用する には、「すべてのノードにこれらの設定を使用」をクリックします。

- f. 「次へ」をクリックします。
- g. クラスター・インストールの場合は、Rational Asset Manager がクラスター内のサーバー間で通信 するように、Java Messaging Service (JMS) が正しく構成されている必要があります。 JMS が正し く構成されていることを確認して、「次へ」をクリックします。
- 9. 必要に応じて、WebSphere Application Server のパフォーマンス設定を構成できます。
	- a. サーバー設定を構成します。
		- v クラス・ガーベッジ・コレクション: 希望に応じて、使用するガーベッジ・コレクション・アル ゴリズムの名前を入力します。次の推奨値は、サーバー・パフォーマンスを向上させることを目 的としています。
			- Windows の場合: -XX:+UseParallelGC
			- Linux または AIX の場合: -Xgcpolicy:optavgpause
		- v パフォーマンス・モニター **(Performance monitoring)**: 最適なパフォーマンスを実現するために は、パフォーマンス・モニターを無効のままにしておく必要があります。アプリケーション・サ ーバー上でパフォーマンス・モニターをオンにするには、「使用可能」にチェック・マークを付 けます。
		- 最大セッション数: WebSphere Application Server がメモリー内に保持するセッションの数を入力 します。デフォルト値は 1000 です。メモリー内に保持できるセッション数を増やすには、この 値を大きくします。
		- v **JDBC** 最大接続数: Rational Asset Manager に同時にログインする可能性のあるユーザー数以上 の値を入力します。例えば、100 と入力します。
		- v セッション・タイムアウト **(**分**)**: ユーザーのセッションがタイムアウトになるまでの分数を入力 します。 WebSphere Application Server のデフォルトの分数は 30 です。

ヒント**:** 「セッション・タイムアウト」値を小さくすると、特に多数のユーザーが短時間のトラ ンザクションを実行する環境では、より多くのユーザーをサポートできる可能性がありますが、 値を小さくしすぎると、ユーザーが不便を被ったり大きいアセットをアップロードできなくなっ たりする可能性があります。

- v **Web** コンテナーの最小サイズ: Web コンテナーで許容される最小スレッド数を入力します。デ フォルト値は、Windows では 25 であり、Linux および AIX では 15 です。サーバーの CPU の使用率が低い場合はこの値を大きくして、CPU の使用率が高い場合はこの値を小さくします。
- v **Web** コンテナーの最大サイズ: Web コンテナーで許容される最大スレッド数を入力します。デ フォルト値は、Windows では 50 であり、Linux および AIX では 30 です。サーバーの CPU の使用率が低い場合はこの値を大きくして、CPU の使用率が高い場合はこの値を小さくします。
- b. 「次へ」をクリックします。
- c. 「Java 仮想メモリー・ヒープ設定の構成」ページでは、サーバーのヒープ・サイズを変更できま す。クラスターにインストールしようとしている場合は、ノードごとにヒープ・サイズを設定でき

ます。 デフォルトは「設定なし」です。他のいずれかのオプション (低、中、または高) を選択す る前に、マシン上で使用できる物理メモリー量を確認してください。

- d. 「次へ」をクリックします。 要約ページがもう一度表示されます。ステップ 11 で紹介したオプシ ョンから選択できます。
- 10. セクション 5 で、設定が正しいことを確認して、サーバーを再始動します。
	- v 各セクションの見出しをクリックして、設定を表示します。設定が間違っている場合や設定を変更 する場合は、「前へ」をクリックするか、ページ上部にあるセクション名をクリックしてそのセク ションに戻ります。
	- ページ下部にある「サーバーを再始動」をクリックして、WebSphere Application Server を再始動し ます。サーバーが再始動されるまでは、いずれの Rational Asset Manager デプロイ済みアプリケー ションも起動できません。サーバーが再始動されたら、ステップ 11 に進みます。
- 11. この時点で Rational Asset Manager は実行されています。次のいずれかの操作を実行できます。
	- v **Web** クライアントのツアー。このオプションを選択すると、Web クライアントのマルチメディア・ ツアーが表示されます。このツアーを表示するには、ヘルプとユーザー支援 Web アーカイブがイン ストールされている必要があります。
	- v **Rational Asset Manager** の始動 **(Start Rational Asset Manager)**。このオプションを選択すると、 Rational Asset Manager Web クライアントが起動されて、リポジトリーの構成を続行したり、ユー ザー・コミュニティーをセットアップしたり、アセットの操作を開始したりできます。
	- v パフォーマンスおよびチューニングの設定 **(Performance and Tuning Settings)**。このオプションを 選択すると、サーバー・パフォーマンスを向上させる可能性のある設定を構成できます。ここに表 示されるオプションは、ステップ 9 (49 [ページ](#page-54-0)) と同じです。
	- v サーバー・セットアップ・アプリケーションを終了します。

#### 次のタスク

パフォーマンス・チューニングに関するその他の情報については、 79 ページの『[Rational Asset Manager](#page-84-0) [のチューニング・ガイド』を](#page-84-0)参照してください。

# <span id="page-56-0"></span>既存のアプリケーション・サーバーへの **Rational Asset Manager** の手動インストールおよび構成

既存の WebSphere Application Server またはクラスター環境を使用する場合は、次の手順に従って、 Rational Asset Manager を手動でインストールし、構成します。

### このタスクについて

以下のリストは、既存のアプリケーション・サーバーで使用するための Rational Asset Manager のインス トール手順です。

- 1. 既存のデータベースにデータベース・テーブルを作成します (DB2、Oracle、または SQL Server 2005)。
- 2. IBM Installation Manager を使用して、Rational Asset Manager サーバー製品をインストール・メディア から取り出します。
- 3. アプリケーション・サーバーのデータ・ソースを構成します (WebSphere Application Server または Tomcat)。
- 4. アプリケーション・サーバーのセキュリティーを構成します。
- 5. アプリケーション・サーバーに Rational Asset Manager サーバー製品をデプロイします。

# **Rational Asset Manager** 用データベースの作成および構成

データベース・ソフトウェアがインストール済みで、データベース・サーバーが稼働している場合は、 Rational Asset Manager のインストール前か、Rational Asset Manager サーバー・セットアップ・アプリケ ーションの使用中 (Rational Asset Manager をインストールした後) のいずれかにデータベースを作成し、 構成できます。DB2 を使用している場合は、サーバー・セットアップ・アプリケーションでデータベース を作成し、構成できます。

Rational Asset Manager サーバー・セットアップ・アプリケーションを使用してデータベースを作成および 構成することを選択する場合は、このセクションをスキップし、 37 ページの『[Installation Manager](#page-42-0) とサー [バー・セットアップ・アプリケーションを使用した](#page-42-0) Rational Asset Manager インストールと構成』に進ん でください。

# データベース・スクリプトを使用した **DB2** での表の手動構成および作成 **(Windows** および **Linux** のみ**)**

以下は、Rational Asset Manager 用の表を作成して DB2 に配置するための、Windows と Linux 専用の手 順です。

### 始める前に

データベースと表は、バッチ・ファイルを実行すると、自動的に作成できます。DB2 がインストール済み で、実行している必要があります。 SQL スクリプトの場所を確認してください (通常は、インストール・ メディアへのパス ¥ db\_scripts¥DB2)。最後に、DB2 のインストール・ディレクトリーも確認してください (通常、Windows の場合は C:¥Program Files¥IBM¥SQLLIB、Linux の場合は opt/IBM/DB2/V9.5 です)。

## このタスクについて

注**:** この方法は、AIX ではサポートされていません。代わりに、トピック『DB2 での表の手動による構成 および作成』の指示に従ってください。

- 1. CD からインストールする場合は、SQL スクリプトをローカル・ファイル・システムにコピーします。
- 2. Linux の場合: SQL スクリプトがあるディレクトリーに対して、書き込み許可があることを確認しま す。
- 3. コマンド行で、DB2 用の SQL スクリプトを収容したディレクトリー (インストール・メディアへのパ ス ¥db\_scripts¥DB) に変更します。
- 4. db2create populate.bat (Windows の場合) または db2create populate.sh (Linux の場合) を実行します。
- 5. プロンプトが出されたら、データベースの名前を入力するか、Enter キーを押してデフォルトのデータ ベース名 (RAMDB) を受け入れます。
- 6. 次のプロンプトで、DB2 のインストール・ディレクトリー・パスを入力するか、Enter キーを押してデ フォルト値 (Windows の場合は C:¥Program Files¥IBM¥SQLLIB、Linux の場合は /opt/IBM/DB2/V9.5) を受け入れます。
- 7. バッチ・ファイルが実行されます。 スクリプトは、以下のアクションを実行します。
	- 入力した名前のデータベースが作成される。
	- v データベース用の表スペースが構成される。
	- v データベース内に RAM 用の表とスキーマが作成される。

注**:** 初めてバッチ・ファイルを実行すると、*name* が未定義の名前であることを示す、番号が SQL0204N のエラー・メッセージが出されることがあり、これらは次の例のようになります。 \*\* SQL ステートメントを実行中の CLI エラー: (-204): [IBM][CLI Driver][DB2/NT] SQL0204N "RAMSCHEMA.FORUM" は未定義の名前です。 SQLSTATE=42704

バッチ・ファイルの最初の実行中である場合は、これらのメッセージを無視しても問題ありません。

8. 表が作成されたことを確認します。例えば、DB2 Control Center を開始して RAMDB データベースを 参照します。データベースと表が作成されたことを確認してください。

## **DB2** での表の手動による構成および作成

DB2 を手動で構成して、Rational Asset Manager 用の表を作成して DB2 にデータを取り込むするための手 順について説明します。前述の手順で使用したバッチ・ファイルを実行できない場合 (AIX を実行してい る場合など) は、この手順に従ってください。

#### 始める前に

DB2 がインストール済みで、実行している必要があります。また、SQL スクリプトの場所も確認してくだ さい (通常は、インストール・メディアへのパス ¥ db\_scripts¥DB2)。最後に、DB2 インストール・ディレ クトリーも確認してください (通常、Windows の場合は C:¥Program Files¥IBM¥SQLLIB、Linux の場合は opt/ibm/DB2/V9.5、AIX の場合は /opt/IBM/db2/V9.5 です)。

#### このタスクについて

DB2 を構成してデータベース表を作成するには、以下の手順を実行します。

- 1. 「**DB2 Control Center**」を開始します。
- 2. データベースのインスタンスを選択します。
- 3. 新規データベースを作成し、追加します。
- **52** IBM Rational Asset Manager バージョン 7.1.1.1: インストール・ガイド
- a. 「ツール」 → 「コマンド・エディター」をクリックします。
- b. コマンド・エディターで、次を (大文字で) 入力します。 ATTACH TO <DATABASE\_INSTANCE>

(ここで、<DATABASE\_INSTANCE> は、ステップ 2 で選択したデータベース・インスタンスの名前で す)

- c. 「実行」をクリックします。
- d. コマンド・エディターから前のコマンドをクリアし、次を (大文字で) 入力します。 CREATE DATABASE <DATABASE\_NAME> AUTOMATIC STORAGE YES USING CODESET UTF-8 TERRITORY US

(ここで、<DATABASE\_NAME> は自由に選択できます。例: RAMDB)

- e. 「実行」をクリックします。
- f. 「追加」をクリックし、今作成したデータベースを選択して「**OK**」をクリックします。
- 4. dbcreate.sql スクリプトを実行します。
	- a. 「開く」をクリックします。
	- b. dbcreate.sql ファイルにナビゲートします。
	- c. 「**OK**」をクリックします。
	- d. 「はい」をクリックします。
	- e. 「実行」をクリックします。
- 5. RAMSCHEMA\_DB2.sql スクリプトを実行します。
	- a. 「開く」をクリックします。
	- b. RAMSCHEMA\_DB2.sql ファイルにナビゲートします。
	- c. 「**OK**」をクリックします。
	- d. 「はい」をクリックします。
	- e. 「ステートメント終了文字」1 行テキスト領域に、デフォルトのセミコロン (;) の代わりにキャレ ット (^) を入力します。
	- f. 「実行」をクリックします。
- 6. bootstrap\_DB2.sql スクリプトを実行します。
	- a. 「開く」をクリックします。
	- b. bootstrap\_DB2.sql ファイルにナビゲートします。
	- c. 「**OK**」をクリックします。
	- d. 「はい」をクリックします。
	- e. 「ステートメント終了文字」1 行テキスト領域に、キャレット (^) の代わりにセミコロン (;) を入力します。
	- f. 「実行」をクリックします。
- 7. 表が作成されたことを確認します。
	- a. 「オブジェクト・ビュー」をクリックしてデータベース・インスタンスを開きます。
	- b. 「テーブル」をクリックし、テーブルにデータが格納されていることを確認します。

### **Oracle 11g** または **10.2(g)** でのデータベースの作成および構成

Oracle 11g または 10.2(g) で Rational Asset Manager 用のテーブルを手動で作成してデータを取り込む方 法を説明をします。

### 始める前に

Oracle がインストール済みで、実行している必要があります。SQL スクリプトの場所を確認してください (通常は、インストール・メディアへのパス ¥db\_scripts¥Oracle)。

### このタスクについて

データベース・テーブルを作成するには、以下のようにします。

- 1. Oracle Database Configuration Assistant を使用して、ウィザードのステップに従って、新規データベー スを作成します。
	- a. グローバル・データベース名 ramdb\_*<your domain>*、およびシステム識別子 (SID) ramdb を使用し ます。
	- b. 「カスタム・スクリプト」タブで、後のステップで説明する SQL スクリプトを実行しないでくださ い。まずユーザー・アカウントを作成する必要があります。
	- c. 「文字セット」ページで、「**Unicode (AL32UTF8)** 使用 **(Use Unicode (AL32UTF8))**」を選択しま す。
	- d. また、「文字セット」ページで、国別文字セットとして「**UTF8 Unicode 3.0 UTF-8**」を選択しま す。
	- e. デフォルト値を受け入れて、ウィザードの他のページを完了させます。
- 2. データベース・ユーザーを作成します。
	- a. データベース・コントロールを開きます。
	- b. 「ユーザー」ページにナビゲートします。(Oracle 10.2(g) の場合は、「管理 **(Administration)**」、 「ユーザー **(Users)**」の順にクリックします。 Oracle 11(g) の場合は、「サーバー **(Server)**」をクリ ックし、「セキュリティー (Security)」セクションで「ユーザー **(Users)**」をクリックします。
	- c. 次の資格を満たすユーザー RAMSCHEMA を作成します。
		- v ユーザーはリソースおよび接続ロールを持っている。
		- v ユーザーの割り当て量設定は無制限である。
		- v テーブル・スペースで、作成したユーザーのアクセス・レベル要件を満たす任意のデフォルトの テーブル・スペース (Temp の例外を含む) を使用できる。

ヒント**:** Oracle では、適切なアクセス権を持つ「Scott」という名前のデフォルト・ユーザー名が提供 されます。新規ユーザー・アカウントのための基準としてこのデフォルト・ユーザーを使用できま す。

- 3. データベースにデータを取り込むスクリプトを実行します (このステップは、サーバー・セットアッ プ・アプリケーションを使用している場合は必要ありません。サーバー・セットアップ・アプリケーシ ョンが自動的にスクリプトを実行します)。
	- a. 「**SQL+**」をクリックして、開きます。
	- b. sqlscripts/oracle フォルダーの RAMSCHEMA\_Oracle.sql ファイルを開きます。そのファイルの内容 をすべて強調表示にしてコピーし (右クリックして、コピー)、**SQL+** の先頭に貼り付けます。
	- c. 「実行」をクリックします。処理が終了したら、ウィンドウの上部からコマンドを削除します。
	- d. これらのステップを bootStrap\_Oracle.sql ファイルを使用して繰り返します。
- 4. 表が作成されたことを確認します。

# <span id="page-60-0"></span>**Microsoft SQL Server 2005** でのデータベースの作成および構成

Microsoft SQL Server 2005 に Rational Asset Manager のテーブルを手動で作成してデータを取り込む方法 を説明をします。

#### 始める前に

SQL Server 2005 がインストール済みで、実行している必要があります。SQL スクリプトの場所を確認し てください (通常は、インストール・メディアへのパス ¥db\_scripts¥SQLServer)。

### このタスクについて

データベース・テーブルを作成するには、以下のようにします。

- 1. ご使用の ID が、CREATE SCHEMA ステートメントを実行する権限を持っていることを確認してくだ さい。 (通常、データベース所有者は、この権限を持っています。)
- 2. 新規データベースをデータベース名 RAMDB で作成します。
- 3. データベースにデータを取り込むスクリプトを実行します。
	- a. コマンド・プロンプトを開きます。
	- b. sqlcmd -d *RAMDB* -i *SQL* スクリプトへのパス ¥RAMSCHEMA\_SQLServer.sql (ここで、*RAMDB* は、ス テップ 2 で作成したデータベースの名前です) を入力し、Enter キーを押します。
	- c. sqlcmd -d *RAMDB* -i *SQL* スクリプトへのパス ¥bootStrap\_SQLServer.sql (ここで、*RAMDB* は、ス テップ 2 で作成したデータベースの名前です) を入力し、Enter キーを押します。
- 4. 表が作成されたことを確認します。

# インストール・メディアからの **Rational Asset Manager** アプリケーショ ンの取得

Rational Asset Manager の EAR および WAR ファイルをインストール・メディアから取得するには、ラン チパッドから Installation Manager を実行し、組み込み WebSphere Application Server を使用したインスト ールや、既存の WebSphere Application Server へのインストールではなく、手動インストールを行うことを 選択します。

# **Installation Manager** によるインストール・メディアからの **Rational Asset Manager** サーバー・アプリケーションの取得

Windows、Linux、または AIX 環境で、既存のアプリケーション・サーバーに IBM Rational Asset Manager サーバーをインストールするには、 IBM Installation Manager を使用して、まずサーバー・アプリ ケーション用の EAR ファイルまたは WAR ファイルをインストール・メディアから取得することができ ます。

## 始める前に

サーバー・アプリケーション用の EAR または WAR ファイルを取得するには、以下の手順を実行しま す。

1. Rational Asset Manager ランチパッド・プログラムを開始し ( 31 [ページの『ランチパッド・プログラム](#page-36-0) [からのインストール』を](#page-36-0)参照)、次に「**IBM Rational Asset Manager**」を選択します。Installation Manager がまだインストールされていない場合は、インストール・ウィザードの手順に従ってインス トールを完了してください。 「パッケージのインストール」ウィザードが開きます。この手順では、 Installation Manager が必要となります。

- 2. 「パッケージのインストール」ウィザードの「インストール」ページに、 Installation Manager が検索 したリポジトリー内で検出されたすべてのパッケージがリストされます。 2 つのバージョンのパッケ ージが検出された場合は、最も適切なバージョンのパッケージのみが表示されます。
- 3. IBM Rational Asset Manager サーバー・パッケージに対する更新を検索するには、「他のバージョン と拡張機能の検査 **(Check for Other Versions and Extensions)**」をクリックします。

注**:** Installation Manager によって、定義済みの IBM 更新リポジトリー・ロケーションでインストー ル済みパッケージを検索する場合は、「リポジトリー」の設定ページで「インストールと更新を行って いる間にサービス・リポジトリーを検索します」を選択する必要があります。この設定はデフォルトで 選択されています。インターネットへのアクセスも必要です。 Installation Manager は、製品パッケージの定義済みのサービス・リポジトリーで更新を検索します。 リポジトリー・ロケーションを設定しておけば、そこも検索します。進行インディケーターに検索状況 が表示されます。基本製品パッケージのインストールと同時に更新もインストールできます。

- 4. IBM Rational Asset Manager サーバーのパッケージの更新が検出されると、「パッケージのインスト ール」ページの各製品の下の「インストール・パッケージ」リストに表示されます。デフォルトでは、 最も適切な更新のみが表示されます。
- 5. **Rational Asset Manager** サーバーおよびインストールするパッケージに対する更新を選択します。依 存関係のある更新は、自動でまとめて選択およびクリアされます。
- 6. 「次へ」をクリックして続行します。

注**:** 一度に複数のパッケージをインストールする場合は、すべてのパッケージが同じパッケージ・グ ループにインストールされます。

7. 「ライセンス」ページで、選択したパッケージのご使用条件を読みます。複数のパッケージをインスト ールするよう選択した場合は、パッケージごとにご使用条件があります。「ライセンス」ページの左側 で、各パッケージのバージョンをクリックして、ご使用条件を表示してください。インストールするた めに選択したパッケージのバージョン (例えば、基本パッケージおよび更新) は、パッケージ名の下に リストされます。

a. ご使用条件の各条項に同意する場合は、「使用条件の条項に同意します」をクリックします。

- b. 「次へ」をクリックして続行します。
- 8. このコンピューターで初めてパッケージをインストールする場合は、「ロケーション」ページで、「共 用リソース・ディレクトリー」 フィールドに共用リソース・ディレクトリーのパスを入力するか、デ フォルト・パスを受け入れます。共用リソース・ディレクトリーには、1 つ以上のパッケージ・グルー プが共用できるリソースが含まれています。「次へ」をクリックして続行します。

デフォルトのパスは次のとおりです。

- v Windows の場合: C:¥Program Files¥IBM¥IBMIMShared
- v Linux および AIX の場合: /opt/IBM/IBMIMShared

重要**:** 共用リソース・ディレクトリーは、パッケージの初回インストール時にのみ指定できます。将来 のパッケージの共用リソースに十分なスペースを確保するために、これには一番大きいディスクを使用 してください。すべてのパッケージをアンインストールするまで、ディレクトリー・ロケーションを変 更することはできません。

- 9. 「ロケーション」ページで、IBM Rational Asset Manager サーバーのパッケージをインストールする 既存のパッケージ・グループ を選択するか、新規パッケージ・グループを作成します。パッケージ・ グループは、パッケージが同じグループ内の他のパッケージとリソースを共用するディレクトリーを表 します。新しいパッケージ・グループを作成するには、以下のようにします。
	- a. 「新規パッケージ・グループの作成 **(Create a new package group)**」をクリックします。

b. パッケージ・グループのインストール・ディレクトリーのパスを入力します。これは、手動インス トールによる Rational Asset Manager アプリケーション・ファイルが作成されるディレクトリーで す。 パッケージ・グループの名前が自動的に作成されます。

デフォルトのパスは次のとおりです。

- v Windows の場合: C:¥Program Files¥IBM¥RAM71Server
- v Linux および AIX の場合: /opt/IBM/RAM71Server
- c. 「次へ」をクリックして続行します。
- 10. 「フィーチャー」ページの「言語」で、パッケージ・グループの言語を選択します。IBM Rational Asset Manager サーバーのパッケージのユーザー・インターフェースおよびドキュメンテーションにつ いて、対応する各国語翻訳がインストールされます。この選択は、このパッケージ・グループにインス トールされたすべてのパッケージに適用されることに注意してください。
- 11. 次の「フィーチャー」ページで、「**Rational Asset Manager** 手動インストール・オプション **(Rational Asset Manager manual installation options)**」を選択し、「**IBM WebSphere Application Server v6.1** の組み込みバージョン **(Embedded version of the IBM WebSphere Application Server v6.1)**」をクリ アします。 必ずアプリケーション・サーバーに当てはまるアーカイブを選択してください。

注**:** 最良の結果を得るためには、「**Rational Asset Manager** のヘルプとドキュメンテーションの **Web** アーカイブ **(Rational Asset Manager Help and Documentation Web archive)**」を選択してください。 一部の構成手順でヘルプ・ファイルへのアクセスが必要になるからです。

- 12. パッケージをインストールする前に「要約」ページで選択内容を確認します。前のページで行った選択 や構成を変更したい場合は、「戻る」をクリックして変更を行います。
- 13. 選択がそのままでよければ、「インストール」をクリックしてパッケージをインストールします。 進 行インディケーターにインストールの完了パーセントが表示されます。
- 14. インストール・プロセスが完了したら、プロセスが正常に行われたことを確認するメッセージが表示さ れます。

#### 次のタスク

既存の WebSphere Application Server に IBM Rational Asset Manager サーバーのアプリケーションをイン ストールするための EAR および WAR ファイルは、インストール・ディレクトリー ¥ram¥apps ディレク トリーで使用できるようになります。

表 *2.* ダウンロードしたファイルの場所

| パス                              | ファイル名                                                                                            | 説明                                                                                                    |
|---------------------------------|--------------------------------------------------------------------------------------------------|----------------------------------------------------------------------------------------------------|
| インストール・ディレクトリー<br>¥ram¥apps¥was | com.ibm.ram.repository.web_runtime.ear<br>$\bullet$<br>com.ibm.ram.repository.setup.web.ear<br>٠ | WebSphere<br>Application Server<br>用の Rational<br>Asset Manager $\mathcal{I}$<br>ンタープライズ・<br>アーカイブ<br>Rational Asset<br>$\bullet$<br>Manager Server セ<br>ットアップ・エン<br>タープライズ・ア<br>ーカイブ |

<span id="page-63-0"></span>表 *2.* ダウンロードしたファイルの場所 *(*続き*)*

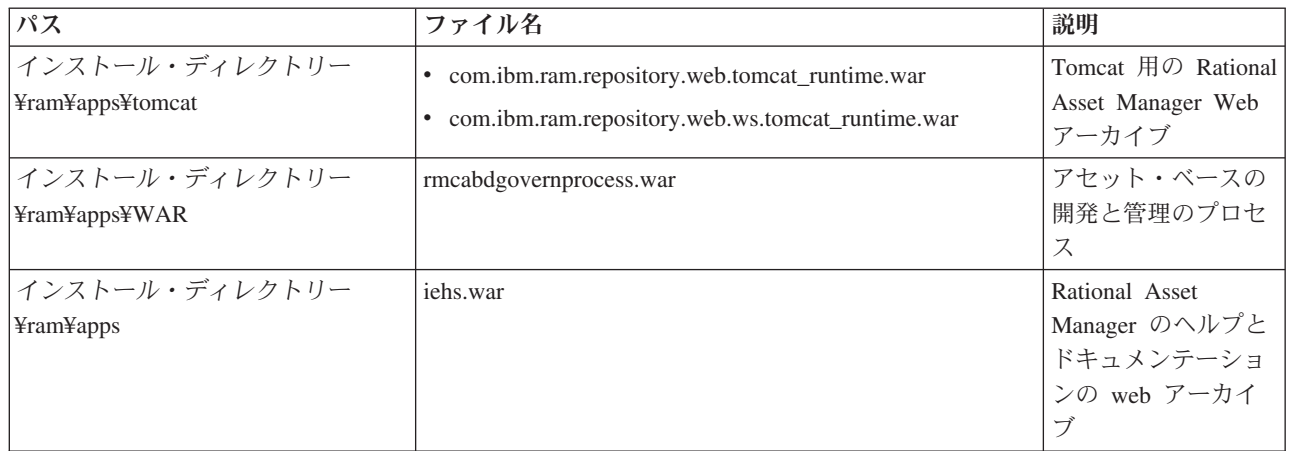

# 手動によるインストール・メディアからの **Rational Asset Manager** サー バー・アプリケーションの取得

既存のアプリケーション・サーバーに IBM Rational Asset Manager サーバーの最新バージョンをインスト ールするには、そのサーバー・アプリケーション用の EAR ファイルまたは WAR ファイルをインストー ル・メディアから手動で取得することができます。

## 始める前に

サーバー・アプリケーション用の EAR ファイルまたは WAR ファイルを、Rational Asset Manager の CD またはディスク・イメージからローカル・ディスク・イメージに手動でコピーする必要があります。 Rational Asset Manager ファイルは、以下の場所にあります。

表 *3. AIX* 用の *Rational Asset Manager* サーバーのインストール・ファイルの場所

| パス                    | ファイル名                                                                                                    | 説明                                                                                                    |
|-----------------------|----------------------------------------------------------------------------------------------------|----------------------------------------------------------------------------------------------------|
| ディスク・ルート ¥apps¥was    | • com.ibm.ram.repository.web_runtime.ear<br>com.ibm.ram.repository.setup.web.ear<br>$\bullet$                    | WebSphere<br>٠<br>Application Server<br>用の Rational<br>Asset Manager $\mathcal{I}$<br>ンタープライズ・<br>アーカイブ<br>Rational Asset<br>$\bullet$<br>Manager Server セ<br>ットアップ・エン<br>タープライズ・ア<br>ーカイブ |
| ディスク・ルート ¥apps¥tomcat | • com.ibm.ram.repository.web.tomcat_runtime.war<br>com.ibm.ram.repository.web.ws.tomcat_runtime.war<br>$\bullet$ | Tomcat 用の Rational<br>Asset Manager Web<br>アーカイブ                                                                                                    |
| ディスク・ルート ¥apps¥WAR    | rmcabdgovernprocess.war                                                                                          | アセット・ベースの<br>開発と管理のプロセ<br>ス                                                                                                    |

<span id="page-64-0"></span>表 *3. AIX* 用の *Rational Asset Manager* サーバーのインストール・ファイルの場所 *(*続き*)*

| パス             | ファイル名    | 説明                                          |
|----------------|----------|---------------------------------------------|
| ディスク・ルート ¥apps | iehs.war | Rational Asset                              |
|                |          | Manager のヘルプと<br> ドキュメンテーショ<br> ンの web アーカイ |
|                |          |                                             |
|                |          |                                             |
|                |          |                                             |

# クラスターへの **Rational Asset Manager** サーバー・セットアップの手動 デプロイ

Rational Asset Manager サーバー・セットアップ・アプリケーションをクラスターに手動でデプロイするに は、Jython スクリプトを実行する必要があります。 Installation Manager を使用して Rational Asset Manager をクラスターにインストールした場合、このステップは Installation Manager によって既に実行さ れています。

## 始める前に

これらのスクリプトを実行する前に、Installation Manager を使用し、手動インストールを行うことを選択 しておく必要があります。

- 1. <Rational\_Asset\_Manager\_install\_directory>¥ram¥conf¥bin フォルダー内で次のスクリプトを見つけます。
	- deployClusterSetup.py
	- UninstallSetup.py
- 2. Rational Asset Manager サーバー・セットアップ・エンタープライズ・アーカイブをクラスターにデプ ロイするには、以下のコマンドを実行します (Windows の場合)。

wsadmin.bat -lang jython -user *<user\_name>* -password *<password>* -f *<install\_dir>*¥ram¥conf¥bin ¥deployClusterSetup.py *<install\_dir>*/ram/apps/was/com.ibm.ram.repository.setup.web.ear com.ibm.ram .repository.setup.web.ear *<server\_name> <contextRoot>*

AIX または Linux では、以下のコマンドを実行します。

wsadmin.sh -lang jython -user *<user\_name>* -password *<password>* -f *<install\_dir>*/ram/conf/bin /deployClusterSetup.py *<install\_dir>*/ram/apps/was/com.ibm.ram.repository.setup.web.ear com.ibm.ram .repository.setup.web.ear *<server\_name> <contextRoot>*

ここで、

- <user\_name> は、WebSphere Application Server 管理者の名前です。
- v <password> は、管理者のパスワードです。
- <install dir> は、Rational Asset Manager インストール・ディレクトリーです。
- v <server\_name> はサーバーの名前で、 RAMCluster などになります。
- <context root> は、サーバー・セットアップ・アプリケーションのコンテキスト・ルートで、 com.ibm.ram.repository.setup.web や ram.setup などになります。

#### 例

注**:** Python スクリプトへのパスには、 Windows ではバックスラッシュを使用し、 AIX および Linux で はスラッシュを使用する必要があります。 EAR ファイルへのパスには、プラットフォームに関係なく、ス ラッシュを使用する必要があります。

# 次のタスク

クラスターからアンインストールするには、以下のコマンドを実行します (Windows の場合)。

wsadmin.bat -conntype NONE -lang jython -f *<installdir>*¥ram¥conf¥bin¥UninstallSetup.py com.ibm.ram .repository.setup.web.ear

AIX または Linux では、以下のコマンドを実行します。

wsadmin.sh -conntype NONE -lang jython -f <installdir>/ram/conf/bin/UninstallSetup.py com.ibm.ram .repository.setup.web.ear

# **Rational Asset Manager** サーバーの **WebSphere Application Server** への手動インストール このタスクについて

Rational Asset Manager サーバーは、既存のインストール済み WebSphere Application Server に手動でイン ストールすることができます。

# ファイル・ベースのセキュリティーの構成

インストール後の初期状態では、Rational Asset Manager サーバー・アプリケーションは、ユーザー認証に ファイル・ベースのセキュリティーを使用します。 Rational Asset Manager サーバーを組み込み WebSphere Application Server と共にインストールするシナリオを実行する場合、Installation Manager は自 動的にこの構成を行います。

Rational Asset Manager を既存の WebSphere Application Server にインストールするには、ファイル・ベー スのセキュリティーを自分で構成する必要があります。

重要**:** Rational Asset Manager をすでにセキュリティーを構成済み (例えば、LDAP を使用している) の既 存の WebSphere Application Server にインストールする場合、Rational Asset Manager のインストールおよ び構成が完了するまでに、アプリケーション・サーバーをファイル・ベースのセキュリティーに再構成する 必要があります。サーバー・アプリケーションのインストールおよび構成の後、カスタム・ユーザー・レジ ストリーを使用するために、WebSphere Application Server のセキュリティー構成をリストアすることがで きます。ファイル・ベースのセキュリティーは、実稼働環境用にはなっていません。

#### **WebSphere Application Server V6.1** でのファイル・ベースのセキュリティーの構成

ローカルのオペレーティング・システムのファイル・ベースのセキュリティーを使用して、Rational Asset Manager のユーザーを認証することができます。 WebSphere Application Server V6.1 でファイル・ベース のセキュリティーを構成する方法を説明します。

#### 始める前に

開始する前に、users.props および groups.props という名前のファイルの場所を確認します。インストー ル・プロセスは、これらのファイルを *WebSphere Application Server* インストール・ルート /ram/conf/security に配置します。

- 1. サーバーを始動して、管理コンソールを開きます。
	- a. 「コマンド」ウィンドウを開いて、*WAS\_PROFILE*/bin ディレクトリーに移動します。
	- b. startServer.bat server1 と入力します。
	- c. サーバーが始動したら、Web ブラウザーを開いて、http://localhost:13060/ibm/console に遷移しま す。 (このポート番号は、13060 とは異なることもあります。確認するには *WAS\_PROFILE*/

properties/portdef.props の **WC\_adminhost** プロパティーの値を調べて、その値を代用します) セキ ュリティーが有効な場合は、https://localhost:13043/ibm/console を使用します。 (このポート番号 は、9043 と異なることもあります。確認するには *WAS\_PROFILE*/properties/portdef.props の **WC\_adminhost\_secure** プロパティーの値を調べて、その値を代用します。)

- 2. 「セキュリティー」をクリックします。
- 3. 「セキュアな管理、アプリケーション、およびインフラストラクチャー **(Secure administration, applications, and infrastructure)**」をクリックします。
- 4. 「使用可能な領域定義 **(Available realm definitions)**」で、「スタンドアロン・カスタム・レジストリ ー **(Standalone custom registry)**」を選択して、「構成」をクリックします。
- 5. 「カスタム・プロパティー」をクリックします。
- 6. 「新規」をクリックします。
- 7. 「名前」フィールドに、groupsFile と入力します。
- 8. 「値」フィールドに、groups.props ファイルへのパスを入力します。
- 9. 「適用」をクリックします。
- 10. 「**OK**」をクリックします。
- 11. 「新規」をクリックします。
- 12. 「名前」フィールドに、usersFile と入力します。
- 13. 「値」フィールドに、users.props ファイルの場所を入力します。
- 14. 「適用」をクリックします。
- 15. ページ上部の「スタンドアロン・カスタム・レジストリー **(Standalone custom registry)**」をクリック します。
- 16. 「保管」をクリックします。
- 17. 「プライマリー管理ユーザー名 **(Primary administrative user name)**」、「サーバー・ユーザー **ID (Server user ID)**」、および「パスワード」フィールドに、admin と入力します。
- 18. 「**OK**」をクリックします。
- 19. 「構成」ページで、「管理セキュリティーを有効にする **(Enable administrative security)**」を選択し て、「**Java 2** セキュリティーの使用**... (Use Java 2 security...)**」を無効にします。
- 20. 「アプリケーション・セキュリティーを有効にする **(Enable application security)**」が、チェックされ たままであることを確認します。
- 21. 「使用可能な領域定義 (Available realm definitions)」が、「スタンドアロン・カスタム・レジストリー **(Standalone custom registry)**」に設定されていることを確認します。
- 22. 「現在の値で設定 **(Set as current)**」をクリックします。
- 23. 「適用」をクリックします。
- 24. 「保管」をクリックします。
- 25. 管理コンソールからログアウトします。
- 26. サーバーを再始動するか、コンピューターを再起動します。クラスター化された環境を使用している場 合、サーバーを再始動するか、ドメイン・マネージャー (DM) が配置されているコンピューターを再 起動してください。

# データベース接続の構成

このセクションでは、データベースおよび WebSphere Application Server 間の接続を作成する方法を説明し ます。

#### **WebSphere Application Server V6.1** および **DB2** 間のデータベース接続の構成

WebSphere Application Server V6.1、および Rational Asset Manager 用に DB2 に作成されたデータベー ス・テーブル間のデータベース接続を手動で確立することができます。

#### このタスクについて

クラスター化されたサーバー環境で作業する場合、ドメイン・マネージャー (DM) 上の WebSphere 管理コ ンソールを、WebSphere Application Server Console のすべてのステップで使用します。

- 1. **WebSphere** 管理コンソールを開始します。
- 2. ユーザー ID admin およびパスワード admin (前のセクション「セキュリティーの構成」で定義した) を使用して、ログインします。
- 3. DB2 および WebSphere Application Server が同じサーバーにインストールされていない場合、リモー トのインストール済み DB2 と通信するために、DB2 Agent Installer が WebSphere Application Server と共にインストールされていることを確認してください。
- 4. データベース接続を作成します。
	- a. 「ナビゲーション」ペインの「リソース」をクリックします。
	- b. 「**JDBC**」をクリックします。
	- c. 「**JDBC** プロバイダー **(JDBC Providers)**」をクリックします。
- 5. JDBC プロバイダーを作成します。
	- a. 「新規」をクリックします。
	- b. データベース・タイプに「**DB2**」を選択します。
	- c. プロバイダー・タイプに、「**DB2 Universal JDBC** ドライバー」を選択します。
	- d. 実装タイプに、「接続プール・データ・ソース **(Connection pool data source)**」を選択します。
	- e. 「次へ」をクリックします。
	- f. 「データベース・クラスパス情報の入力 **(Enter database class path information)**」 ページで、 「ディレクトリー・ロケーション」フィールドに、DB2 Java ディレクトリーへのパスを入力しま す。
	- g. 「次へ」をクリックします。
	- h. 「終了」をクリックします。
	- i. 「**JDBC** プロバイダー **(JDBC Providers)**」ページで、「保管」をクリックします。
- 6. データベースを JNDI 名にバインドします。
	- a. 「**DB2 Universal JDBC** ドライバー・プロバイダー **(DB2 Universal JDBC Driver Provider)**」リン クをクリックします。
	- b. 「追加のプロパティー **(Additional Properties)**」で、「データ・ソース」をクリックします。
	- c. 「新規」をクリックします。
	- d. 「**JNDI** 名」フィールドに、jdbc/RAM\_Con と入力します。
	- e. 「次へ」をクリックします。
	- f. 「データベース名」フィールドに、データベースの名前を入力します。
	- g. 「サーバー名」フィールドに、サーバーの名前を入力します。
	- h. 「次へ」をクリックします。
	- i. 「終了」をクリックします。
- 7. J2C 認証をセットアップします。
- a. 「**JAAS-J2C** 認証データ **(JAAS-J2C authentication data)**」ページで、DB2 データベースへの認証 用の「別名」、「ユーザー **ID**」、および「パスワード」を入力します。
- b. **DB2 Universal JDBC** ドライバー・プロバイダー **(DB2 Universal JDBC Driver Provider)** をクリ ックします。
- c. *node\_name***/db2admin** (または、JAAS-J2C 認証別名用に作成した名前) を選択します。通常の環境 では、認証別名にはノード名の接頭部が付きます。
- d. 「**OK**」をクリックします。
- e. 「保管」をクリックします。
- 8. コンソールからログアウトします。
- 9. サーバーを再始動します。
- 10. クラスター環境では、ドメイン・マネージャー (DM) を必ず再始動してください。

#### **WebSphere Application Server** および **Oracle** 間のデータベース接続の構成

WebSphere Application Server V6.1 または V6.0.2 と、Oracle 11g または 10.2(g) で Rational Asset Manager 用に作成されたデータベース・テーブルの間のデータベース接続を手動で確立することができま す。

#### このタスクについて

クラスター化されたサーバー環境で作業する場合、ドメイン・マネージャー (DM) 上の WebSphere 管理コ ンソールを、WebSphere 管理コンソールのすべてのステップで使用します。

- 1. odbc14.jar ファイルが Oracle 10g (10.2) 以降のものであることを確認します。このファイルの古いバ ージョンは使用できません。必要な場合、使用するバージョンのファイルを WebSphere Application Server サーバーのフォルダー (例えば、D:¥Oracle) にコピーします。
- 2. **WebSphere** 管理コンソールを開始します。
- 3. ユーザー ID admin およびパスワード admin (前のセクション「セキュリティーの構成」で定義した) を使用して、ログインします。
- 4. Oracle ドライバー・パスをセットアップします。
	- a. 「ナビゲーション」ペインで、「環境」をクリックします。
	- b. 「**WebSphere** 変数」をクリックします。
	- c. 「新規」をクリックします。
	- d. 「名前」フィールドで、**Oracle\_JDBC\_DRIVER\_PATH** を選択します。
	- e. 「値」フィールドで、必要なバージョンの ojdbc14.jar ファイルがある Oracle ライブラリーのパス を選択します (例えば、D:¥Oracle)。
	- f. 「適用」をクリックします。
	- g. 「**OK**」をクリックします。
- 5. J2C 認証をセットアップします。
	- a. 「セキュリティー」をクリックします。
	- b. 「グローバル・セキュリティー」をクリックします。
	- c. 「グローバル・セキュリティー」ウィンドウの「認証」セクションで、「**JAAS** 構成」をクリック します。
	- d. **J2C** 認証データ **(J2C Authentication Data)**」をクリックします。
	- e. 「新規」をクリックします。
- f. 「別名エントリー **(Alias Entry)**」フィールドに、RAM\_Con と入力します。
- g. 「ユーザー **ID**」 フィールドに、管理者権限を持つ Oracle ユーザー ID を入力します。Oracle の 場合、ここで定義するユーザー ID は、スキーマに付けられた名前でなければなりません (例え ば、ramschema)。
- h. 「パスワード」フィールドに、このユーザー ID のパスワードを入力します。
- i. 「適用」をクリックします。
- j. 「**OK**」をクリックします。
- 6. データベース接続を作成します。
	- a. 「ナビゲーション」ペインの「リソース」をクリックします。
	- b. 「**JDBC** プロバイダー **(JDBC Providers)**」をクリックします。
	- c. リモート環境にインストールされた DB2 を使用する場合、必ず「ノード」および「サーバー」エ ントリーをクリアして、「適用」をクリックします。
	- d. クラスター化された環境で作業する場合、クラスターの名前を「クラスター」フィールドに入力し て、「適用」をクリックします。
- 7. 他の JDBC ドライバーが Rational Asset Manager に定義されている (例えば、JNDI Name = jdbc/RAM\_Con) 場合、以下のステップを完了する前にそれらのドライバーを削除します。
- 8. JDBC プロバイダーを作成します。
	- a. 「新規」をクリックします。
	- b. データベース・タイプに「**Oracle**」を選択します。
	- c. プロバイダー・タイプに、「**Oracle JDBC** ドライバー」を選択します。
	- d. 実装タイプに、「接続プール・データ・ソース **(Connection pool data source)**」を選択します。
	- e. 「次へ」をクリックします。
	- f. 「適用」をクリックします。
	- g. 「データ・ソース」をクリックします。
	- h. 「新規」をクリックします。
- 9. データベースを JNDI 名にバインドします。
	- a. 「**JNDI** 名」で、**jdbc/RAM\_Con** を選択します。
	- b. 「データ・ストア・ヘルパー・クラス名 **(Data store helper class name)**」で、インストール済みの Oracle のレベルを選択します (例えば、Oracle 9i および以前のデータ・ストア・ヘルパー)。
	- c. 「コンポーネント管理下認証別名」フィールドで、前に作成した J2C 認証を選択します。
	- d. 「**URL**」フィールドに、Oracle 管理者から提供されたパスを入力します。それは、次の形式を持っ ています。jdbc:oracle:thin:@*fully\_qualified\_machine\_name*:*oracle\_port\_number*:*database\_name*
	- e. 「適用」をクリックします。
	- f. 「**OK**」をクリックします。
	- g. 「接続のテスト」をクリックします。
- 10. WebSphere Application Server 構成を保管します。
	- a. ウィンドウ上部の「保管」をクリックします。
	- b. 次のウィンドウで、「保管」をクリックします。
- 11. コンソールからログアウトします。
- 12. サーバーを再始動します。
- 13. クラスター環境では、ドメイン・マネージャー (DM) を必ず再始動してください。
- **64** IBM Rational Asset Manager バージョン 7.1.1.1: インストール・ガイド

## **WebSphere Application Server V6.1** および **Microsoft SQL Server 2005** 間のデー タベース接続の構成

WebSphere Application Server V6.1、および Microsoft SQL Server 2005 用に作成されたデータベース・テ ーブル間のデータベース接続を手動で確立することができます。

#### このタスクについて

クラスター化されたサーバー環境で作業する場合、ドメイン・マネージャー (DM) 上の WebSphere 管理コ ンソールを、WebSphere Application Server Console のすべてのステップで使用します。

- 1. **WebSphere** 管理コンソールを開始します。
- 2. ユーザー ID admin とパスワード admin (前のセクション「セキュリティーの構成」で定義) を使用し て、ログインします。
- 3. 「環境」 → 「**WebSphere** 変数」の順にクリックします。 「WebSphere 変数」ページが開きます。
- 4. 「**MSSQLSERVER\_JDBC\_DRIVER\_PATH**」 をクリックします。 「MSSQLSERVER\_JDBC\_DRIVER\_PATH」ページが開きます。
- 5. 「値」フィールドに、MSSQLServer 2005 用の Microsoft JDBC ドライバー (sqljdbc.jar) を含んだディ レクトリーへのパスを入力し、「**OK**」をクリックします。
- 6. 「リソース」 → 「**JDBC** プロバイダー」を順にクリックし、「JDBC プロバイダー」ページが開いた ら、「新規」をクリックします。
- 7. JDBC プロバイダーを作成します。
	- a. 「JDBC プロバイダー」ページで、「新規」をクリックします。
	- b. データベース・タイプとして、「ユーザー定義」を選択します。
	- c. 「実装クラス名」には、com.microsoft.sqlserver.jdbc.SQLServerXADataSource と入力します。
	- d. 「名前」には、Microsoft SQL Server 2005 JDBC provider と入力します。
	- e. 「次へ」をクリックします。
	- f. 「クラスパス」には、\${MSSQLSERVER\_JDBC\_DRIVER\_PATH}/sqljdbc.jar と入力します。
	- g. 「終了」をクリックします。
- 8. データベースを JNDI 名にバインドします。
	- a. 「JDBC プロバイダー」ページで、「**Microsoft SQL Server 2005 JDBC** プロバイダー」 (前のス テップで作成した JDBC プロバイダーのリンク ) をクリックします。
	- b. 「追加のプロパティー **(Additional Properties)**」で、「データ・ソース」をクリックします。
	- c. 「新規」をクリックします。
	- d. 「データ・ソース名」フィールドに、Microsoft SQLServer 2005 JDBC RAM と入力します。
	- e. 「**JNDI** 名」フィールドに、jdbc/RAM\_Con と入力します。
	- f. 「次へ」をクリックします。
	- g. 「データ・ストア・ヘルパー・クラス名 **(Data store helper class name)**」には、 com.ibm.websphere.rsadapter.ConnectJDBCDataStoreHelper と入力します。
	- h. 「次へ」をクリックし、次に「終了」をクリックします。
	- i. 「Microsoft SQLServer 2005 JDBC RAM データ・ソース」ページの「追加のプロパティー **(Additional Properties)**」の下で、「カスタム・プロパティー」をクリックします。
	- j. 「カスタム・プロパティー」ページで、「新規」をクリックします。
	- k. 「名前」フィールドに databaseName と入力し、「値」フィールドに RAMDB と入力するか、データ ベース用に使用した名前を入力します。
- l. 「**OK**」をクリックします。「カスタム・プロパティー」ページに戻ります。
- m. サーバー名用に別のカスタム・プロパティーを追加します。「新規」をクリックします。「名前」 フィールドに serverName と入力し、また「値」フィールドにサーバーの名前 (たとえば myserver.com) を入力し、次に「**OK**」をクリックします。
- n. ポート番号用に別のカスタム・プロパティーを追加します。「新規」をクリックします。「名前」 フィールドに portNumber と入力し、また 「値」フィールドにポート番号 (デフォルトは通常 1443) を入力し、次に「**OK**」をクリックします。
- o. 「**OK**」をクリックします。「カスタム・プロパティー」ページに戻ります。
- 9. J2C 認証をセットアップします。
	- a. ページの上部近くにあるリンク「**Microsoft SQLServer 2005 JDBC RAM**」をクリックします。
	- b. 「関連項目 **(Related items)**」の下で、「**JAAS-J2C** 認証データ **(JAAS-J2C authentication data)**」 をクリックします。
	- c. 「新規」をクリックします。
	- d. Microsoft SQL Server 2005 データベースへの認証のため、「エイリアス」、「ユーザー **ID**」、お よび「パスワード」を入力します。
	- e. 「**OK**」をクリックします。
	- f. ページの上部近くにあるリンク「**Microsoft SQLServer 2005 JDBC RAM**」をクリックします。
	- g. 「コンテナー管理認証」の下で、 JAAS-J2C 認証エイリアス用に作成した名前を選択します。通 常、認証エイリアスの名前の前にノード名が付加されます。
	- h. 「**OK**」をクリックします。
	- i. 「保管」をクリックします。
- 10. コンソールからログアウトします。
- 11. サーバーを再始動します。
- 12. クラスター環境では、ドメイン・マネージャー (DM) を必ず再始動してください。

# **WebSphere Application Server** への **Rational Asset Manager** サーバ ーのデプロイ

このセクションでは、WebSphere Application Server に Rational Asset Manager サーバー・アプリケーショ ンをデプロイする方法を説明します。

#### **WebSphere Application Server V6.1** への **Rational Asset Manager** のデプロイ

Rational Asset Manager は、既存のインストール済み WebSphere Application Server V6.1 に手動でインス トールすることができます。

#### 始める前に

クラスター化された環境に製品をインストールする場合、ドメイン・マネージャー (DM) 上の WebSphere 管理コンソールをすべての管理コンソール・ステップで使用します。

- 1. WebSphere Application Server 用の Rational Asset Manager エンタープライズ・アーカイブ・ファイル com.ibm.ram.repository.web\_runtime.ear を見つけます。このファイルを見つけるには、 55 [ページの](#page-60-0) 『Installation Manager [によるインストール・メディアからの](#page-60-0) Rational Asset Manager サーバー・アプ [リケーションの取得』ま](#page-60-0)たは 58 [ページの『手動によるインストール・メディアからの](#page-63-0) Rational Asset Manager [サーバー・アプリケーションの取得』を](#page-63-0)参照してください。
- 2. WebSphere 管理コンソールを起動します。
- 3. 「アプリケーション」をクリックします。
- 4. 「エンタープライズ・アプリケーション」をクリックします。
- 5. 「インストール」をクリックします。
- 6. Rational Asset Manager サーバー EAR ファイルのパスおよびファイル名を入力します。
- 7. 「インストール・オプションおよびパラメーターをすべて表示 **(Show me all installation options and parameters)**」をクリックします。
- 8. 「ステップ **6:** リソース参照のリソースへのマップ **(Step 6: Map Resource references to resources)**」 が表示されるまで「次へ」をクリックするか、「ナビゲーション」ペインからこのステップを選択しま す。
- 9. 「リソース参照のリソースへのマップ (Map Resource References to resources)」という表題のページ で、以下のステップを行います。
	- a. javax.sql.DataSource セクションで、表から両方のモジュールを選択します。
	- b. 同じセクションの「認証方式の指定」で、「デフォルト・メソッドの使用 **(**多対 **1** マッピング**)**」 を選択し、認証データ入力で、メニューから *node\_name***/RAM\_Con** を選択します。
	- c. 「**JNDI** 名」で、**jdbc/RAM\_Con** を選択して、「適用」をクリックします。
	- d. 「認証データ入力の指定 **(Specify Authentication Data Entry)**」の javax.sql.DataSource のセクショ ンで、「デフォルト・メソッドの使用」を選択し、メニューから *node\_name***/RAM\_Con** を選択し ます。
	- e. 「適用」をクリックします。
	- f. 「次へ」をクリックします。

注**:** ページに、リソース参照に必要なリソース割り当て (jms/RAM\_Factory、 jms/RAM\_Cache、url/ RAM\_Local、および url/RAM\_Persist) が欠落しているという一連の警告が表示されることがありま す。これらの警告は無視しても問題ありません。「続行」をクリックします。

- 10. 続く 3 ページで「次へ」をクリックするか、「ナビゲーション」ペインで「ステップ **10**」をクリック します。
- 11. 「サマリー」という表題のページで、「終了」をクリックします。
- 12. EAR ファイルのインストールが終了したら、「マスター構成に保存」をクリックします。
- 13. 「保管」をクリックします。
- 14. Rational Asset Manager のヘルプとドキュメンテーションの Web アーカイブのインストール
	- a. 「アプリケーション」 → 「エンタープライズ・アプリケーション」をクリックします。
	- b. 「インストール」をクリックします。
	- c. 「パスの指定」フィールドに、Rational Asset Manager のヘルプおよびドキュメンテーション WAR ファイル iehs.war のパスおよびファイル名を入力します。このファイルを見つけるには、 55 [ペー](#page-60-0) ジの『Installation Manager [によるインストール・メディアからの](#page-60-0) Rational Asset Manager サーバ [ー・アプリケーションの取得』ま](#page-60-0)たは 58 [ページの『手動によるインストール・メディアからの](#page-63-0) Rational Asset Manager [サーバー・アプリケーションの取得』を](#page-63-0)参照してください。
	- d. 「コンテキスト・ルート」フィールドで、そのコンテキスト・ルートに help と入力します。
	- e. 「ステップ **3:** 仮想ホストの **Web** モジュールへのマップ」が表示されるまで「次へ」をクリック します。Web モジュールを選択して、「次へ」をクリックします。
	- f. 「サマリー」という表題のページで、「終了」をクリックします。
	- g. WAR ファイルのインストールが終了したら、「マスター構成に保存」をクリックします。
	- h. 「保管」をクリックします。
- 15. アセット・ベースの開発と管理のプロセスの Web アーカイブをインストールします。
	- a. 「アプリケーション」 → 「エンタープライズ・アプリケーション」をクリックします。
	- b. 「インストール」をクリックします。
	- c. 「パスの指定」フィールドに、アセット・ベースの開発と管理のプロセスの WAR ファイル rmcabdgovernprocess.war のパスおよびファイル名を入力します。このファイルを見つけるには、 [55](#page-60-0) ページの『Installation Manager [によるインストール・メディアからの](#page-60-0) Rational Asset Manager サー [バー・アプリケーションの取得』ま](#page-60-0)たは 58 [ページの『手動によるインストール・メディアからの](#page-63-0) Rational Asset Manager [サーバー・アプリケーションの取得』を](#page-63-0)参照してください。
	- d. 「コンテキスト・ルート」フィールドで、そのコンテキスト・ルートに com.ibm.ram.repository.web/abdprocess と入力します。
	- e. 「ステップ **3:** 仮想ホストの **Web** モジュールへのマップ」が表示されるまで「次へ」をクリック します。Web モジュールを選択して、「次へ」をクリックします。
	- f. 「サマリー」という表題のページで、「終了」をクリックします。
	- g. WAR ファイルのインストールが終了したら、「マスター構成に保存」をクリックします。
	- h. 「保管」をクリックします。
- 16. アプリケーションを開始します。
	- a. 「ナビゲーション」ペインで、「アプリケーション」をクリックします。
	- b. 「エンタープライズ・アプリケーション」をクリックします。
	- c. 新しくインストールした Rational Asset Manager アプリケーションを選択して、「開始」をクリッ クします。
- 17. Rational Asset Manager が IIS または Apache サーバーからアクセスされる場合は、以下のステップを 行います。Rational Asset Manager が Web サーバー・フロントエンドを使用せずにアクセスされる場 合は、このステップをスキップします。
	- a. 「ナビゲーション」ペインで、「サーバー」をクリックします。
	- b. 「**Web** サーバー」をクリックします。
	- c. Web サーバー名を選択して、「プラグインの生成 **(Generate Plug-in)**」をクリックします。 (Web サーバー・プラグインを作成したことがない場合は、Web [サーバー・プラグインのインストール](http://publib.boulder.ibm.com/infocenter/wasinfo/v6r1/index.jsp?topic=/com.ibm.websphere.base.doc/info/aes/ae/tins_manualWebApache20.html) [\(Installing Web server plug-ins\)](http://publib.boulder.ibm.com/infocenter/wasinfo/v6r1/index.jsp?topic=/com.ibm.websphere.base.doc/info/aes/ae/tins_manualWebApache20.html) を参照してください。)
	- d. Web サーバー名をもう一度チェックして、「プラグインの伝搬 **(Propagate Plug-in)**」をクリック します。これで、プラグインが Web サーバーに転送され、Rational Asset Manager Server アプリ ケーションが、インストール済みの Web サーバーから参照できるようになります
- 18. WebSphere Application Server および Web サーバーを再始動します。
- 19. 以下の URL を使用して、Rational Asset Manager にアクセスします。
	- a. Web サーバーを使用する場合は、http://*machine\_name*/com.ibm.ram.repository.web/home.faces と入力します。
	- b. Web サーバーを使用しない場合は、http://*machine\_name*:13080/com.ibm.ram.repository.web/ home.faces と入力します。(この URL が使用できない場合、「ナビゲーション」ペインの「環 境」の「仮想ホスト」に定義されたデフォルト・ホストのポート番号を使用します。)
- 20. Rational Asset Manager サーバー・アプリケーションを構成します。 74 ページの『[Rational Asset](#page-79-0) Manager [サーバー・アプリケーションの構成』を](#page-79-0)参照してください。

# **Rational Asset Manager** サーバーを **Tomcat** にインストール このタスクについて

Rational Asset Manager は、既存のインストール済み Apache Tomcat に手動でインストールすることがで きます。

# **DB2** に接続された **Apache Tomcat V5.5** 上への **Rational Asset Manager** のデプロイ

Rational Asset Manager は、インストール済みの Apache Tomcat に手動でインストールすることができま す。以下の手順は、Tomcat V5.5 上に Rational Asset Manager をデプロイするための手順です。

### 始める前に

Tomcat server はインストール済みで、実行中である必要があります。

- 1. Rational Asset Manager Server の WAR ファイルを見つけます。インストーラーは、これらのファイ ルを *Rational Asset Manager* のインストール・ルート/tomcat に配置します。
- 2. Tomcat Manager を開始します。http://localhost:8080/manager/html を開きます。
- 3. Tomcat を構成して、DB2 にアクセスします。
	- a. ファイル *TOMCAT\_INSTALL\_PATH*¥conf¥server.xml をテキスト・エディターで開きます。
	- b. server.xml 内で、先頭が <Connector で、port="8080" または port="8009" を含む行をすべて見つ けます。この行の先頭を <Connector URIEncoding="UTF-8" に変更します。
	- c. server.xml 内のグローバル JNDI リソースのオープン・タグとクローズ・タグの間 (<GlobalNamingResources> と </GlobalNamingResources> の間) に、ご使用のバージョンの Tomcat 用の以下のテキストを入力します。

注**:** 値 *your\_username* および *your\_password* には、データベースにアクセス権限を持つユーザー ID およびパスワードを使用します。 ″maxWait″、″maxActive″、および ″maxIdle″ に表示されてい る値はサンプル値であり、パフォーマンスの必要に応じて調整できます。

次を入力します。

```
<Resource name="jdbc/RAM_Con"
type="javax.sql.DataSource"
driverClassName="com.ibm.db2.jcc.DB2Driver"
username="your_username"
password="your_password"
url=" jdbc:db2://fully_qualified_server_name:db2_port_number/database_name "
poolPreparedStatements="true"
maxWait="5000"
maxActive="4"
maxIdle="2"/>
```
- 4. Tomcat サーバーのセキュリティーを構成します。
	- a. ファイル *Tomcat\_install\_path*¥conf¥tomcat-users.xml を編集します。
	- b. 認証に必要なユーザー ID を追加します。
- 5. DB2 インストールの *DB2* インストール・ロケーション ¥java フォルダーから、 *Tomcat\_install\_path*¥common¥lib フォルダーに次の JAR ファイルをコピーします。
	- db2jcc\_license\_cu.jar
	- db2jcc.jar
- 6. Tomcat サーバーを再始動します。
- 7. Rational Asset Manager WAR ファイルを Tomcat サーバーにインストールします。
	- a. Tomcat Manager (http://localhost:8080/manager/html) を開いて、管理者のユーザー ID およびパスワ ードでログインします。
	- b. デプロイする WAR ファイルの下の Tomcat Web Application Manager のページの下部にある「ア ップロードする **WAR** ファイルの選択 **(Select WAR file to upload)**」フィールドで、インストー ル・メディアから取り出したファイル com.ibm.ram.repository.web.tomcat\_runtime.war のロケーショ ンを参照します。このファイルを見つけるには、 55 ページの『[Installation Manager](#page-60-0) によるインス トール・メディアからの Rational Asset Manager [サーバー・アプリケーションの取得』ま](#page-60-0)たは [58](#page-63-0) [ページの『手動によるインストール・メディアからの](#page-63-0) Rational Asset Manager サーバー・アプリケ [ーションの取得』を](#page-63-0)参照してください。
	- c. 「デプロイ」をクリックします。
	- d. 前のステップを繰り返して、アップロードする WAR ファイルとして com.ibm.ram.repository.web.ws.tomcat\_runtime.war ファイルを入力し、このファイルをデプロイしま す。
	- e. WAR ファイルは、アプリケーションのリストに表示されます。
- 8. Rational Asset Manager のヘルプ WAR ファイルを Tomcat サーバーにインストールします。
	- a. Tomcat Manager の、「サーバー上のディレクトリーまたは WAR ファイルのデプロイ (Deploy directory or WAR file located on server)」のセクションで、インストール・メディアから取り出し たファイル iehs.war のロケーションを、「**WAR** または ディレクトリーの **URL (WAR or Directory URL)**」フィールドに入力します。このファイルを見つけるには、 55 [ページの](#page-60-0) 『Installation Manager [によるインストール・メディアからの](#page-60-0) Rational Asset Manager サーバー・ア [プリケーションの取得』ま](#page-60-0)たは 58 [ページの『手動によるインストール・メディアからの](#page-63-0) Rational Asset Manager [サーバー・アプリケーションの取得』を](#page-63-0)参照してください。
	- b. 「コンテキスト・パス **(**オプション**) (Context Path (optional))**」フィールドに /help と入力しま す。
	- c. 「デプロイ」をクリックします。
	- d. WAR ファイルは、アプリケーションのリストに表示されます。
- 9. Rational Asset Manager のアセット・ベースのプロセス管理のドキュメンテーション WAR ファイルを Tomcat サーバーにインストールします。
	- a. Tomcat Manager の、「サーバー上のディレクトリーまたは WAR ファイルのデプロイ (Deploy directory or WAR file located on server)」のセクションで、インストール・メディアから取り出し たファイル rmcabdgovernprocess.war のロケーションを「**WAR** または ディレクトリーの **URL (WAR or Directory URL)**」フィールドに入力します。このファイルを見つけるには、 55 [ページの](#page-60-0) 『Installation Manager [によるインストール・メディアからの](#page-60-0) Rational Asset Manager サーバー・ア [プリケーションの取得』ま](#page-60-0)たは 58 [ページの『手動によるインストール・メディアからの](#page-63-0) Rational Asset Manager [サーバー・アプリケーションの取得』を](#page-63-0)参照してください。
	- b. 「コンテキスト・パス **(**オプション**) (Context Path (optional))**」フィールドに /abdprocess と入力 します。
	- c. 「デプロイ」をクリックします。
	- d. WAR ファイルは、アプリケーションのリストに表示されます。
- 10. Tomcat (http://localhost:8080/com.ibm.ram.repository.web/home.faces) または Web サーバー (http://*Webserver\_Name*/com.ibm.ram.repository.web/home.faces) を使用して、Rational Asset Manager を開 きます。

### **Oracle** に接続された **Apache Tomcat V5.5** 上への **Rational Asset Manager** のデプロイ

Rational Asset Manager は、インストール済みの Apache Tomcat に手動でインストールすることができま す。以下の手順は、Tomcat V5.5 上に Rational Asset Manager をデプロイするための手順です。

### 始める前に

Tomcat はインストール済みで、実行中である必要があります。

- 1. Rational Asset Manager Server の WAR ファイルを見つけます。インストーラーは、これらのファイ ルを *<Rational Asset Manager* のインストール・ルート *>*/tomcat に配置します。
- 2. Tomcat Manager を起動します。http://localhost:8080/manager/html を開きます。
- 3. Oracle にアクセスできるように Tomcat サーバーを構成します。
	- a. ファイル *TOMCAT\_INSTALL\_PATH*¥conf¥server.xml をテキスト・エディターで開きます。
	- b. server.xml 内で、先頭が <Connector で、port="8080" または port="8009" を含む行をすべて見つ けます。この行の先頭を <Connector URIEncoding="UTF-8" に変更します。
	- c. server.xml 内のグローバル JNDI リソースのオープン・タグとクローズ・タグの間 (<GlobalNamingResources> と </GlobalNamingResources> の間) に、ご使用のバージョンの Tomcat 用の以下のテキストを入力します。

注**:** 値 *your\_username* および *your\_password* には、データベースにアクセス権限を持つユーザー ID およびパスワードを使用します。 ″maxWait″、″maxActive″、および ″maxIdle″ に表示されてい る値はサンプル値であり、パフォーマンスの必要に応じて調整できます。

```
次を入力します。
```

```
<Resource name="jdbc/RAM_Con"
type="javax.sql.DataSource"
driverClassName="oracle.jdbc.driver.OracleDriver"
username="your_username"
password="your_password"
url="jdbc:oracle:thin:@fully_qualified_machine_name:oracle_port_number:database_name"
poolPreparedStatements="true"
maxWait="5000"
maxActive="4"
maxIdle="2"/>
```
- 4. Tomcat サーバーのセキュリティーを構成します。
	- a. *Tomcat\_install\_path*¥conf¥tomcat-users.xml を編集します。
	- b. 認証に必要なユーザー ID を追加します。
- 5. *Tomcat\_install\_path*¥common¥lib フォルダーに次の JAR ファイルを追加します。
	- ojdbc14.jar

このファイルは、ご使用のデータベース・アプリケーション・プロバイダーから使用可能でなければな りません。

- 6. Tomcat を再始動します。
- 7. Rational Asset Manager WAR ファイルを Tomcat サーバーにインストールします。
	- a. Tomcat Manager (http://localhost:8080/manager/html) を開いて、管理者のユーザー ID およびパスワ ードでログインします。
	- b. デプロイする WAR ファイルの下の Tomcat Web Application Manager のページの下部にある「ア ップロードする **WAR** ファイルの選択 **(Select WAR file to upload)**」フィールドで、インストー ル・メディアから取り出したファイル com.ibm.ram.repository.web.tomcat\_runtime.war のロケーショ

ンを参照します。このファイルを見つけるには、 55 ページの『[Installation Manager](#page-60-0) によるインス トール・メディアからの Rational Asset Manager [サーバー・アプリケーションの取得』ま](#page-60-0)たは [58](#page-63-0) [ページの『手動によるインストール・メディアからの](#page-63-0) Rational Asset Manager サーバー・アプリケ [ーションの取得』を](#page-63-0)参照してください。

- c. 「デプロイ」をクリックします。
- d. 前のステップを繰り返して、アップロードする WAR ファイルとして com.ibm.ram.repository.web.ws.tomcat\_runtime.war ファイルを入力し、このファイルをデプロイしま す。
- e. WAR ファイルは、アプリケーションのリストに表示されます。
- 8. Rational Asset Manager のヘルプ WAR ファイルを Tomcat サーバーにインストールします。
	- a. Tomcat Manager の、「サーバー上のディレクトリーまたは WAR ファイルのデプロイ (Deploy directory or WAR file located on server)」のセクションで、インストール・メディアから取り出し たファイル iehs.war のロケーションを、「**WAR** または ディレクトリーの **URL (WAR or Directory URL)**」フィールドに入力します。このファイルを見つけるには、 55 [ページの](#page-60-0) 『Installation Manager [によるインストール・メディアからの](#page-60-0) Rational Asset Manager サーバー・ア [プリケーションの取得』ま](#page-60-0)たは 58 [ページの『手動によるインストール・メディアからの](#page-63-0) Rational Asset Manager [サーバー・アプリケーションの取得』を](#page-63-0)参照してください。
	- b. 「コンテキスト・パス **(**オプション**) (Context Path (optional))**」フィールドに /help と入力しま す。
	- c. 「デプロイ」をクリックします。
	- d. WAR ファイルは、アプリケーションのリストに表示されます。
- 9. Rational Asset Manager のアセット・ベースのプロセス管理のドキュメンテーション WAR ファイルを Tomcat サーバーにインストールします。
	- a. Tomcat Manager の、「サーバー上のディレクトリーまたは WAR ファイルのデプロイ (Deploy directory or WAR file located on server)」のセクションで、インストール・メディアから取り出し たファイル rmcabdgovernprocess.war のロケーションを「**WAR** または ディレクトリーの **URL (WAR or Directory URL)**」フィールドに入力します。このファイルを見つけるには、 55 [ページの](#page-60-0) 『Installation Manager [によるインストール・メディアからの](#page-60-0) Rational Asset Manager サーバー・ア [プリケーションの取得』ま](#page-60-0)たは 58 [ページの『手動によるインストール・メディアからの](#page-63-0) Rational Asset Manager [サーバー・アプリケーションの取得』を](#page-63-0)参照してください。
	- b. 「コンテキスト・パス **(**オプション**) (Context Path (optional))**」フィールドに /abdprocess と入力 します。
	- c. 「デプロイ」をクリックします。
	- d. WAR ファイルは、アプリケーションのリストに表示されます。
- 10. Tomcat (http://localhost:8080/com.ibm.ram.repository.web/home.faces) または Web サーバー (http://*Webserver\_Name*/com.ibm.ram.repository.web/home.faces) を使用して、Rational Asset Manager を開 きます。

# **SQL Server 2005** に接続された **Apache Tomcat V5.5** への **Rational Asset Manager** のデプロイ

Rational Asset Manager は、インストール済みの Apache Tomcat に手動でインストールすることができま す。以下の手順は、Tomcat V5.5 上に Rational Asset Manager をデプロイするための手順です。

#### 始める前に

Tomcat server はインストール済みで、実行中である必要があります。

- 1. Rational Asset Manager Server の WAR ファイルを見つけます。インストーラーは、これらのファイ ルを *Rational Asset Manager* のインストール・ルート /tomcat に配置します。
- 2. Tomcat Manager を開始します。http://localhost:8080/manager/html を開きます。
- 3. SQL サーバーにアクセスできるように Tomcat サーバーを構成します。
	- a. ファイル *TOMCAT\_INSTALL\_PATH*¥conf¥server.xml をテキスト・エディターで開きます。
	- b. server.xml 内で、先頭が <Connector で、port="8080" または port="8009" を含む行をすべて見つ けます。この行の先頭を <Connector URIEncoding="UTF-8" に変更します。
	- c. server.xml 内のグローバル JNDI リソースのオープン・タグとクローズ・タグの間 (<GlobalNamingResources> と </GlobalNamingResources> の間) に、ご使用のバージョンの Tomcat 用の以下のテキストを入力します。

注**:** 値 *your\_username* および *your\_password* には、データベースにアクセス権限を持つユーザー ID およびパスワードを使用します。 ″maxWait″、″maxActive″、および ″maxIdle″ に表示されてい る値はサンプル値であり、パフォーマンスの必要に応じて調整できます。

次を入力します。

```
<Resource name="jdbc/RAM_Con"
type="javax.sql.DataSource"
driverClassName="com.microsoft.jdbc.sqlserver.SQLServerDriver"
username="your_username"
password="your_password"
url="jdbc:microsoft:sqlserver://fully_qualified_server_name:SQLServer_port_number:db_name"
poolPreparedStatements="true"
maxWait="5000"
maxActive="4"
maxIdle="2"/>
```
- 4. Tomcat サーバーのセキュリティーを構成します。
	- a. *Tomcat\_install\_path*¥conf¥tomcat-users.xml を編集します。
	- b. 認証に必要なユーザー ID を追加します。
- 5. *Tomcat\_install\_path*¥common¥lib フォルダーに次の JAR ファイルを追加します。
	- $\cdot$  sqljdbc.jar

このファイルは、ご使用のデータベース・アプリケーション・プロバイダーから使用可能でなければな りません。

- 6. Tomcat を再始動します。
- 7. Rational Asset Manager WAR ファイルを Tomcat サーバーにインストールします。
	- a. Tomcat Manager (http://localhost:8080/manager/html) を開いて、管理者のユーザー ID およびパスワ ードでログインします。
	- b. デプロイする WAR ファイルの下の Tomcat Web Application Manager のページの下部にある「ア ップロードする **WAR** ファイルの選択 **(Select WAR file to upload)**」フィールドで、インストー ル・メディアから取り出したファイル com.ibm.ram.repository.web.tomcat\_runtime.war のロケーショ ンを参照します。このファイルを見つけるには、 55 ページの『[Installation Manager](#page-60-0) によるインス トール・メディアからの Rational Asset Manager [サーバー・アプリケーションの取得』ま](#page-60-0)たは [58](#page-63-0) [ページの『手動によるインストール・メディアからの](#page-63-0) Rational Asset Manager サーバー・アプリケ [ーションの取得』を](#page-63-0)参照してください。
	- c. 「デプロイ」をクリックします。
- <span id="page-79-0"></span>d. 前のステップを繰り返して、アップロードする WAR ファイルとして com.ibm.ram.repository.web.ws.tomcat\_runtime.war ファイルを入力し、このファイルをデプロイしま す。
- e. WAR ファイルは、アプリケーションのリストに表示されます。
- 8. Rational Asset Manager のヘルプ WAR ファイルを Tomcat サーバーにインストールします。
	- a. Tomcat Manager の、「サーバー上のディレクトリーまたは WAR ファイルのデプロイ (Deploy directory or WAR file located on server)」のセクションで、インストール・メディアから取り出し たファイル iehs.war のロケーションを、「**WAR** または ディレクトリーの **URL (WAR or Directory URL)**」フィールドに入力します。このファイルを見つけるには、 55 [ページの](#page-60-0) 『Installation Manager [によるインストール・メディアからの](#page-60-0) Rational Asset Manager サーバー・ア [プリケーションの取得』ま](#page-60-0)たは 58 [ページの『手動によるインストール・メディアからの](#page-63-0) Rational Asset Manager [サーバー・アプリケーションの取得』を](#page-63-0)参照してください。
	- b. 「コンテキスト・パス **(**オプション**) (Context Path (optional))**」フィールドに /help と入力しま す。
	- c. 「デプロイ」をクリックします。
	- d. WAR ファイルは、アプリケーションのリストに表示されます。
- 9. Rational Asset Manager のアセット・ベースのプロセス管理のドキュメンテーション WAR ファイルを Tomcat サーバーにインストールします。
	- a. Tomcat Manager の、「サーバー上のディレクトリーまたは WAR ファイルのデプロイ (Deploy directory or WAR file located on server)」のセクションで、インストール・メディアから取り出し たファイル rmcabdgovernprocess.war のロケーションを「**WAR** または ディレクトリーの **URL (WAR or Directory URL)**」フィールドに入力します。このファイルを見つけるには、 55 [ページの](#page-60-0) 『Installation Manager [によるインストール・メディアからの](#page-60-0) Rational Asset Manager サーバー・ア [プリケーションの取得』ま](#page-60-0)たは 58 [ページの『手動によるインストール・メディアからの](#page-63-0) Rational Asset Manager [サーバー・アプリケーションの取得』を](#page-63-0)参照してください。
	- b. 「コンテキスト・パス **(**オプション**) (Context Path (optional))**」フィールドに /abdprocess と入力 します。
	- c. 「デプロイ」をクリックします。
	- d. WAR ファイルは、アプリケーションのリストに表示されます。
- 10. Tomcat (http://localhost:8080/com.ibm.ram.repository.web/home.faces) または Web サーバー (http://*Webserver\_Name*/com.ibm.ram.repository.web/home.faces) を使用して、Rational Asset Manager を開 きます。

# **Rational Asset Manager** サーバー・アプリケーションの構成

Rational Asset Manager サーバー・アプリケーションの構成を完了させるには、このセクションのステップ を実行します。

#### 始める前に

注**:** セクション内のサンプル値は、基本的なスタンドアロン環境用です。より複雑なインストールを行う場 合は、サーバー管理者が環境に合わせて設定をカスタマイズする必要があります。

次のステップを実行する前に、Rational Asset Manager サーバー・アプリケーションをホスティングするア プリケーション・サーバーが開始されている必要があります。

1. 適切な URL で Rational Asset Manager サーバー・アプリケーションにアクセスします。

v 組み込み WebSphere Application Server の場合。 http://*host name*:*port number*/com.ibm.ram.repository.web/home.faces

ここで *port number* (HTTP 転送ポート、または WC\_defaulthost) は、デフォルトで 13080 です。

例えば、次のように入力します。

http://localhost:13080/com.ibm.ram.repository.web/home.faces

ポート番号 (WC\_defaulthost) の値を確認するには、ファイル *installation*

*location*¥ram¥ewas¥profiles¥profile1¥properties¥portdef.props (ここで *installation location* は、Rational Asset Manager のインストール・ロケーション) をテキスト・エディターで開いて、wc\_defaulthost の値を確認します。

• WebSphere Application Server の場合。

http://*host name*:*port number*/com.ibm.ram.repository.web/home.faces

ここで、*port number* (HTTP 転送ポート、または WC\_defaulthost) は、デフォルトで 9080 です。

例えば、次のように入力します。

http://localhost:9080/com.ibm.ram.repository.web/home.faces

WC\_defaulthost 値を確認するには、WebSphere Application Server の管理コンソールを開いて、「サ ーバー」 → 「アプリケーション・サーバー」 → 「*server\_name*」 → 「ポート」をクリックします。

v Apache Tomcat の場合。

http://*host name*:8080/com.ibm.ram.repository.web/home.faces

例えば、次のように入力します。

http://localhost:8080/com.ibm.ram.repository.web/home.faces

- 2. ユーザー **ID** とパスワードの両方に admin を使用してログインします。
- 3. Rational Asset Manager に最初にアクセスしたときに、構成エラー・ページが表示される場合がありま す。ここのリンクをクリックし、プロンプトが出されたら、管理者のユーザー ID およびパスワード を入力してください。 Rational Asset Manager の構成ページが開きます。
- 4. ライセンス・サーバー・パスを指定します。
	- a. ライセンス・サーバー・パスの下に、ポート番号を入力してからライセンス・サーバーのフルネー ムを @ で区切って入力します。たとえば、8010@license\_server\_path のようになります。 代替 のライセンス・サーバーがある場合は、複数の項目をコンマで区切ります (3 つのサーバーを指定 する必要があります)。たとえば、27000@license server path a.example.com, 27000@license server path b.example.com, 27777@license server path c.example.com のように なります。
- 5. Web サーバー・パスを指定します。
	- a. Web サーバー・パスの下で以下を入力します。

http://*host name*:*port number*/com.ibm.ram.repository.web

ここで *host name* は、アプリケーション・サーバーのホスト名で、*port number* は、HTTP 転送ポ ートです (ロード・バランサーを使用している場合は、そのロード・バランサーの名前を指定しま す。ロード・バランサーがない Web プロキシー・サーバーを使用している場合は、その Web サ ーバーの名前を指定します)。

例えば、次のように入力します。

http://www.example.com:9080/com.ibm.ram.repository.web

- 6. Web サービス・パスを指定します。
	- a. Web サービス・パスの下で以下を入力します。

http://*host name*:*port number*/com.ibm.ram.repository.web.ws.was

ここで *host name* は、アプリケーション・サーバーのホスト名で、*port number* は、HTTP 転送ポ ートです (ロード・バランサーを使用している場合は、そのロード・バランサーの名前を指定しま す。ロード・バランサーがない Web プロキシー・サーバーを使用している場合は、その Web サ ーバーの名前を指定します)。

例えば、次のように入力します。

http://www.example.com:9080/com.ibm.ram.repository.web.ws.was

- 7. 文書パスを指定します。
	- a. ヘルプと文書 Web アプリケーションがサーバー・アプリケーションと同じサーバーにある場合 は、「インフォメーション・センターへのパス」の下で、「デフォルトを使用」にチェック・マー クを付けます。それ以外は、「デフォルトを使用」チェック・ボックスのチェックを外し、ヘルプ Web アプリケーションがインストールされているサーバーの URL (たとえば http://www.example.com:8080/help) を入力します。
	- b. アセット・ベースの開発と管理のプロセス・ドキュメンテーション Web アプリケーションがサー バー・アプリケーションと同じサーバー上にある場合は、「アセット・ベースの開発プロセスへの パス」の下で、「デフォルトを使用」にチェック・マークを付けます。それ以外は、「デフォルト を使用」チェック・ボックスのチェックを外し、ヘルプ Web アプリケーションがインストールさ れているサーバーの URL (たとえば http://www.example.com:8080/com.ibm.ram.repository.web/ abdprocess を入力します。
- 8. 「ヘルプ」リンクをクリックします。(ヘルプが開かない場合、Rational Asset Manager サーバーをイン ストールした際にドキュメンテーションも含めたかどうかを確認します。)
- 9. 「ナビゲーション」ペインで、「構成」 → 「**Rational Asset Manager** リポジトリーの構成 **(Configuring the Rational Asset Manager Repository)**」 → 「インストール後構成」にナビゲートしま す。
- 10. 「インストール後構成」という表題のセクションの残っているトピックを完了させます。構成によって は必要な追加のステップが「オプションの構成 (Optional configuration)」というセクションに含まれて います。

# <span id="page-82-0"></span>**Linux** および **AIX** の追加の構成要件

Rational Asset Manager を Linux または AIX 上で実行している場合は、必要に応じてこのセクションのタ スクを実行して構成を完了してください。

### **Linux** および **AIX** における成果物のコンテンツ索引付けの使用可能化

Linux および AIX で、成果物のコンテンツ索引付けを使用可能にするには、ライブラリー・パス環境変数 LD\_LIBRARY\_PATH (Linux の場合) または LIBPATH (AIX の場合) に Stellent ファイルを追加する必要 があります。

### 始める前に

Stellent ファイルは、Rational Asset Manager サーバーをインストールする際に使用したアプリケーション に応じて、以下のディレクトリーにあります。

- v 組み込み WebSphere Application Server V6.1: *RAM\_install\_directory*/ram/ewas/profiles/*appServerName*/ installedApps/*node*/RAM1WebApplication.ear/com.ibm.ram.repository.web.ws.was.war/WEB-INF/classes/ oiexport/
- v WebSphere Application Server: *appServer\_install\_directory*/profiles/*appServerName*/installedApps/*node*/ RAM1WebApplication.ear/com.ibm.ram.repository.web.ws.was.war/WEB-INF/classes/oiexport/
- v Apache Tomcat: *appServer\_install\_directory*/com.ibm.ram.repository.web.ws.tomcat\_runtime.war/WEB-INF/ classes/oiexport/

### このタスクについて

コンテンツ索引付けを有効にするためのライブラリー・パス変数の変更を行わない場合、通常 Rational Asset Manager のステータス・ページにエラーが表示され、成果物の索引付けがオフになったことが通知さ れます。

ライブラリー変数に更新を追加するには、以下の手順を行います。

- 1. 環境変数の設定方法に関する詳細については、シェルのマニュアル・ページを調べてください。たとえ ば、Bash シェルで、コマンド LD\_LIBRARY\_PATH=\$LD\_LIBRARY\_PATH:*WebSphere Application Server* または上述の *Tomcat* のパス を入力します。
- 2. 環境変数を更新した後、Rational Asset Manager サーバーを再起動します。

# 非 ルート・ユーザー用にコンテンツの索引付けを実行可能化 **(Linux** およ び **AIX)**

WebSphere Application Server または Apache Tomcat を非ルート・ユーザーとして実行する必要がある場 合は、Stellent コンテンツの索引付けのためのファイルを含んだディレクトリーに対して、適切なエクスポ ーター許可を設定してください。

### このタスクについて

エクスポーター許可を設定するには、以下の手順を実行します。

1. root としてログインします。

- 2. コマンド行で、 77 ページの『Linux および AIX [における成果物のコンテンツ索引付けの使用可能化』](#page-82-0) で説明した Stellent コンテンツの索引付けファイルのディレクトリーに変更します。
- 3. 次のコマンドを入力します。chmod 755 exporter

# 非ルート・ユーザー用にデータベース接続を使用可能にする **(Linux** および **AIX)**

WebSphere Application Server または Apache Tomcat を非ルート・ユーザーとして実行する必要がある場 合は、アップロードするデータベース Java アーカイブ・ファイルに対し、適切なアクセス権を設定する必 要があります。

### このタスクについて

アクセス権を設定するには、次のようにします。

- 1. root としてログインします。
- 2. コマンド行で、*<WAS\_install\_directory>*/profiles/*<profile\_name>*/config/cells/*<cell\_name>*/ram\_jdbc ディレ クトリーに移動します。
- 3. 次のコマンドを入力します。chmod 755 *database jar file name* (例: chmod 755 db2jcc.jar)
- 4. アップロードした各データベース Java アーカイブ・ファイルごとに、ステップ 3 を繰り返します。

# **Rational Asset Manager** のチューニング・ガイド

Rational Asset Manager のパフォーマンスは、アプリケーション・サーバー、データベース、Web サーバ ー、キャッシング・プロキシー、ロード・バランサー、およびオペレーティング・システムのチューニング 方法に大きく左右されます。このセクションでは、これらのシステムと Rational Asset Manager のチュー ニング方法に関するガイドラインを示します。すべての設定を説明することはできませんが、ここで紹介す る情報は、Rational Asset Manager に対する大きなユーザー負荷を解消するための基礎知識として役立ちま す。このセクションでは、各種の構成でサポート可能な予想されるユーザー負荷やハードウェア・セットア ップについては扱いません。この情報については、「Rational Asset Manager Capacity Planning Guide」を 参照してください。

### **Rational Asset Manager** のチューニング

Rational Asset Manager の構成ページにある設定を調整することで、最適なパフォーマンスを実現できま す。このページには、リポジトリー管理者がアクセスできます。

| 問題        | パラメーター / 設定            | 詳細情報                                     |
|-----------|------------------------|------------------------------------------|
| アセットの検索時に | ローカル・フォルダーおよび          | 最適なパフォーマンスを得るには、各アプリケーション・サー             |
| 応答が遅い     | 索引フォルダー (Index folder) | バーは、そのマシンのローカル・ハード・ディスク上に専用の             |
|           | / リモート・フォルダーまた         | ローカル・フォルダーおよび索引フォルダーを持っている必要             |
|           | は共用フォルダーを使用しな          | があります。このドライブは、アプリケーション・サーバーや             |
|           | $\iota$                | オペレーティング・システムがインストールされているハー              |
|           |                        | ド・ディスクと同じであってはいけません。                     |
|           |                        | このパラメーターを設定するには、Rational Asset Manager に |
|           |                        | 管理者としてログインして、「管理」→「構成」にナビゲー              |
|           |                        | トして、「ディスク・ストレージ」セクションで「ローカル・             |
|           |                        | フォルダー」パラメーターおよび「索引フォルダー (Index           |
|           |                        | folder)   パラメーターを設定します。                  |
| アセットの検索時に | 索引フォルダー (Index folder) | 索引フォルダーは、その他の目的に使用されない専用のドライ             |
| 応答が遅い     | / 索引フォルダーには高速の         | ブに置くことが重要です。ローカル・フォルダーと索引フォル             |
|           | 専用ドライブを使用する            | ダーを切り離すことで、アセットの検索時の応答時間を確実に             |
|           |                        | 短縮することができます。                             |
|           |                        | このパラメーターを設定するには、Rational Asset Manager に |
|           |                        | 管理者としてログインして、「管理」 → 「構成」にナビゲー            |
|           |                        | トし、「ディスク・ストレージ」セクションで「索引フォルダ             |
|           |                        | ー (Index folder)」パラメーターを設定します。           |
| 一般的なパフォーマ | 統計索引ビルダーのスケジュ          | 統計索引ビルダーを頻繁に実行すると、パフォーマンスが低下             |
| ンス問題が定期的に | ール / 10 分              | します。ほとんどの環境では、デフォルト設定の 10 分間隔で           |
| 発生する      |                        | 問題ありません。                                 |
|           |                        |                                          |
|           |                        | このパラメーターを設定するには、Rational Asset Manager に |
|           |                        | 管理者としてログインして、「管理」→「構成」→「統計索              |
|           |                        | 引ビルダーのスケジュール」にナビゲートします。                  |

表 *4.* 各プラットフォーム共通の *Rational Asset Manager* チューニング・パラメーター

表 *4.* 各プラットフォーム共通の *Rational Asset Manager* チューニング・パラメーター *(*続き*)*

| 問題                               | パラメーター / 設定                                                        | 詳細情報                                                                                                    |
|----------------------------------|--------------------------------------------------------------------|----------------------------------------------------------------------------------------------------|
| 一般的なパフォーマ<br>ンス問題が定期的に<br>発生する   | プロセス・サブスクリプショ<br>ンのスケジュール / ワークロ<br>ードが小さい時間帯に設定す<br>ろ             | サブスクリプションはカスタム間隔で処理できます。パフォー<br>マンスを高めるには、この間隔を、Rational Asset Manager で<br>発生しているワークロードが比較的小さい時間帯に設定しま<br>す。                                                                                         |
|                                  |                                                                    | このパラメーターを設定するには、Rational Asset Manager に<br>管理者としてログインして、「管理」→「構成」→「統計索<br>引ビルダーのスケジュール」にナビゲートします。                                                                                                    |
| 一般的なパフォーマ<br>ンス問題が定期的に<br>発生する   | ユーザー/グループ情報の更新<br>スケジュール / ワークロード<br>が小さい時間帯に設定する                  | ユーザーとグループの情報はカスタム間隔で処理できます。パ<br>フォーマンスを高めるには、この間隔を、Rational Asset<br>Manager で発生しているワークロードが比較的小さい時間帯に<br>設定します。                                                                                       |
|                                  |                                                                    | このパラメーターを設定するには、Rational Asset Manager に<br>管理者としてログインして、「管理」→「構成」→「ユーザ<br>ー/グループ情報の更新スケジュール」にナビゲートします。                                                                                               |
| 一般的なパフォーマ<br>ンス問題が定期的に<br>発生する   | レビュー・プロセスの通知ス<br>ケジュール / ワークロードの<br>小さい時間帯に設定する                    | レビュー・プロセスの通知はカスタム間隔で処理できます。パ<br>フォーマンスを高めるには、この間隔を、Rational Asset<br>Manager で発生しているワークロードが比較的小さい時間帯に<br>設定します。                                                                                       |
|                                  |                                                                    | このパラメーターを設定するには、Rational Asset Manager に<br>管理者としてログインして、「管理」→「構成」→「レビュ<br>ー・プロセスの通知スケジュール」にナビゲートします。                                                                                                 |
| ログ内のメモリー不<br>足エラー - セッショ<br>ンの問題 | ユーザー当たりの最大セッシ<br>ヨン数 (Maximum number of<br>sessions per user) / 10 | 1 人のユーザーがサーバー上で使用可能なすべてのセッション<br>を使い果たす可能性があります。これは、適切に作成されてい<br>ないスクリプトやサービス妨害攻撃の結果であることがありま<br>す。この可能性を防ぐには、デフォルトのユーザー当たりの最<br>大セッション数を 10 に設定します。この限度に達すると、ユ<br>ーザーはサーバー上で新しいセッションを作成できなくなりま<br>す。 |
|                                  |                                                                    | このパラメーターを設定するには、Rational Asset Manager に<br>管理者としてログインして、「管理」→「構成」にナビゲー<br>トし、「セッション管理」セクションで「ユーザー当たりの最<br>大セッション数 (Maximum number of sessions per user)」パ<br>ラメーターを設定します。                            |

上記のパラメーターに加えて、管理者は、「管理」 → 「構成」 → 「ジョブ状況の表示」にナビゲートする ことで、Rational Asset Manager 内の「ジョブ状況」ページにアクセスできます。このページでは、 Rational Asset Manager のパフォーマンスに影響を与える可能性のある実行中のジョブや実行済みのジョブ が表示されます。「ジョブ状況」ページには、エラー・メッセージも表示されることがあります。

### アプリケーション・サーバーのチューニング

Rational Asset Manager はアプリケーション・サーバーと緊密に連係動作するため、アプリケーション・サ ーバーの設定を最適化することで、Rational Asset Manager のパフォーマンスが向上します。

このセクションでは、パフォーマンスに大きな影響を与える WebSphere Application Server V6.1 の設定を 紹介します。これらの設定は WebSphere Application Server 上でも調整できますが、これらのパラメーター を設定する手順は異なる場合があります。

重要**:** どのパラメーターを変更する前にも、WebSphere Application Server のプロファイルをバックアップ してください。

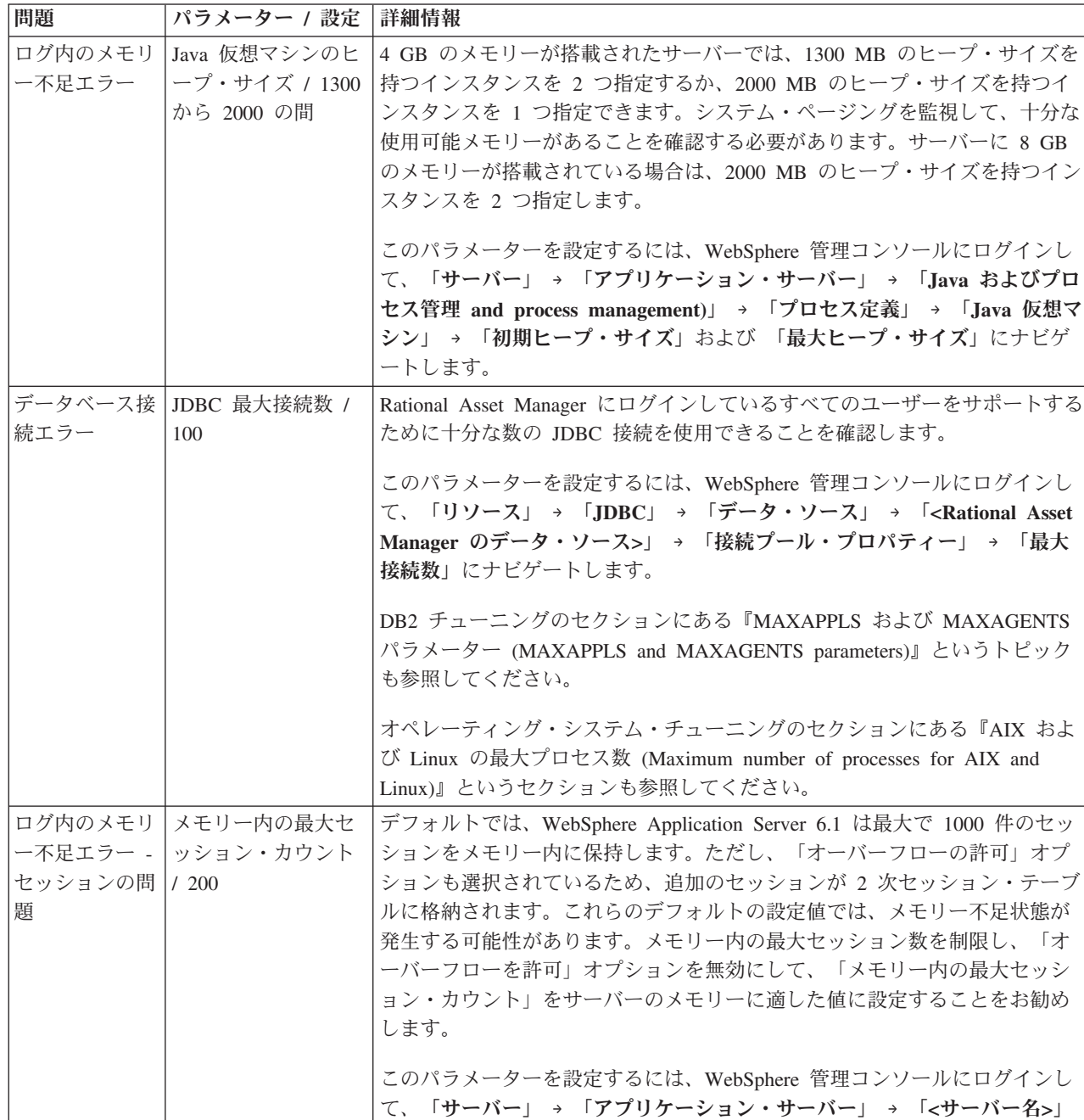

ゲートします。

表 *5.* 各プラットフォーム共通の *WebSphere Application Server V6.1* チューニング・パラメーター

→ 「セッション管理」 → 「メモリー内の最大セッション・カウント」にナビ

表 *5.* 各プラットフォーム共通の *WebSphere Application Server V6.1* チューニング・パラメーター *(*続き*)*

| 問題       | パラメーター / 設定          | 詳細情報                                                                                                    |  |
|----------|----------------------|----------------------------------------------------------------------------------------------------|--|
| ログ内のメモリ  | セッション・タイム            | WebSphere Application Server 6.1 内のセッション・タイムアウトのデフォル                                                                       |  |
|          | ー不足エラー - フウト / デフォルト | ト値は 30 分です。この値を小さくすると、特に多数のユーザーが短時間の                                                                                       |  |
| セッションの問  | $(30 \n 5)$          | トランザクションを実行する環境で、より多くのユーザーをサポートできる                                                                                         |  |
| 題        |                      | ようになります。この値を小さくしすぎると、ユーザーが大きいアセットを                                                                                         |  |
|          |                      | アップロードできなくなる可能性があります。ほとんどのユーザーは、トラ                                                                                         |  |
|          |                      | ンザクションを終了したときに明示的にログアウトするわけではないことを                                                                                         |  |
|          |                      | 覚えておきましょう。ほとんどのセッションは、タイムアウトするまで存在                                                                                         |  |
|          |                      | します。                                                                                                    |  |
|          |                      | このパラメーターを設定するには、WebSphere 管理コンソールにログインし                                                                                    |  |
|          |                      | て、「サーバー」 → 「アプリケーション・サーバー」 → 「<サーバー名>」                                                                                     |  |
|          |                      | → 「セッション管理」 → 「タイムアウトの設定」にナビゲートします。                                                                                        |  |
| CPU の使用率 | パフォーマンス・モ            | デフォルトでは、WebSphere Application Server v6.1 では基本パフォーマン                                                                       |  |
| が高い      | ニター・インフラス            | ス・モニター・インフラストラクチャー (PMI) が有効になっています。 PMI                                                                                   |  |
|          | トラクチャー /無効           | はアプリケーション・サーバーをチューニングするための便利なツールです                                                                                         |  |
|          |                      | が、最大のパフォーマンスを得るには、サーバーを適切にチューニングした                                                                                         |  |
|          |                      | 後にこの機能を無効にしてください。 PMI は、すべてのインスタンスとノ                                                                                       |  |
|          |                      | ード・エージェントに対して無効にする必要があります。                                                                                                 |  |
|          |                      | このパラメーターを設定するには、WebSphere 管理コンソールにログインし                                                                                    |  |
|          |                      | て、「モニターおよびチューニング」 → 「Performance Monitoring                                                                                |  |
|          |                      | Infrastructure (PMI)」 → 「<サーバー名>」 → 「Performance Monitoring                                                                |  |
|          |                      | Infrastructure (PMI) を有効にする」にナビゲートします。                                                                                     |  |
|          |                      |                                                                                                    |  |
| 一般的なパフォ  | 準備済みステートメ            | WebSphere Application Server は、頻繁に使用される準備済みステートメント                                                                         |  |
| ーマンス問題   | ントのキャッシュ通            | をキャッシュに格納する機能を備えています。キャッシュに格納されたステ                                                                                         |  |
|          | 知 / 100              | ートメントが破棄される場合は、WebSphere Application Server で PMI をオ                                                                       |  |
|          |                      | ンにして、この値を大きくします。                                                                                                    |  |
|          |                      |                                                                                                    |  |
|          |                      | このパラメーターを設定するには、WebSphere 管理コンソールにログインし<br>て、「リソース」 → 「JDBC」 → 「データ・ソース」 → 「 <rational asset<="" th=""></rational>         |  |
|          |                      | Manager のデータ・ソース>」 → 「WebSphere Application Server デー                                                                      |  |
|          |                      | タ・ソース・プロパティー」→「ステートメント・キャッシュ・サイズ」に                                                                                         |  |
|          |                      | ナビゲートします。                                                                                                    |  |
|          |                      |                                                                                                    |  |
|          |                      | 『WebSphere Application Server のチューニングについての追加情報 (Further                                                                    |  |
|          |                      | してください。                                                                                                    |  |
|          | セッション・タ   メモリー内の最大セ  | Information for Tuning WebSphere Application Server)』というトピックも参照<br>デフォルトでは、WebSphere Application Server 6.1 は最大で 1000 件のセッ |  |
|          | イムアウトの問   ッション・カウント  | ションをメモリー内に保持します。ただし、「オーバーフローの許可」オプ                                                                                         |  |
| 題        | / デフォルト              | ションも選択されているため、追加のセッションが 2 次セッション・テーブ                                                                                       |  |
|          |                      | ルに格納されます。 1000 件を超えるメモリー内セッションが予想される場                                                                                      |  |
|          |                      | 合は、2次セッション・テーブルの値を大きくする必要があります。                                                                                            |  |
|          |                      |                                                                                                    |  |
|          |                      | このパラメーターを設定するには、WebSphere 管理コンソールにログインし<br>て、「サーバー」 → 「アプリケーション・サーバー」 → 「<サーバー名>」                                          |  |
|          |                      | → 「セッション管理」 → 「メモリー内の最大セッション・カウント」にナビ                                                                                      |  |

表 *5.* 各プラットフォーム共通の *WebSphere Application Server V6.1* チューニング・パラメーター *(*続き*)*

| 問題                                                                                    | パラメーター / 設定                                                                                                    | 詳細情報                                                                                                    |
|---------------------------------------------------------------------------------------|----------------------------------------------------------------------------------------------------|----------------------------------------------------------------------------------------------------|
| 定期的に低速に<br>なる / ガーベ<br>ッジ・コレクシ<br>ョンが原因でパ<br>フォーマンス・<br>スパイクが発生<br>する                 | クラス・ガーベッ<br>ジ・コレクション /<br>Xgcpolicy:optavgpause<br>(WebSphere<br>Application Server 7<br>ィックスパック 16<br>以下の場合)または<br>-Xgcpolicy:gencon<br>(WebSphere<br>Application Server フ<br>ィックスパック 17<br>以上 の場合) | 特定のサーバー環境やワークロードには、他のガーベッジ・コレクション設<br>定のいずれかが適している可能性があります。 ガーベッジ・コレクション設<br>定についての詳細は、http://java.sun.com/docs/hotspot/gc5.0/gc_tuning_5.html を<br>参照してください。<br>このパラメーターを設定するには、WebSphere 管理コンソールにログインし<br>て、「サーバー」→「アプリケーション・サーバー」→「<サーバー名>」<br>→ 「Java およびプロセス管理 and process management)」 → 「プロセス定<br>義」 → 「Java 仮想マシン」 → 「汎用 JVM 引数」にナビゲートします。                                                                                                    |
| 大容量ファイル<br>の転送中にサー<br>バーに障害が発<br>生 (メモリー不<br>足か、ログ内で<br>malloc エラー<br>が発生した可能<br>性あり) | Web コンテナーのカ<br>スタム・プロパティ<br>$-$ channelwritetype /<br>同期データ転送<br>(sync)                                                                                                    | 非同期データ転送を使用すると、TCP/IP 接続経由でデータを送信するのに、<br>過剰な数のバッファーが必要な場合があります。<br>1. WebSphere 管理コンソールで、「サーバー」 → 「アプリケーション・サ<br>ーバー」 → serverName → 「Web コンテナー設定 (Web Container<br>Settings)」 → 「Web コンテナー (Web Container)」 → 「カスタム・プロパ<br>ティー」の順にナビゲートします。<br>2. 「新規」をクリックします。<br>3. 以下のペアを追加します。<br>• 名前: com.ibm.ws.webcontainer.channelwritetype<br>• $f{d}$ : sync<br>「OK」をクリックして、構成を保存します。 アプリケーション・サーバー<br>を再始動して、プロパティーを有効にします。<br>デプロイメント・マネージャーの場合:<br>1. 以下のように、対話式の wsadmin セッションを開始します。<br><dmgr-profile-root>\bin&gt;wsadmin -lang jacl<br/>2. 以下の数行をコピーして、wsadmin&gt; プロンプトで一度に貼り付けます。<br/>set dmgr [\$AdminConfig getid /Server:dmgr/]<br/>set webcontainer [\$AdminConfig list WebContainer \$dmgr]<br/>\$AdminConfig create Property \$webcontainer<br/>{{name com.ibm.ws.webcontainer.channelwritetype}<br/>{value sync}} properties<br/>\$AdminConfig show \$webcontainer<br/>\$AdminConfig save<br/>3. デプロイメント・マネージャーを再始動して、プロパティーを取得しま<br/>す。<br/>詳しくは、 http://www.ibm.com/support/docview.wss?uid=swg21317658 を参照</dmgr-profile-root> |
|                                                                                       |                                                                                                    | してください。                                                                                                    |

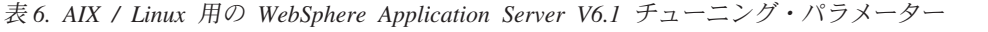

|          | パラメーター / 設         |                                                                                                    |
|----------|--------------------|----------------------------------------------------------------------------------------------------|
| 問題       | 定                  | 詳細情報                                                                                                    |
| CPU の使用率 | WebContainer Pools | Web コンテナー・スレッドは、アプリケーション・サーバーが要求を処理する                                                                                  |
| が高すぎるか低  | /30                | ために使用します。サーバーの CPU の使用率が低すぎる場合は、この値を大                                                                                  |
| すぎる      |                    | きくしてください。 CPU の使用率が高すぎる場合は、この値を小さくしてく                                                                                  |
|          |                    | ださい。 Web コンテナー・スレッド数は、50 より大きく設定してはいけませ                                                                                |
|          |                    | $\mathcal{W}^{\circ}$                                                                                                  |
|          |                    | このパラメーターを設定するには、WebSphere 管理コンソールにログインし<br>て、「サーバー」→「アプリケーション・サーバー」→「<サーバー名>」→<br>「スレッド・プール」→ 「WebContainer」にナビゲートします。 |
|          |                    | 最小サイズ: 15                                                                                                    |
|          |                    | 最大サイズ: 30                                                                                                    |

表 *7. Windows* 用の *WebSphere Application Server 6.1* チューニング・パラメーター

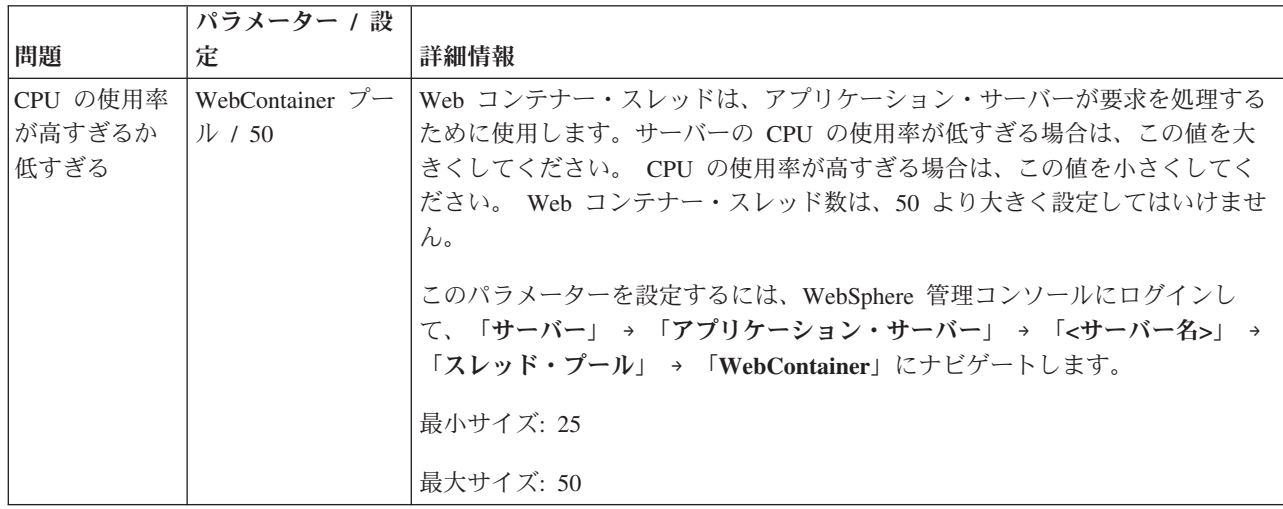

これらのパラメーターに加えて、パフォーマンス・モニター・インフラストラクチャー (PMI) を有効にす ることで、特定のワークロード下の WebSphere Application Server をチューニングできます。これにより、 パフォーマンス・データを示す詳細なグラフが得られます。データを取り込むための通常のワークロードが 発生している状況では PMI を有効にする必要がありますが、その結果としてパフォーマンスが低下するた め、データ取り込みの完了後には PMI を無効にする必要があります。

PMI を有効にするには、WebSphere 管理コンソールにログインして、「モニターおよびチューニング」 → 「**Performance Monitoring Infrastructure (PMI)**」 → 「**<**サーバー名**>**」 → 「**Performance Monitoring Infrastructure (PMI)** を有効にする」にナビゲートします。

その他の参考資料:

v [http://publib.boulder.ibm.com/infocenter/wasinfo/v6r1/index.jsp?topic=/com.ibm.websphere.base.doc/](http://publib.boulder.ibm.com/infocenter/wasinfo/v6r1/index.jsp?topic=/com.ibm.websphere.base.doc/info/aes/ae/tprf_tuneprf.html) [info/aes/ae/tprf\\_tuneprf.html](http://publib.boulder.ibm.com/infocenter/wasinfo/v6r1/index.jsp?topic=/com.ibm.websphere.base.doc/info/aes/ae/tprf_tuneprf.html)

### データベース・サーバーのチューニング

Rational Asset Manager で高いパフォーマンスを実現するには、データベースを適切にチューニングするこ とが非常に重要です。

注**:** このセクションは、DB2 バージョン 9.5 を対象としていますが、ここで紹介するパラメーターの多く は他のバージョンの DB2 でも使用できます。 Oracle や SQL Server でも同様のパラメーターが用意され ている可能性があります。

表 *8.* 各プラットフォーム共通の *DB2* バージョン *9.5* チューニング・パラメーター

| 問題                    | パラメーター / 設定  詳細情報                                                                                         |                                                                                                    |  |
|-----------------------|----------------------------------------------------------------------------------------------------|----------------------------------------------------------------------------------------------------|--|
| 使用可能な接<br>続がない        | <b>MAXAPPLS /</b><br><b>AUTOMATIC</b><br>(WebSphere<br>Application Server の<br>最大 JDBC 接続数<br>× インスタンス数)  | MAXAPPLS の値が、アプリケーション・サーバーで指定されている JDBC 接<br>続プールの数を処理するのに十分な大きさであることを確認します。<br>MAXAPPLS の設定値は、JDBC 最大接続数の設定値以上である必要がありま<br>す。<br>設定場所: データベース・パラメーター<br>アプリケーション・サーバーのチューニングのセクションにある『JDBC 最大<br>接続数』というトピックも参照してください。               |  |
| 使用可能な接<br>続がない        | <b>MAXAGENTS /</b><br><b>AUTOMATIC</b><br>(WebSphere<br>Application Server の<br>最大 JDBC 接続数<br>× インスタンス数) | MAXAGENTS の値が、アプリケーション・サーバーで指定されている JDBC<br>接続プールの数を処理するのに十分な大きさであることを確認します。<br>MAXAGENTS の設定値は、JDBC 最大接続数の設定値以上である必要がありま<br>す。<br>設定場所: インスタンス・パラメーター<br>アプリケーション・サーバーのチューニングのセクションにある『JDBC 最大<br>接続数』というトピックも参照してください。              |  |
| デッドロック                | MAXLOCKS /<br>AUTOMACTIC (80)                                                                             | MAXLOCKS パラメーターは、アプリケーションが保持できる DB2 内の使用<br>可能ロックの最大パーセントを指定します。このパーセントを超えると、行ロ<br>ックがテーブル・ロックにエスカレートします。これらのテーブル・ロックは<br>デッドロックを引き起こす可能性があります。<br>設定場所: データベース・パラメーター                                                                |  |
| デッドロック                | LOCKLIST /<br><b>AUTOMATIC</b><br>(20000)                                                                 | LOCKLIST パラメーターは、DB2 内のロック用に使用できるメモリー量を指定<br>します。次の式を使用して、特定の環境にこのパラメーターを設定します。<br>LOCKLIST = $[(512 \times 64 \times \text{MAXAPPLS}) / 4096] \times 2$<br>このパラメーターは、DB2 で使用できるメモリー・ヒープ・サイズより大きい<br>値に設定してはいけません。設定場所: データベース・パラメーター |  |
| デッドロック                | LOCKTIMEOUT /<br>60                                                                                       | 単一のロックが他のトランザクションを停止している場合は、その結果として<br>デッドロックが発生する可能性があります。これを防止するには、ロックのタ<br>イムアウトを 60 秒に設定します。<br>設定場所: データベース・パラメーター                                                                                                    |  |
| 一般的なパフ<br>ォーマンス問<br>題 | をスケジュールする                                                                                                 | │統計 / 定期的な実行│テーブルに対して統計を実行すると、最適化プログラムは、データにアクセス<br>するための最適なパスを決定しやすくなります。統計は、定期的に実行する<br>か、スケジュールに基づいて自動的に実行する必要があります。                                                                                                    |  |

表 *8.* 各プラットフォーム共通の *DB2* バージョン *9.5* チューニング・パラメーター *(*続き*)*

| 問題             | パラメーター / 設定  詳細情報     |                                                       |
|----------------|-----------------------|-------------------------------------------------------|
|                | データベース  LOG_FIL_SIZ / | Rational Asset Manager の移行機能は、LOG_FIL_SIZ の設定値が小さすぎる何 |
| 移行時のエラ   10000 |                       | 千ものアセットが含まれたデータベースでは正常に実行できない場合がありま                   |
|                |                       |                                                       |

表 *9. AIX/Linux* 用の *DB2* バージョン *9.5* チューニング・パラメーター

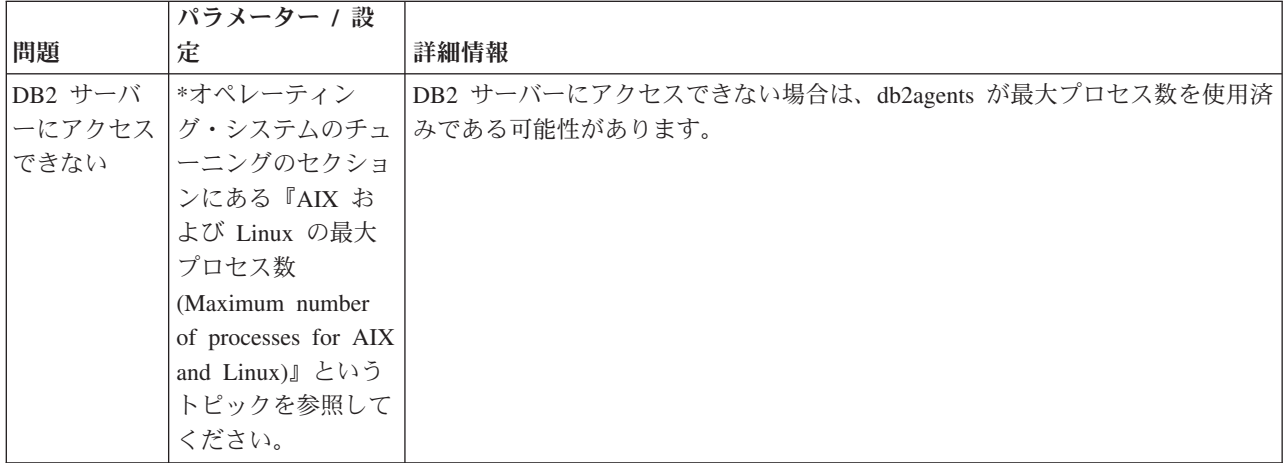

各自の環境で確認すべき他のパラメーターの例としては、以下が挙げられます。

- APP\_CTLHEAP\_SZ
- DATABASE MEMORY
- DFT\_PREFETCH\_SZ
- NUM\_IOCLEANERS
- NUM\_IOSERVERS
- SORTHEAP
- MAX\_QUERYDEGREE

DB2 で各種のパラメーターを AUTOMATIC に設定すると、それらのパラメーターが現在のワークロード に基づいて自動的にチューニングされるようになります。このように設定すると、最初は、特定のパラメー ター値のチューニングが遅れた場合にパフォーマンスが低下したりエラーが発生したりする可能性がありま すが、この設定は、最大のパフォーマンスを実現するためにチューニングが必要なパラメーターを特定する ための便利な方法です。

パラメーターの値を大きくしすぎて、DB2 のコントロール・センターを起動できない場合は、DB2 のコマ ンド行で「db2 update db cfg for *db\_name* using *parameter\_name value*」というステートメントを実行す ることで、そのパラメーターを変更できます。

その他の参考資料:

v DB2 は、ここではスペースの都合により紹介できなかった多くのチューニング・パラメーターを持つ複 雑なシステムです。 DB2 のチューニングに関する最も詳しい資料の 1 つは、「Best Practices for Tuning DB2 UDB V8.1 and its Databases」(Fraser McArthur 著) です。 [http://www.ibm.com/](http://www.ibm.com/developerworks/db2/library/techarticle/dm-0404mcarthur/) [developerworks/db2/library/techarticle/dm-0404mcarthur/](http://www.ibm.com/developerworks/db2/library/techarticle/dm-0404mcarthur/)

### **Web** サーバーのチューニング

このセクションでは、WebSphere Application Server の補足パッケージに含まれている IBM HTTP Web Server のチューニング情報を提供します。

このセクションで説明するパラメーターは、httpd.conf ファイル内で変更できます。

表 *10.* 各プラットフォーム共通の *Web* サーバー・チューニング・パラメーター

| 問題     | パラメーター / 設定                        | 詳細情報                                                                     |
|--------|------------------------------------|--------------------------------------------------------------------------|
| 接続終了エラ | MaxKeepAliveRequests<br>$\sqrt{0}$ | このディレクティブは、単一のクライアントが発行できる要求の最大数を指<br>定します。この最大数を超えると接続が自動的に終了します。一般に、この |
|        |                                    | 値は 0 に設定されています。                                                          |
| 一般的なパフ | LoadModule /                       | イメージなどの静的コンテンツをキャッシュに格納するには、次の行をコメ                                       |
| ォーマンス間 | ibm_afpa_module                    | ントを外します。LoadModule ibm_afpa_module modules/mod_afpa_cache.so             |
| 頴      | modules/                           |                                                                          |
|        | mod afpa cache.so                  | これにより、Fast Response Cache Accelerator (FRCA) が有効になります。                   |
| 一般的なパフ |                                    | Afpa ロギング / オフ   FRCA ロギングをオンにする必要がない場合は、AfpaLogFile ディレクティブ             |
| ォーマンス問 |                                    | の前にコメント文字 (#) を挿入することで FRCA ロギングをオフにできま                                  |
| 題      |                                    | す。これにより、サーバーのパフォーマンスを向上させることもできます。                                       |
|        |                                    | #AfpaLogFile " path to server /logs/afpalog" V-ECLF                      |

表 *11. AIX / Linux* 用の *Web* サーバー・チューニング・パラメーター

| 問題      | パラメーター / 設定  詳細情報    |                                                 |
|---------|----------------------|-------------------------------------------------|
| Web サーバ | ThreadLimit / 25     | Rational Asset Manager に同時にアクセスするユーザーの数によっては、スレ |
| ー・ログ内の  |                      | ッドの上限数を増やす必要があります。上限数を増やす必要があるかどうかを             |
| スレッド不足  |                      | 判断するには、Web サーバーのログにスレッド不足のエラーや警告が記録され           |
| エラー     |                      | ていないか確認します。                                     |
| Web サーバ | ThreadsPerChild / 25 | Rational Asset Manager に同時にアクセスするユーザーの数によっては、スレ |
| ー・ログ内の  |                      | ッドの上限数を増やす必要があります。上限数を増やす必要があるかどうかを             |
| スレッド不足  |                      | 判断するには、Web サーバーのログにスレッド不足のエラーや警告が記録され           |
| エラー     |                      | ていないか確認します。                                     |

表 *12. Windows* 用の *Web* サーバー・チューニング・パラメーター

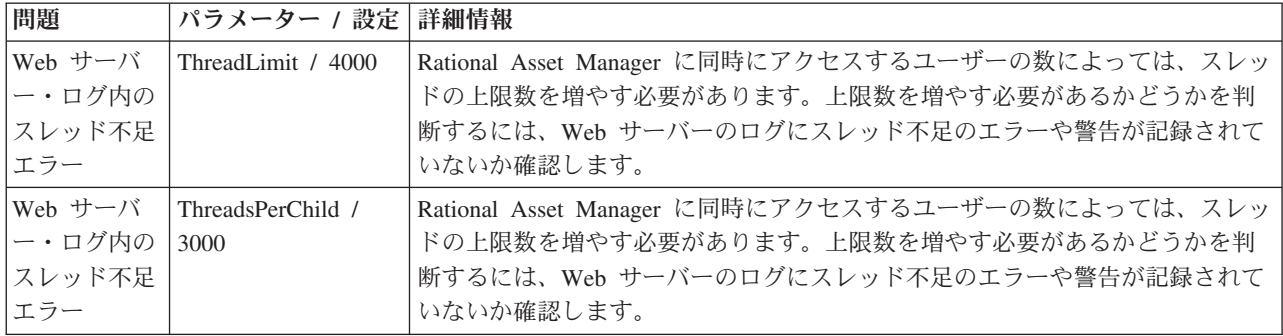

その他の参考資料:

- v [http://publib.boulder.ibm.com/infocenter/wasinfo/v6r1/index.jsp?topic=/com.ibm.websphere.ihs.doc/](http://publib.boulder.ibm.com/infocenter/wasinfo/v6r1/index.jsp?topic=/com.ibm.websphere.ihs.doc/info/ihs/ihs/tihs_startadmserv.html) [info/ihs/ihs/tihs\\_startadmserv.html](http://publib.boulder.ibm.com/infocenter/wasinfo/v6r1/index.jsp?topic=/com.ibm.websphere.ihs.doc/info/ihs/ihs/tihs_startadmserv.html)
- <http://httpd.apache.org/>

### キャッシング・プロキシーのチューニング

このセクションでは、IBM Edge Caching Proxy を対象にして説明します。

この文書で説明しているパラメーターは、ibmproxy.conf ファイル内で変更できます。

表 *13. IBM Edge Server* のチューニング・パラメーター

| 問題        | パラメーター / 設定                 | 詳細情報                                   |
|-----------|-----------------------------|----------------------------------------|
|           | ファイル・サ   LimitRequestBody / | デフォルトでは、このパラメーターは 10 M に設定されています。この値を大 |
| イズが大きい 2G |                             | きくして、ユーザーが大きいファイルをアップロードできるようにします。     |
| アセットをア    |                             |                                        |
| ップロードで    |                             |                                        |
| きない       |                             |                                        |
|           | タイムアウト   InputTimeOut / 60  | このパラメーターを 60 分に変更すると、ユーザーは大きいアセットをアップ  |
| になるために    | 分                           | ロードするのに十分な時間が得られます。                    |
| ファイル・サ    |                             |                                        |
| イズが大きい    |                             | アプリケーション・サーバー・チューニングのセクションにある『セッショ     |
| アセットをア    |                             | ン・タイムアウト』というトピックも参照してください。             |
| ップロードで    |                             |                                        |
| きない       |                             |                                        |
| タイムアウト    | ReadTimeout / 60 分          | このパラメーターを 60 分に変更すると、ユーザーは大きいアセットをアップ  |
| になるために    |                             | ロードするのに十分な時間が得られます。                    |
| ファイル・サ    |                             |                                        |
| イズが大きい    |                             | アプリケーション・サーバー・チューニングのセクションにある『セッショ     |
| アセットをア    |                             | ン・タイムアウト』というトピックも参照してください。             |
| ップロードで    |                             |                                        |
| きない       |                             |                                        |
|           | タイムアウト ScriptTimeout / 60   | このパラメーターを 60 分に変更すると、ユーザーは大きいアセットをアップ  |
| になるために    | 分                           | ロードするのに十分な時間が得られます。                    |
| ファイル・サ    |                             |                                        |
| イズが大きい    |                             | アプリケーション・サーバー・チューニングのセクションにある『セッショ     |
| アセットをア    |                             | ン・タイムアウト』というトピックも参照してください。             |
| ップロードで    |                             |                                        |
| きない       |                             |                                        |

#### 表 *14.* その他の設定

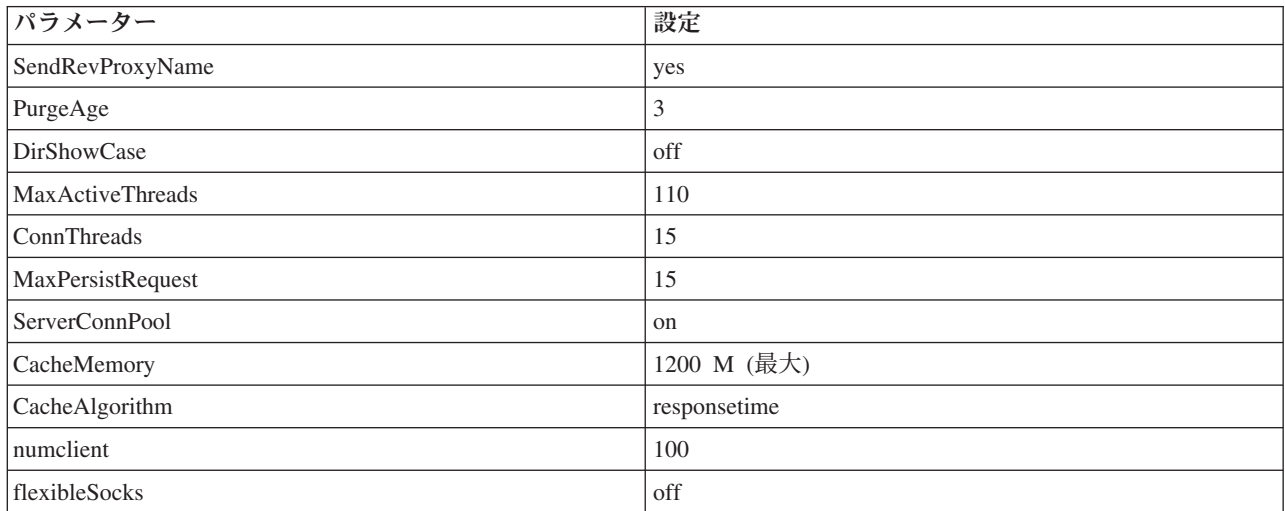

表 *14.* その他の設定 *(*続き*)*

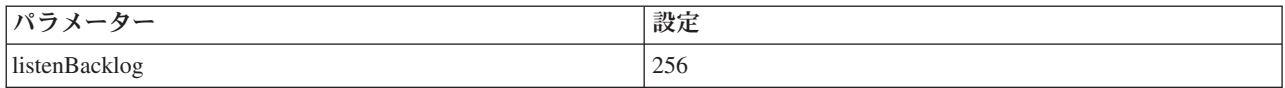

### オペレーティング・システムのチューニング

各プラットフォーム共通:

- v ページ・ファイル・サイズが 2 GB 以上であることを確認します。
- AIX システムでは、WebSphere が配置されているディスクとは異なるディスク上にページング・ファイ ルを定義してください。

Windows:

表 *15. Windows* オペレーティング・システムの設定

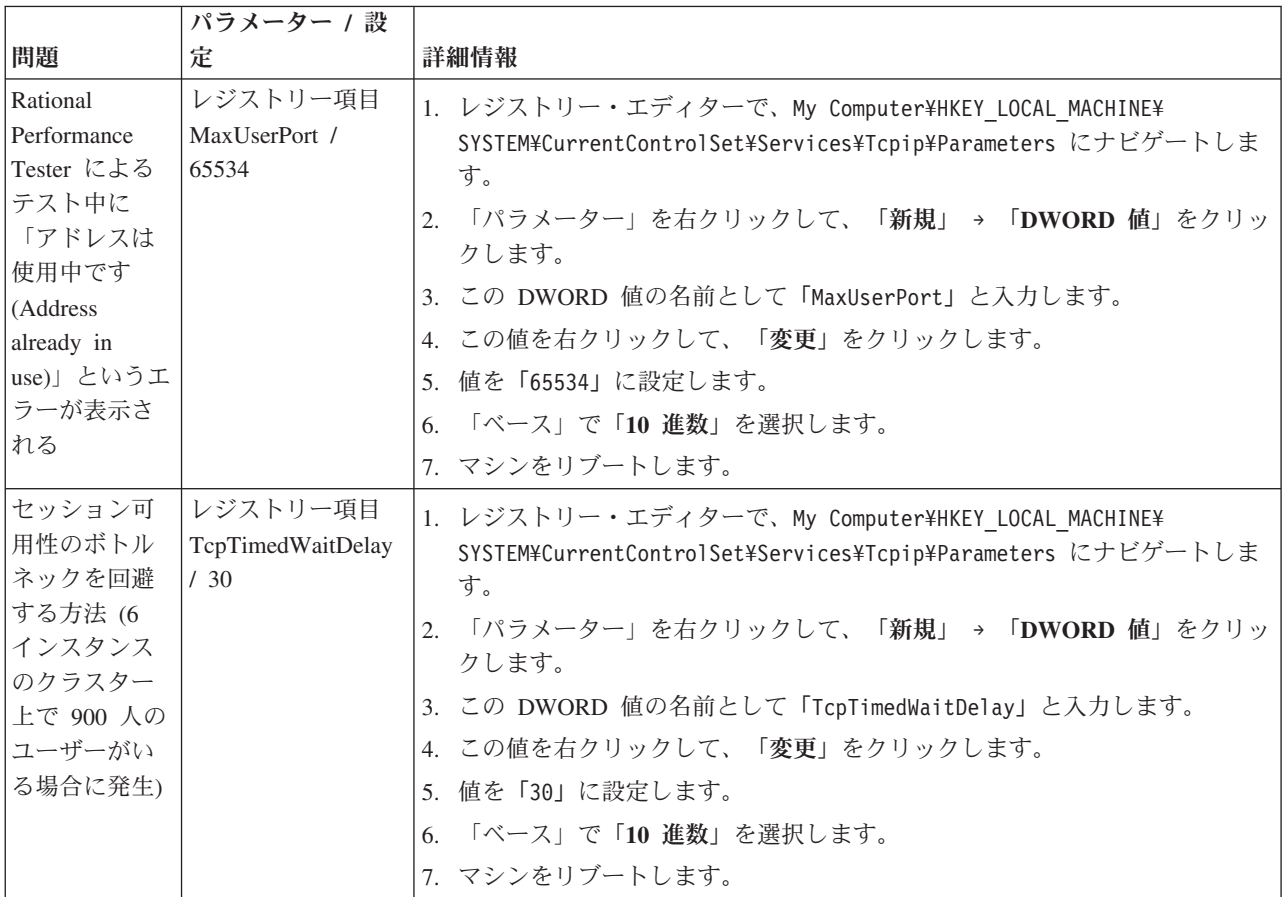

その他の参考資料:

v <http://www.redbooks.ibm.com/abstracts/redp3943.html?Open>

### **AIX/Linux**

以下の説明は、AIX を対象にしています。

#### 最大プロセス数

ユーザーが実行できるプロセスの最大数は、十分に大きい値に設定する必要があります。このことは、多数 のデータベース・エージェントが配置されている可能性のあるデータベース・サーバーに特に当てはまりま す。

設定されている最大プロセス数を表示するには、次のコマンドを使用します。

lsattr -E -l sys0 -a maxuproc

最大プロセス数を設定するには、次のコマンドを使用します。

chdev -l sys0 -a maxuproc=2000

このコマンドを実行すると、上限数が 2000 に設定されます。

ファイル記述子

/etc/security/limits ファイルで、次のようにすべての設定を無制限に変更します。

Soft FILE Size -1<br>Soft CPU Time -1 Soft CPU Time -1<br>Soft STACK Size -1 Soft STACK Size Soft CORE File Size -1 Hard FILE Size -1 Hard CPU Time -1 Hard STACK Size -1 Hard CORE File Size -1

この変更は、ulimit コマンドを使用して行うこともできます。

表 *16. AIX/Linux* オペレーティング・システムの設定

| 問題                                                         | パラメーター / 設定                                                                                                    | 詳細情報                                                                                                    |
|------------------------------------------------------------|----------------------------------------------------------------------------------------------------|----------------------------------------------------------------------------------------------------|
| 外部 DNS<br>が使用され<br>る                                       | /etc/netsyc.conf                                                                                                    | netsvc.conf ファイルに次の行を追加します。<br>hosts=local, bind4                                                                                                    |
| イーサネッ<br>ト・アダプ<br>ターがセグ<br>メンテーシ<br>ョン・オフ<br>ロードを実<br>行する  | no -o tcp recvspace=65536<br>no -o tcp sendspace=65536<br>no -o udp sendspace=65536<br>no -o udp recvspace=65536<br>no -o tcp finwait2=60<br>no -o tcp timewait=1<br>no -o tcp keepidle=600<br>no -o tcp keepintvl=10<br>no -o tcp keepinit=40 | これらのコマンドの効果は、ご使用のアプリケーションが作成およ<br>び送受信する TCP/IP パケットの大きさによって左右されます。<br>「no -a」コマンドの効果は、システムをリブートするまで継続しま<br>す。これらのコマンドの効果を永続化するには、これらのコマンド<br>を /etc/tunables/nextboot ファイルに追加します。これらは、TCP/IP<br>インターフェースごとに設定することもできます。「Isattr -E -l<br>en0」コマンドの結果を確認して、これらが TCP/IP インターフェ<br>ースで設定されていない場合は、AIX では「no -a」コマンドの値<br>が使用されます。           |
| AIX で物理<br>プロセッサ<br>一数より多<br>い数の仮想<br>プロセッサ<br>ーが認識さ<br>れる | smtctl -m off                                                                                                    | AIX の smtctl コマンドは、AIX で認識されている仮想プロセッ<br>サーの数を表示します。次のコマンドを実行して SMT を無効にし<br>ます。<br>smtctl -m off<br>各物理プロセッサー上の 2 つのスレッドはレベル 1 キャッシュを<br>共用します。これらのスレッドが関連していない場合は、他のキャ<br>ッシュ・データが破損して、その結果として、システムはキャッシ<br>ュを更新するための追加のメモリー・フェッチを待つことになるた<br>め、最終的に全体的なスループットが低下する可能性があります。<br>ワークロードに最適な設定を確認するために、この設定をオン/オフ<br>して何度かテスト実行してみてください。 |

表 *16. AIX/Linux* オペレーティング・システムの設定 *(*続き*)*

| 問題                                                       | パラメーター / 設定                         | 詳細情報                                                                                                    |
|----------------------------------------------------------|-------------------------------------|----------------------------------------------------------------------------------------------------|
| NIS が実行<br>されている                                         | NIS を無効にします。                        | /etc/hosts ファイルと /etc/passwd ファイルに「+」が含まれた行が<br>ある場合は、システムでは「YellowPages」とも呼ばれる NIS が実<br>行されています。このことは次のコマンドによっても確認できま<br>す。<br>$ps -ef$ grep yp<br>NIS は、初期状態の AIX では通常は無効になっています。アプリ                                                                                                    |
|                                                          |                                     | ケーション・サーバーで NIS が不要な場合は、NIS を無効にした<br>状態でテスト実行してみてください。                                                                                                    |
| 多数のソケ<br>ットが<br>FIN_WAIT_2<br>状態になっ<br>ている               | no -o tcp_finwait2=60               | 「netstat -an」コマンドによって FIN_WAIT_2 状態の多数のソケッ<br>トが表示される場合、これは「高い接続速度が発生している」こと<br>を意味しており、サーバー・ログ内の「アドレスは使用中です<br>(Address already in use)」というメッセージに対応しています。<br>これは no コマンドによって制御できます。まず次のコマンドを実<br>行して現在の設定を表示します。<br>"no -a   grep fin"<br>次に 1200 半秒 (10 分) というデフォルト値を確認します。次の設<br>定を使用してテスト実行します。<br>no -o tcp finwait2=60<br>no コマンドの効果は、マシンをリセットまたはリブートするまで<br>継続します。このコマンドの効果を永続化するには、このコマンド<br>を /etc/tunables/nextboot ファイル内に設定します。 |
| プロセッサ<br>ーは大きい<br>ページを使<br>用できる<br>が、実際に<br>は使用して<br>いない | JVM に次のパラメーターを追加<br>する: -Xlp/-Xlp64 | 64 KB のページを使用可能にします。                                                                                                    |

その他の参考資料:

- v [http://publib.boulder.ibm.com/infocenter/wasinfo/v6r1/index.jsp?topic=/com.ibm.websphere.base.doc/](http://publib.boulder.ibm.com/infocenter/wasinfo/v6r1/index.jsp?topic=/com.ibm.websphere.base.doc/info/aes/ae/tprf_tuneprf.html) [info/aes/ae/tprf\\_tuneprf.html](http://publib.boulder.ibm.com/infocenter/wasinfo/v6r1/index.jsp?topic=/com.ibm.websphere.base.doc/info/aes/ae/tprf_tuneprf.html)
- v <http://www.redbooks.ibm.com/redbooks/pdfs/sg246392.pdf>
- v [http://publib.boulder.ibm.com/infocenter/wasinfo/v4r0/index.jsp?topic=/com.ibm.websphere.v4.doc/](http://publib.boulder.ibm.com/infocenter/wasinfo/v4r0/index.jsp?topic=/com.ibm.websphere.v4.doc/wasa_content/0901.html) [wasa\\_content/0901.html](http://publib.boulder.ibm.com/infocenter/wasinfo/v4r0/index.jsp?topic=/com.ibm.websphere.v4.doc/wasa_content/0901.html)
- v [ftp://ftp.software.ibm.com/software/webserver/appserv/library/v61/wasv610nd\\_tune.pdf](ftp://ftp.software.ibm.com/software/webserver/appserv/library/v61/wasv610nd_tune.pdf)

# **Rational Asset Manager** リポジトリーのバックアップの作成

後で復元可能な Rational Asset Manager リポジトリーのバックアップ・コピーを作成するには、次のよう にします。

- 1. Rational Asset Manager の Web クライアントに管理者としてログインします。
- 2. 「管理」 → 「構成」とナビゲートします。
- 3. 永続フォルダーのロケーションを書きとめます。
- 4. サーバーを停止します。
- 5. データベースが存在するマシン上で、Rational Asset Manager データベースのバックアップを作成しま す。 指示については、ご使用のデータベース・アプリケーションについての資料を参照してください。
- 6. オペレーティング・システムで、永続フォルダーのバックアップ・コピーを作成します。

# **Rational Asset Manager Eclipse** クライアントのインストール

このセクションでは、Rational Asset Manager Eclipse クライアントのアプリケーションのインストール方 法について説明します。

### このタスクについて

以下の方法で Rational Asset Manager Eclipse クライアントをインストールすることができます。

- v 既存の Eclipse 統合開発環境 (IDE) をすでにコンピューターにインストールしている場合、 Eclipse 更 新マネージャーを使用して Rational Asset Manager Eclipse クライアントのプラグインを Rational Asset Manager サーバーから検索してインストールすることができます。クライアントのプラグインをインス トールするには、Eclipse の更新処理に従ってください (「ヘルプ」 → 「ソフトウェア更新」 → 「検索 およびインストール」)。
- v 既存の Eclipse IDE がない場合は、 Rational Asset Manager インストール・メディアから Eclipse クラ イアントをインストールすることができます。この方法で、Eclipse クライアントを既存の Eclipse IDE にインストールすることもできます。

### **Eclipse** 更新マネージャーを使用した **Rational Asset Manager Eclipse** クライアントのインストール

Eclipse 更新マネージャーを使用して、Rational Asset Manager Eclipse クライアントを既存バージョンの Eclipse にインストールできます。

#### 始める前に

Rational Asset Manager Eclipse クライアントを Eclipse にインストールできるようにするには、Eclipse IDE がソフトウェアの要件を満たしている必要があります。詳細な要件については、 16 [ページの『ソフト](#page-21-0) [ウェア要件』を](#page-21-0)参照してください。Web クライアントを使用して Rational Asset Manager サーバーにアク セスするための URL を知っておくことも必要です。

- 1. Eclipse を開始します。
- 2. 「ヘルプ」 → 「ソフトウェア更新」 → 「検索とインストール」を順にクリックします。
- 3. 「インストール/更新」のペインで、「インストールする新しい機能の検索 **(Search for new features to install)**」を選択します。
- 4. 「新規リモート・サイト」をクリックします。
- 5. 更新サイトの詳細を提供します。
	- a. 新しい項目の名前、たとえば Rational Asset Manager を入力します。
	- b. Rational Asset Manager Web クライアントを開き、アプリケーションのヘッダーまたはフッター で、「拡張機能」をクリックします。
	- c. 「**Eclipse** クライアントのプラグイン **(Eclipse Client Plug-in)**」セクションの「拡張機能」ページ で、「更新サイト」の隣にリストされた URL をコピーし、これを「**URL**」 フィールドに貼り付 けます。

Rational Asset Manager サーバーが https プロトコルでのみ使用可能な場合、Eclipse クライアント は更新サイトを使用できません。この問題を解決するには、『Eclipse クライアントへのサーバーの パブリック証明書の追加』というトピックを参照してください。

- 6. 「**OK**」をクリックします。
- 7. 新しい Rational Asset Manager のサイトを選択します。
- 8. 使用許諾契約書を受諾して、「次へ」をクリックします。
- 9. 「終了」をクリックします。
- 10. 「すべてインストール」をクリックします。

注**:** Rational Asset Manager Eclipse クライアントを Rational Team Concert にインストールする場合、 すでにインストールされているはずの以下のフィーチャーについては、チェック・マークを外すことが できます。

- IBM Rational の共通ユーザー支援
- IBM Rational の共通ユーザー支援リソース

#### タスクの結果

インストールが成功したことを確認するため、Asset Management のパースペクティブを開きます。「ウィ ンドウ」 → 「パースペクティブを開く」 → 「その他」を順にクリックし、次にリストから **Asset Management** を選択します。「**OK**」をクリックします。

### **IBM Installation Manager** グラフィカル・インターフェースを使用した **IBM Rational Asset Manager Eclipse** クライアントのインストール

以下の手順では、Installation Manager GUI を用いて Rational Asset Manager Eclipse クライアントのパッケ ージをインストールする方法について説明します。

- 1. Rational Asset Manager ランチパッド・プログラムを開始し ( 31 [ページの『ランチパッド・プログラム](#page-36-0) [からのインストール』を](#page-36-0)参照)、次に「**IBM Rational Asset Manager**」を選択します。Installation Manager がまだインストールされていない場合は、インストール・ウィザードの手順に従ってインス トールを完了してください。 「パッケージのインストール」ウィザードが開きます。
- 2. 「パッケージのインストール」ウィザードの「インストール」ページに、 Installation Manager が検索 したリポジトリー内で検出されたすべてのパッケージがリストされます。
- 3. IBM Rational Asset Manager パッケージに対する更新を検索するには、「更新の検査」をクリックし ます。
- 4. 「**Rational Asset Manager** クライアント」 およびインストールしたいパッケージに対する更新をすべ て選択します。依存関係のある更新は、自動でまとめて選択およびクリアされます。「次へ」をクリッ クして続行します。

注**:** 一度に複数のパッケージをインストールする場合は、すべてのパッケージが同じパッケージ・グ ループにインストールされます。

5. 「ライセンス」ページで、選択したパッケージのご使用条件を読みます。複数のパッケージをインスト ールするよう選択した場合は、パッケージごとにご使用条件があります。「ライセンス」ページの左側 で、各パッケージのバージョンをクリックして、ご使用条件を表示してください。インストールするた めに選択したパッケージのバージョン (例えば、基本パッケージおよび更新) は、パッケージ名の下に リストされます。

- a. ご使用条件のすべての条項に同意する場合は、「使用条件の条項に同意します」をクリックしま す。
- b. 「次へ」をクリックして続行します。
- 6. このコンピューターで初めてパッケージをインストールする場合は、「ロケーション」ページで、「共 用リソース・ディレクトリー」 フィールドに共用リソース・ディレクトリーのパスを入力するか、デ フォルト・パスを受け入れます。共用リソース・ディレクトリーには、1 つ以上のパッケージ・グルー プが共用できるリソースが含まれています。「次へ」をクリックして続行します。

デフォルトのパスは次のとおりです。

- v Windows の場合: C:¥Program Files¥IBM¥SDP70Shared
- v Linux の場合: /opt/IBM/SDP70Shared

重要**:** 共用リソース・ディレクトリーは、パッケージの初回インストール時にのみ指定できます。将来 のパッケージの共用リソースに十分なスペースを確保するために、これには一番大きいディスクを使用 してください。すべてのパッケージをアンインストールするまで、ディレクトリー・ロケーションを変 更することはできません。

- 7. 「ロケーション」ページで、IBM Rational Asset Manager Eclipse クライアントのパッケージをインス トールするために既存のパッケージ・グループ を選択するか、新規パッケージ・グループを作成しま す。パッケージ・グループは、パッケージが同じグループ内の他のパッケージとリソースを共用するデ ィレクトリーを表します。新しいパッケージ・グループを作成するには、以下のようにします。
	- a. 「新規パッケージ・グループの作成 **(Create a new package group)**」をクリックします。
	- b. パッケージ・グループのインストール・ディレクトリーのパスを入力します。 パッケージ・グルー プの名前が自動的に作成されます。

デフォルトのパスは次のとおりです。

- v Windows の場合: C:¥Program Files¥IBM¥SDP70
- v Linux の場合: /opt/IBM/SDP70
- c. 「次へ」をクリックして続行します。
- 8. 次の「ロケーション」ページで、インストールするパッケージに機能を追加して、システムにすでにイ ンストールされている既存の Eclipse IDE を拡張することができます。
	- 既存の Eclipse IDE を拡張しない場合は、「次へ」をクリックして続けます。
	- v 既存の Eclipse IDE を拡張するには、以下のようにします。
		- a. 「既存の **Eclipse** を拡張 **(Extend an existing Eclipse)**」を選択します。
		- b. 「**Eclipse IDE**」フィールドに eclipse 実行可能ファイル (eclipse.exe または eclipse.bin) が含ま れているフォルダーのロケーションを入力するか、またはナビゲートします。 Installation Manager は、Eclipse IDE のバージョンが、インストールするパッケージに有効であるかどうか 検査します。「**Eclipse IDE JVM**」フィールドに、指定した IDE の Java 仮想マシン (JVM) が 表示されます。
		- c. 「次へ」をクリックして続行します。
- 9. 「フィーチャー」ページの「言語」で、パッケージ・グループの言語を選択します。IBM Rational Asset Manager パッケージのユーザー・インターフェースおよびドキュメンテーションについて、対応 する各国語翻訳がインストールされます。この選択は、このパッケージ・グループにインストールされ たすべてのパッケージに適用されることに注意してください。
- 10. 次の「フィーチャー」ページで「次へ」をクリックします。 IBM Rational Asset Manager のフィーチ ャーが 1 つの場合はクリアできません。
- 11. IBM Rational Asset Manager パッケージをインストールする前に「要約」ページで選択内容を確認し ます。前のページで行った選択を変更したい場合は、「戻る」をクリックして変更を行います。選択が そのままでよければ、「インストール」をクリックしてパッケージをインストールします。 進行イン ディケーターにインストールの完了パーセントが表示されます。
- 12. インストール・プロセスが完了したら、プロセスが正常に行われたことを確認するメッセージが表示さ れます。
	- a. 「ログ・ファイルの表示」をクリックして、新規ウィンドウで現行セッションのインストール・ロ グ・ファイルを開きます。続行するには、「インストール・ログ」ウィンドウを閉じる必要があり ます。
	- b. 「パッケージのインストール」ウィザードで、終了時に IBM Rational Asset Manager クライアン トを開始するかどうかを選択します。
	- c. 「終了」をクリックして、選択したパッケージを起動します。「パッケージのインストール」ウィ ザードが閉じ、Installation Manager の「始動」ページに戻ります。

# サイレント・インストール このタスクについて

Installation Manager をサイレント・インストール・モードで実行することにより、製品パッケージをイン ストールすることができます。Installation Manager をサイレント・モードで実行する場合は、ユーザー・ インターフェースは使用できません。代わりに、Installation Manager は応答ファイルを使用して、製品パ ッケージのインストールに必要なコマンドを入力します。

Installation Manager をサイレント・モードで実行すると、バッチ処理でスクリプトを通じて製品パッケー ジのインストール、更新、変更、およびアンインストールを行えるため便利です。

注**:** Rational Asset Manager の場合、Eclipse クライアントのみサイレントでインストールできます。

パッケージをサイレント・インストールする前に、Installation Manager をインストールする必要があるこ とに注意してください。

サイレント・インストールには、必須のメインタスクが 2 つあります。

- 1. 応答ファイルの作成。
- 2. Installation Manager のサイレント・インストール・モードでの実行。

### 次のタスク

応答ファイルを作成してサイレント・モードで Installation Manager を実行する方法の詳細については、 Installation Manager のオンライン・ヘルプを参照してください。

### **Eclipse** クライアントへのサーバーのパブリック証明書の追加

Rational Asset Manager サーバーが https プロトコルでのみ使用可能な場合、 Eclipse クライアントは更新 サイトを使用できません。この問題を解決するには、Eclipse クライアントにサーバーのパブリック証明書 を追加する必要があります。

### このタスクについて

次の手順は、Firefox ブラウザーがインストールされている Windows コンピューター用です。 Linux の場 合の手順も同様です。

- 1. 証明書を保存します。
	- a. ブラウザーを使用して Rational Asset Manager Web クライアントにアクセスします。
	- b. ステータス・バーのセキュリティー・アイコンをダブルクリックします。「セキュリティー」ウィン ドウが開きます。
	- c. 「証明書の表示」をクリックします。
	- d. 「証明書ビューアー」の「詳細」タブをクリックします。
	- e. 「詳細」ページの「エクスポート」をクリックします。
	- f. 「ファイルへの証明書の保存 (Save Certificate to File)」ウィンドウの「保存ファイル・タイプ」リス トで、「X.509 証明書 (DER)」を選択します。
	- g. 「保管」をクリックします。
- 2. (オプション) 鍵ストアを作成します。既存の鍵ストアを使用するか、または新規の鍵ストアを作成する ことができます。新規の鍵ストアを作成するには、コマンド・プロンプトから次のコマンドを実行しま す。

keytool.exe -genkey -keystore ram.keystore -storepass ibmram

この鍵ストアに、 Eclipse クライアントのキーが保管されます。

- 3. 鍵ストアに証明書をインポートします。
	- a. コマンド・プロンプトから、次のコマンドを実行して証明書をインポートします。

keytool.exe -import -alias [server] -file [server].der -keystore ram.keystore -storepass ibmram

ここで、 server には、Rational Asset Manager サーバーが置かれているサーバーの名前を指定しま す。

- b. yes と入力して証明書を受諾し、Enter キーを押します。
- c. 証明書が鍵ストアに追加されたことを確認します。
- 4. コマンド・プロンプトから、次のコマンドを使用して Eclipse クライアントを起動します。

eclipse -vmargs -Djavax.net.ssl.trustStore="drive:¥path¥to¥certificate¥ram.keystore" -Djavax.net.ssl.trustStorePassword=ibmram

ここで、 drive:¥path¥to¥certificate¥ram.keystore には、ram.keystore ファイルの絶対パスを指定します。 Eclipse が開始し、サーバーとの接続を信用します。

# **Rational Asset Manager** のアンインストール

Installation Manager の「アンインストール」パッケージ・オプションを使用すると、1 つのインストー ル・ロケーションから複数のパッケージをアンインストールできます。すべてのインストール・ロケーショ ンからインストール済みのすべてのパッケージをアンインストールすることもできます。

### 始める前に

パッケージをアンインストールするには、製品パッケージをインストールするために使用したものと同じユ ーザー・アカウントを使用して、システムにログインする必要があります。

注**:** Rational Asset Manager サーバーをアンインストールする場合、Installation Manager は、インストール したファイルのみを除去します。 Rational Asset Manager サーバーをアプリケーション・サーバーに手動 でインストールした場合、手動でこれをアンインストールする必要があります。

注**:** Rational Asset Manager サーバー・セットアップ・アプリケーションを使用して EAR ファイルまたは WAR ファイルをデプロイした場合は、それらを手動で、またはサーバー・セットアップ・アプリケーショ ンを使用して、アンインストールする必要があります。 Installation Manager では、それを使用してインス トールされたアプリケーションしかアンインストールできません。

### このタスクについて

パッケージをアンインストールするには、以下のようにします。

- 1. Installation Manager を使用してインストールしたプログラムを閉じます。
- 2. 組み込み WebSphere Application サーバー上に Rational Asset Manager サーバーをアンインストールす る場合、サーバーを停止します。たとえば、*WAS\_PROFILE*/bin フォルダーのコマンド・プロンプトか ら stopServer.bat server1 を実行します。
- 3. 「スタート」ページで「パッケージのアンインストール」 をクリックします。
- 4. 「パッケージのアンインストール」ページで、アンインストールする Rational Asset Manager 製品パッ ケージを選択します。「次へ」をクリックします。
- 5. 「要約」ページでアンインストールするパッケージのリストを確認してから「アンインストール」をク リックします。 パッケージが除去されると、「完了」ページが表示されます。
- 6. 「終了」をクリックしてウィザードを終了します。
# サーバー・セットアップ・アプリケーションを使用してインストー ルされた **Rational Asset Manager** アプリケーションのアンイン ストール

Installation Manager を使用して Rational Asset Manager アプリケーションをインストールしたのではな く、Rational Asset Manager サーバー・セットアップ・アプリケーションを使用してそれらのアプリケーシ ョンをデプロイした場合は、サーバー・セットアップ・アプリケーションを使用して、アプリケーション・ サーバーからエンタープライズおよび Web アーカイブをアンインストールできますが、その他の設定およ び構成はすべて手動で除去する必要があります。

- 1. Rational Asset Manager サーバー・セットアップ・アプリケーションを起動します。
- 2. デプロイメント・ページで、アプリケーション・サーバーから除去するエンタープライズまたは Web アーカイブごとに「アンインストール」をクリックします。
- 3. WebSphere 管理コンソールを開き、Rational Asset Manager に対して行った変更を除去します。Rational Asset Manager でセットアップした構成を特定するには、 60 ページの『[Rational Asset Manager](#page-65-0) サーバ ーの [WebSphere Application Server](#page-65-0) への手動インストール』という表題のセクションを参照してくださ い。

# 手動での **WebSphere Application Server** からの **Rational Asset Manager** のアンインストール

Rational Asset Manager を手動でアンインストールする場合は、以下の手順に従ってアプリケーション・サ ーバーから企業および Web のアーカイブをアンインストールして、その他の設定や構成をすべて除去しま す。

- 1. WebSphere 管理コンソールを開始します。
- 2. 管理者のユーザー ID とパスワードを使用してログインします。
- 3. データ・ソースを削除します。
	- a. JNDI 名が jdbc/RAM Con であるデータ・ソースを見つけて、クリックします。
		- v スタンドアロン・サーバーを使用している場合、このデータ・ソースは「サーバー」スコープ下 にある可能性があります。
		- v ネットワーク・サーバーを使用している場合、このデータ・ソースは Rational Asset Manager が インストールされたクラスター下にある可能性があります。
	- b. データ・ソースが使用するコンポーネント管理認証別名を書き留めます。
	- c. データ・ソースを削除します。
	- d. 「セキュリティー」 → 「セキュア管理、アプリケーション、およびインフラストラクチャー」 → 「**Java** 認証・承認サービス **(JAAS)**」 → 「**J2C** 認証データ」 にナビゲートします。
	- e. 名前を書き留めたコンポーネント管理認証別名と一致する項目を削除します。
- 4. 必要に応じて、サーバーが Network Deployment の場合は、システム統合バスを削除します。
	- a. 「サービス統合バス」にナビゲートします。
	- b. バス「RAMBus」を削除します。
	- c. 「リソース」 → 「**JMS**」 → 「接続ファクトリー」にナビゲートします。
	- d. ファクトリー「RAM Factory」を削除します。 このファクトリーは、Rational Asset Manager がイン ストールされたクラスターのスコープ下にある可能性があります。
	- e. 「リソース」 → 「**JMS**」 → 「トピック」にナビゲートします。
	- f. トピック「RAM Cache」を削除します。 このトピックは、Rational Asset Manager がインストール されたクラスターのスコープ下にある可能性があります。
- 5. アプリケーションを除去します。
	- a. 「ナビゲーション」ペインで、「アプリケーション」 → 「エンタープライズ・アプリケーション」 の順にクリックします。
	- b. インストールされているすべてのアプリケーションにチェック・マークを付けます。
		- RAM1WebApplication
		- v com.ibm.ram.repository.setup.web.ear
		- iehs war
		- rmcabdgovernprocess\_war
	- c. 「アンインストール」をクリックします。
	- d. 「保存」をクリックして、マスター構成に変更を適用します。
- 6. 必要に応じて、Rational Asset Manager がサーバー上の唯一のアプリケーションだった場合は、すべて の環境変数を除去します。
	- a. 「ナビゲーション」ペインで、「環境」 → 「**WebSphere** 変数」の順にクリックします。
	- b. Rational Asset Manager に対して設定したすべての環境変数の名前をクリックします (例えば、 Oracle\_JDBC\_DRIVER\_PATH)。
	- c. 「削除」をクリックします。
	- d. 「保存」をクリックして、マスター構成に変更を適用します。
- 7. 必要に応じて、認証とセキュリティーの設定を再構成します。 Rational Asset Manager 専用のセキュリ ティーを構成していた場合は、設定を以前の構成に戻します。セキュリティー設定が他のアプリケーシ ョンに適用されている場合は、変更しないでください。
- 8. サーバーを再始動します。

## **IBM Installation Manager** の処理

### このタスクについて

このセクションでは、IBM Installation Manager に関する一般的な作業のいくつかを取り上げます。詳しく は、Installation Manager オンライン・ヘルプ、または Installation Manager Information Center [\(http://publib.boulder.ibm.com/infocenter/install/v1m0r0/index.jsp\)](http://publib.boulder.ibm.com/infocenter/install/v1m0r0/index.jsp) を参照してください。

## **Windows** への **Installation Manager** のインストール このタスクについて

ランチパッドから製品のインストールを開始した場合、IBM Installation Manager のインストールが自動的 に開始されます (ワークステーションにまだインストールされていない場合)。 (このプロセスについて詳し くは、 31 [ページの『ランチパッド・プログラムからのインストール』を](#page-36-0)参照してください。) ランチパッ ドから製品をインストールしない場合は、Installation Manager を手動でインストールを開始する必要があ ります。

Installation Manager のインストールを手動で開始するには、以下の手順を実行します。

- 1. 1 枚目のインストール・ディスクの InstallerImage win32 フォルダーから、 install.exe を実行しま す。
- 2. 「パッケージのインストール」ページで、「次へ」をクリックします。
- 3. 「ご使用条件」ページの使用条件を読み、「使用条件の条項に同意します」を選択して同意します。 「次へ」をクリックします。
- 4. 必要に応じて、「宛先フォルダー」ページの「参照」ボタンをクリックして、インストール・ロケーシ ョンを変更します。「次へ」をクリックします。
- 5. 「要約」ページで「インストール」をクリックします。インストール・プロセスが完了したら、プロセ スが正常に行われたことを確認するメッセージが表示されます。
- 6. 「終了」をクリックします。 IBM Installation Manager が開きます。

## **Linux** および **AIX** への **Installation Manager** のインストール このタスクについて

IBM Installation Manager は、ランチパッドによってインストールされます。このプロセスについて詳しく は、 31 [ページの『ランチパッド・プログラムからのインストール』を](#page-36-0)参照してください。

Installation Manager を手動でインストールするには、以下のようにします。

- 1. root ユーザー特権でターミナル・ウィンドウを開きます。
- 2. install を実行します。
	- <mark>> Linux </mark> このファイルは、1 枚目のインストール・ディスクの InstallerImager\_linux フォルダーに入 っています。
	- ■ AIX このファイルは、1 枚目のインストール・ディスクの InstallerImager\_aix フォルダーに 入っています。
- 3. 「パッケージのインストール」画面で、「次へ」をクリックします。
- 4. 「ご使用条件」ページの使用条件を読み、「使用条件の条項に同意します」を選択して同意します。 「次へ」をクリックします。
- 5. 必要に応じてインストール・ディレクトリー・ロケーションを編集します。「次へ」をクリックしま す。
- 6. 情報の要約ページで「インストール」をクリックします。 インストール・プロセスが完了したら、プロ セスが正常に行われたことを確認するメッセージが表示されます。
- 7. 「終了」をクリックします。 IBM Installation Manager が開きます。

### **Windows** での **Installation Manager** の開始 このタスクについて

IBM Installation Manager は、ランチパッド・プログラムから開始してください。こうすると、 Installation Manager が、リポジトリー設定を構成し、Rational Asset Manager パッケージを選択した状態で起動しま す。 Installation Manager を直接開始した場合は、リポジトリーの設定と製品パッケージの選択を手動で行 う必要があります。詳しくは、 3 [ページの『インストールの計画』を](#page-8-0)参照してください。

Installation Manager を手動で開始するには、以下のようにします。

- 1. タスク バーの「スタート」メニューを開きます。
- 2. 「すべてのプログラム」 → 「**IBM Installation Manager**」 → 「**IBM Installation Manager**」を選択し ます。

#### 次のタスク

### **Linux** および **AIX** での **Installation Manager** の開始 このタスクについて

IBM Installation Manager は、ランチパッド・プログラムから開始してください。こうすると、 Installation Manager が、リポジトリー設定を構成し、Rational Asset Manager パッケージを選択した状態で起動しま す。 Installation Manager を直接開始する場合は、リポジトリーの設定と製品パッケージの選択を手動で行 う必要があります。詳しくは、 3 [ページの『インストールの計画』を](#page-8-0)参照してください。

Installation Manager を手動で開始するには、以下のようにします。

- 1. root ユーザー特権でターミナル・ウィンドウを開きます。
- 2. ディレクトリーを Installation Manager のインストール・ディレクトリー (デフォルトでは /opt/IBM/InstallationManager/eclipse) に変更し、IBMIM を実行します。

## **Windows** での **Installation Manager** のアンインストール このタスクについて

Installation Manager をアンインストールするには、次のようにします。

- 1. タスク バーの「スタート」メニューを開きます。
- 2. 「すべてのプログラム」 → 「**IBM Installation Manager**」 → 「**IBM Installation Manager** をアンイン ストール」の順に選択します。
- 3. 「アンインストール」ページで、「次へ」をクリックします。 IBM Installation Manager がアンインス トールの対象として選択されます。
- 4. 「要約」ページで「アンインストール」をクリックします。

#### タスクの結果

注**:** Installation Manager のアンインストールは、「コントロール パネル」を使用して行うこともできま す。「スタート」 → 「設定」 → 「コントロール パネル」の順にクリックし、「プログラムの追加と削 除」をダブルクリックします。IBM Installation Manager の項目を選択して、「削除」をクリックします。

## **Linux** および **AIX** での **Installation Manager** のアンインストール このタスクについて

IBM Installation Manager をアンインストールする場合は、 Linux または AIX バージョンに組み込まれて いるパッケージ管理ツールを使用してください。

Linux または AIX 上で Installation Manager を手動でアンインストールするには、以下の手順を実行しま す。

- 1. root ユーザー特権でターミナル・ウィンドウを開きます。
- 2. ディレクトリーを Installation Manager のアンインストール・ディレクトリーに変更します。デフォル トで、これは /var/ibm/InstallationManager/uninstall です。 IBM Installation Manager がデフォル ト・パス以外のロケーションにインストールされている場合は、Installation Manager がインストールさ れている場所に応じたアンインストール・ディレクトリーを見つけます。
- 3. ./uninstall を実行します。

# **Installation Manager** のサイレント・インストールおよびサイレント・ア ンインストール

IBM Installation Manager は、サイレント・インストールおよびサイレント・アンインストールすることが できます。

### **Windows** での **Installation Manager** のサイレント・インストール このタスクについて

Windows でデフォルトのインストール・ロケーションに Installation Manager をサイレント・インストール するには、次の手順に従います。

1. 1 枚目のインストール・ディスクの InstallerImage\_win32 フォルダーにディレクトリーを変更します。

2. setup.exe /S /v"/qn" を実行します。

#### 次のタスク

インストール・ロケーションを変更する場合は、/v オプションの内側に INSTALLDIR プロパティーを追 加できます (例: setup.exe /S /v"/qn INSTALLDIR=¥"C:¥InstallationManager¥"")。

## **Windows** からの **Installation Manager** のサイレント・アンインストール このタスクについて

Windows で Installation Manager をサイレント・アンインストールするには、次の手順に従います。

コマンド・プロンプトでコマンド msiexec /x {DBD90D51-BD46-41AF-A1F5-B74CEA24365B} を実行します。

# インストール・リポジトリー

IBM Installation Manager は、指定されたリポジトリー・ロケーションから製品パッケージを取得します。

ランチパッドを使用して Installation Manager を開始する場合、リポジトリー情報は Installation Manager に渡されます。 Installation Manager を直接開始する場合は、インストールする製品パッケージが入ってい るインストール・リポジトリーを指定する必要があります。 『Installation Manager でのリポジトリーの設 定』を参照してください。

組織によっては、専用の製品パッケージをバンドルしてイントラネット上に置くことがあります。このタイ プのインストール・シナリオについては、[IBM Installation Manager](http://publib.boulder.ibm.com/infocenter/install/v1r2/index.jsp) のオンライン・ヘルプを参照してくだ さい。システム管理者から正しい URL を入手してください。

デフォルトでは、IBM Installation Manager は、各 Rational ソフトウェア開発製品に組み込みの URL を使 用して、インターネットを介してリポジトリー・サーバーに接続します。その後、Installation Manager が 製品パッケージと新しいフィーチャーを検索します。

### **Installation Manager でのリポジトリーの設定**

ランチパッド・プログラムから Rational Asset Manager のインストールを開始する場合は、 IBM Installation Manager の始動時に、インストールする製品パッケージが入っているリポジトリー・ロケーシ ョンがその Installation Manager に自動的に定義されます。ただし、Installation Manager を直接開始する場 合 (例えば、Web サーバーに置かれているリポジトリーから Rational Asset Manager をインストールした 場合) は、 Installation Manager でリポジトリー設定 (製品パッケージが入っているディレクトリーの URL) を指定しなければ、製品パッケージをインストールすることはできません。これらのリポジトリー・ ロケーションは、「設定」ウィンドウの「リポジトリー」ページで指定します。デフォルトでは、 Installation Manager は、各 Rational ソフトウェア開発製品に組み込みの URL を使用して、インターネッ トを介してリポジトリー・サーバーに接続し、インストール可能なパッケージと新しいフィーチャーを検索 します。組織によっては、イントラネットのサイトを使用するようにリポジトリーをリダイレクトすること が必要になる場合もあります。

#### 始める前に

注**:** インストール・プロセスを開始する前に、管理者からインストール・パッケージ・リポジトリーの URL を必ず入手してください。

### このタスクについて

Installation Manager でリポジトリー・ロケーションを追加、編集、または除去するには、次の手順に従い ます。

1. Installation Manager を開始します。

- 2. Installation Manager の「スタート」ページで、「ファイル」 → 「設定」とクリックしてから、「リポ ジトリー」をクリックします。 「リポジトリー」ページが開き、使用可能なリポジトリー、そのロケー ション、およびそのリポジトリーがアクセス可能かどうかが表示されます。
- 3. 「リポジトリー」ページで、「リポジトリーの追加」をクリックします。
- 4. 「リポジトリーの追加」ウィンドウで、リポジトリー・ロケーションの URL を入力または参照して、 ファイル・パスを設定します。
- 5. 「**OK**」をクリックします。HTTPS または制限付きの FTP リポジトリー・ロケーションを指定した場 合は、ユーザー ID とパスワードの入力を求めるプロンプトが出されます。 新規または変更されたリ ポジトリー・ロケーションがリストされます。アクセス不可能なリポジトリーの場合は、「アクセス可 能」列に赤の **x** が表示されます。
- 6. 「**OK**」をクリックして終了します。

#### 次のタスク

注**:** Installation Manager で、インストール済みパッケージのデフォルトのリポジトリー・ロケーションを 検索するには、「リポジトリー」の設定ページで「インストールと更新を行っている間にサービス・リポジ トリーを検索します」の設定が選択されていることを確認します。この設定はデフォルトで選択されていま す。

### **IBM Packaging Utility**

IBM Packaging Utility ソフトウェアを使用すると、製品パッケージをリポジトリーにコピーできます。リ ポジトリーは、HTTP または HTTPS を介して使用可能な Web サーバーに置くことができます。

Packaging Utility ソフトウェアは、Rational Asset Manager に同梱されている、各プラットフォーム (Windows および Linux) 用の Enterprise Deployment CD 上にあります。 Rational Asset Manager パッケー ジを含むリポジトリーを HTTP または HTTPS 上で使用可能な Web サーバーに置く場合は、Packaging Utility を使用して、Rational Asset Manager 製品パッケージをリポジトリーにコピーする必要があります。

このユーティリティーを使用して、以下のタスクを実行します。

- v 製品パッケージ用新規リポジトリーの生成。
- v 新規リポジトリーへの製品パッケージのコピー。複数の製品パッケージを 1 つのリポジトリーにコピー できます。したがって、組織内に共通のロケーションを作成し、そこから IBM Installation Manager を 使用して製品をインストールできます。
- v リポジトリーからの製品パッケージの削除。

Packaging Utility の使用法について詳しくは、このツールのオンライン・ヘルプを参照してください。

### **Packaging Utility** のインストール

IBM Packaging Utility を使用して Rational Asset Manager 製品パッケージをコピーするには、事前に Enterprise Deployment CD からこのユーティリティーをインストールしておく必要があります。

#### このタスクについて

次のステップに従って、IBM Packaging Utility ソフトウェアを Enterprise Deployment CD からインストー ルしてください。

- 1. 該当するプラットフォーム用の Enterprise Deployment CD にナビゲートし、CD から zip ファイルを 解凍します。
- 2. Packaging Utility ディレクトリーにナビゲートし、圧縮ファイル (pu.disk\_win32.zip または pu.disk\_linux.zip) から Packaging Utility インストール・パッケージを解凍します。
- 3. Packaging Utility インストーラー実行可能ファイルを見つけます。
	- v Windows の場合: pu.disk\_win32.zip を解凍した領域にある InstallerImage\_win32 ディレクトリーに移 動します。インストーラー実行可能ファイル「install.exe」を見つけます。
	- Linux の場合: pu.disk linuz.zip ファイルを解凍した領域にある InstallerImage linux ディレクトリーに 移動します。インストーラー実行可能ファイル「install」を見つけます。
- 4. インストーラー実行可能ファイルを開始し、ウィザードの指示に従って Packaging Utility をインストー ルします。
- 5. IBM Installation Manager がワークステーション上に検出されない場合は、それをインストールするよう プロンプトが表示され、インストール・ウィザードが開始します。ウィザードの指示に従って、 Installation Manager のインストールを完了します。
- 6. Installation Manager のインストールが完了したら、あるいは、すでにコンピューター上にある場合は、 Installation Manager が開始し、自動的に「パッケージのインストール」ウィザードが開始します。

7. 「パッケージのインストール」ウィザードの説明に従って、インストールを完了します。

# 特記事項

© Copyright IBM Corporation 2007, 2009. All rights reserved.

本書は米国が提供する製品およびサービスについて作成したものであり、本書に記載の製品、サービス、ま たは機能が日本においては提供されていない場合があります。日本で利用可能な製品、サービス、および機 能については、日本 IBM の営業担当員にお尋ねください。本書で IBM 製品、プログラム、またはサービ スに言及していても、その IBM 製品、プログラム、またはサービスのみが使用可能であることを意味する ものではありません。これらに代えて、IBM の知的所有権を侵害することのない、機能的に同等の製品、 プログラム、またはサービスを使用することができます。ただし、IBM 以外の製品とプログラムの操作ま たはサービスの評価および検証は、お客様の責任で行っていただきます。

IBM は、本書に記載されている内容に関して特許権 (特許出願中のものを含む) を保有している場合があ ります。本書の提供は、お客様にこれらの特許権について実施権を許諾することを意味するものではありま せん。実施権についてのお問い合わせは、書面にて下記宛先にお送りください。

〒106-8711 東京都港区六本木 3-2-12 日本アイ・ビー・エム株式会社 法務・知的財産 知的財産権ライセンス渉外

以下の保証は、国または地域の法律に沿わない場合は、適用されません。 IBM およびその直接または間接 の子会社は、本書を特定物として現存するままの状態で提供し、商品性の保証、特定目的適合性の保証およ び瑕疵担保責任を含むすべての明示もしくは黙示の保証責任を負わないものとします。国または地域によっ ては、法律の強行規定により、保証責任の制限が禁じられる場合、強行規定の制限を受けるものとします。

この情報には、技術的に不適切な記述や誤植を含む場合があります。本書は定期的に見直され、必要な変更 は本書の次版に組み込まれます。 IBM は予告なしに、随時、この文書に記載されている製品またはプログ ラムに対して、改良または変更を行うことがあります。

本書において IBM 以外の Web サイトに言及している場合がありますが、便宜のため記載しただけであ り、決してそれらの Web サイトを推奨するものではありません。それらの Web サイトにある資料は、こ の IBM 製品の資料の一部ではありません。それらの Web サイトは、お客様自身の責任でご使用くださ い。

本プログラムのライセンス保持者で、(i) 独自に作成したプログラムとその他のプログラム (本プログラム を含む) との間での情報交換、および (ii) 交換された情報の相互利用を可能にすることを目的として、本 プログラムに関する情報を必要とする方は、下記に連絡してください。

*Intellectual Property Dept. for Rational Software IBM Corporation 20 Maguire Road Lexington, Massachusetts 02421-3112 U.S.A.*

本プログラムに関する上記の情報は、適切な使用条件の下で使用することができますが、有償の場合もあり ます。

本書で説明されているライセンス・プログラムまたはその他のライセンス資料は、IBM 所定のプログラム 契約の契約条項、IBM プログラムのご使用条件、またはそれと同等の条項に基づいて、 IBM より提供さ れます。

IBM 以外の製品に関する情報は、その製品の供給者、出版物、もしくはその他の公に利用可能なソースか ら入手したものです。IBM は、それらの製品のテストは行っておりません。したがって、他社製品に関す る実行性、互換性、またはその他の要求については確証できません。 IBM 以外の製品の性能に関する質問 は、それらの製品の供給者にお願いします。

### 商標

以下は、International Business Machines Corporation の米国およびその他の国における商標です。

- AIX
- ClearCase
- ClearOuest
- $\cdot$  DB2
- v IBM
- Passport Advantage
- Rational
- WebSphere

Adobe は Adobe Systems Incorporated の米国およびその他の国における登録商標です。

Intel、および Pentium は、Intel Corporation または子会社の米国およびその他の国における商標または登録 商標です。

Java およびすべての Java 関連の商標およびロゴは、Sun Microsystems, Inc. の米国およびその他の国にお ける商標です。

Linux は、Linus Torvalds の米国およびその他の国における商標です。

Microsoft および Windows は、Microsoft Corporation の米国およびその他の国における商標です。

UNIX は、The Open Group の米国およびその他の国における登録商標です。

他の会社名、製品名およびサービス名等はそれぞれ各社の商標です。

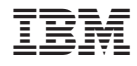

Printed in Japan